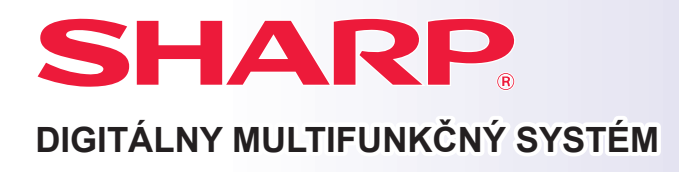

# **Príručka rýchleho štartu**

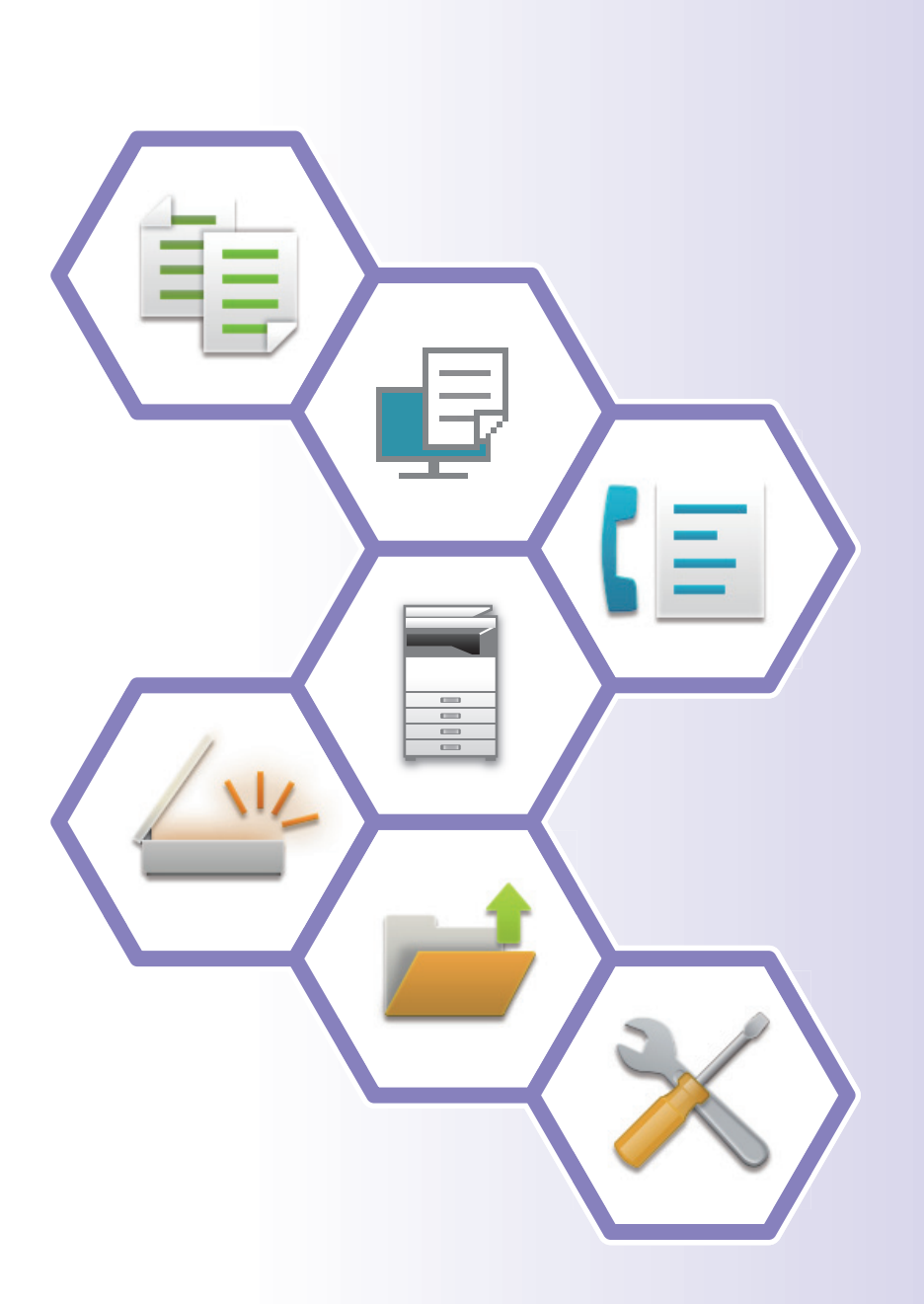

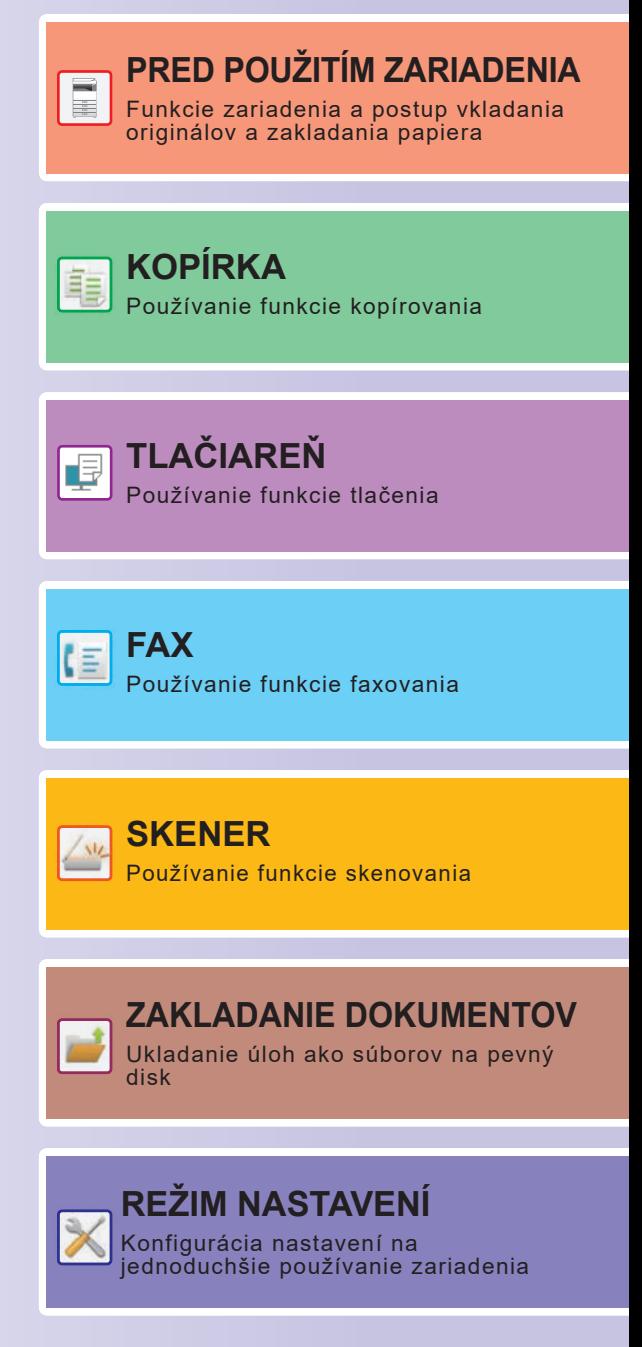

## <span id="page-1-0"></span>**NÁVODY NA POUŽÍVANIE A ICH POUŽITIE**

## **Úvodná príručka**

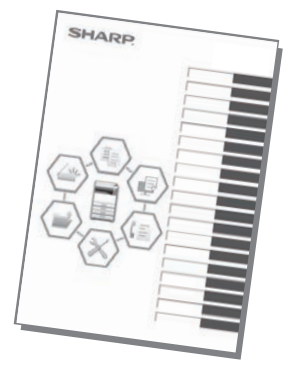

V tejto príručke sú vysvetlené základné spôsoby používania zariadenia, upozornenia týkajúce sa jeho používania a informácie pre administrátora. Prečítajte si túto príručku skôr, ako začnete zariadenie používať.

Podrobnejšie pokyny na obsluhu zariadenia a informácie o riešení problémov nájdete v príručkách vo formáte PDF.

## **Návod na používanie (zobrazený na dotykovom paneli)**

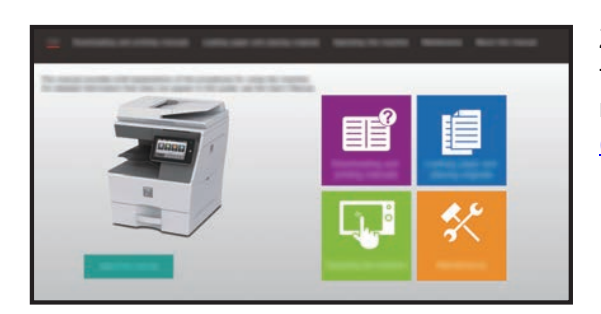

Zobrazí sa, keď na dotykovom paneli zariadenia ťuknete na ikonu  $\equiv$ . Nájdete v ňom základné pokyny na obsluhu zariadenia. Príručky sa dajú aj vytlačiť. [\(strana 3\)](#page-2-0)

## **Používateľská príručka**

"Užívateľský návod" obsahuje podrobné popisy funkcií, ktoré môžete používať v zariadení. Užívateľský návod si môžete stiahnuť zo zariadenia.

Stiahnite si používateľskú príručku z webovej stránky do zariadenia.

Pokyny na stiahnutie nájdete v časti [STIAHNUTIE NÁVODU NA POUŽÍVANIE \(strana 6\)](#page-5-0).

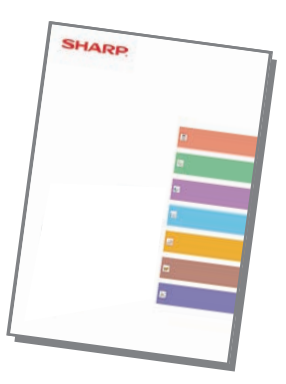

## <span id="page-2-0"></span>**Ďalšie príručky**

Podobne ako "Užívateľský návod" aj niektoré príručky sa dajú stiahnuť z našej webovej stránky a prezrieť v počítači. Typy príručiek sa môžu aktualizovať. Ďalšie informácie nájdete na našej webovej stránke.

### **Návod na používanie technológie AirPrint**

V tejto príručke sa vysvetľuje, ako používať funkciu AirPrint.

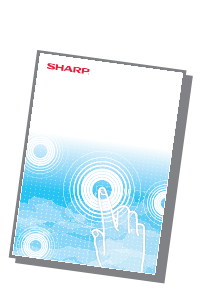

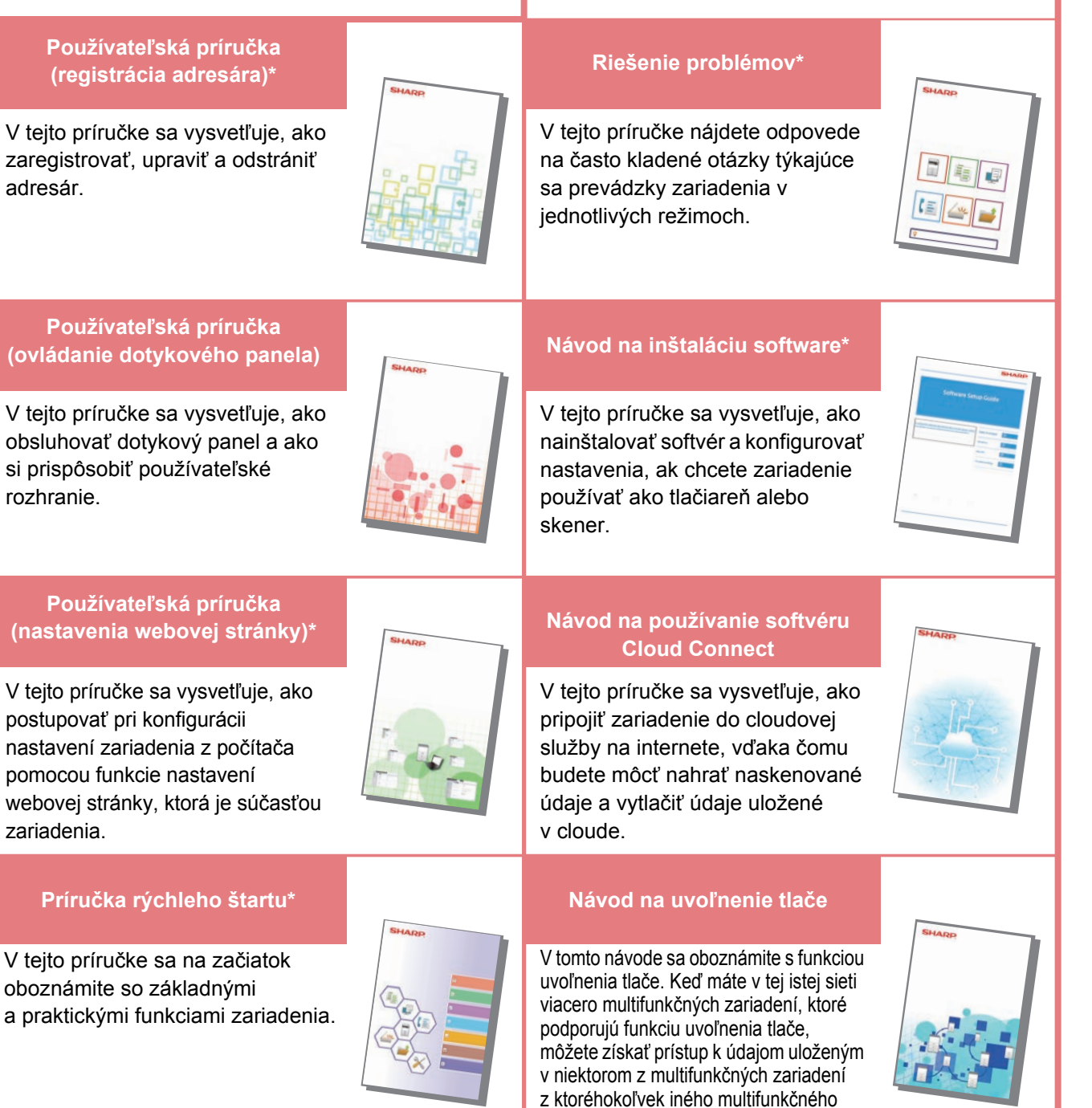

zariadenia a vytlačiť ich.

Tieto príručky si môžete vytlačiť podľa pokynov v prevádzkovej príručke.

## <span id="page-3-0"></span>**TLAČ PRÍRUČIEK**

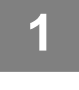

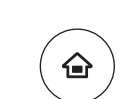

## **12 <b>Stlačte tlačidlo [Východzia obrazovka**].<br><sup>Zobrazí</sup> sa domovská obrazovka.

Zobrazí sa domovská obrazovka.

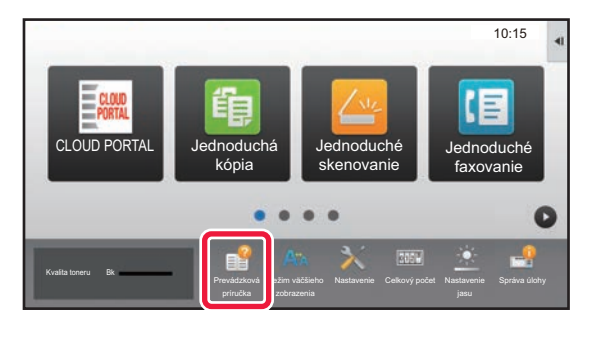

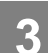

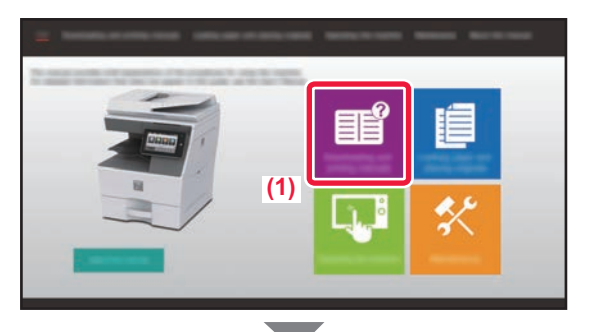

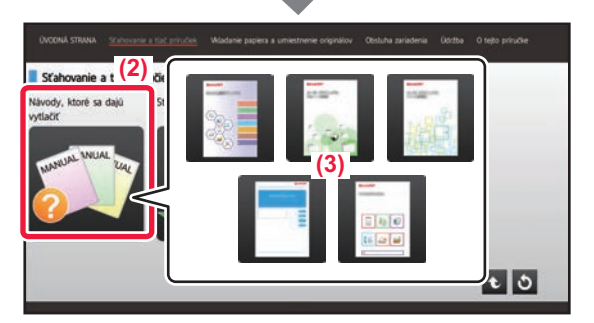

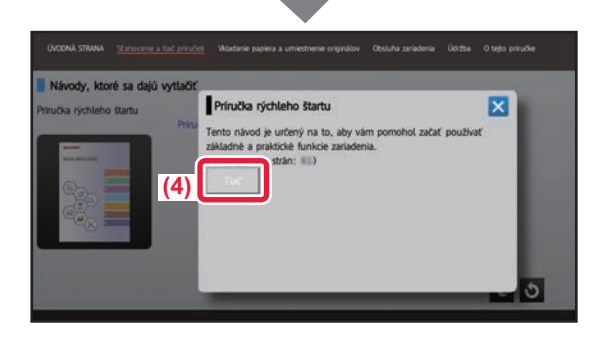

### **2 <sup>Ť</sup>uknite na tlačidlo [Prevádzková príručka].**

### **3 Nastavte dotykový panel.**

- **(1) Ťuknite na tlačidlo [Sťahovanie a tlač príručiek].**
- **(2) Klepnite na tlačidlo [Návody, ktoré sa dajú vytlačiť].**
- **(3) Klepnite na ikonu príručky.**

### **(4) Ťuknite na tlačidlo [Tlač].**

Otvorí sa obrazovka nastavení tlače. Vyberte potrebné nastavenia a ťuknutím na tlačidlo [Štart] spustite tlač.

Ak je v jazykoch displeja na dotykovom paneli vybratý iný jazyk než ten, ktorý sa zobrazuje v kroku 2 v časti [STIAHNUTIE NÁVODU NA POUŽÍVANIE \(strana 6\)](#page-5-0), a klepnete na položku [Prevádzková príručka], môže sa zobraziť angličtina.

Ak chcete zmeniť jazyk zobrazený na dotykovom paneli, postupujte podľa používateľskej príručky.

## <span id="page-4-0"></span>**PRÍSTUP NA WEBOVÝ SERVER V ZARIADENÍ**

Keď je zariadenie pripojené k sieti, z webového prehliadača v počítači sa môžete dostať na webový server zabudovaný v zariadení.

## **OTVÁRANIE WEBOVÝCH STRÁNOK**

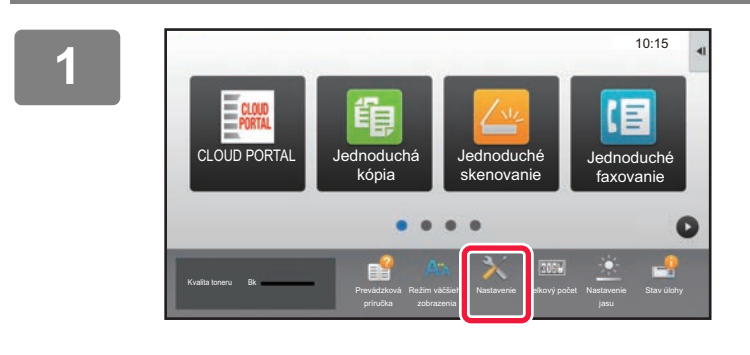

**Stlačte tlačidlo [Nastavenie].**

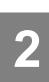

**4**

**<sup>2</sup> V ponuke stlačte [Stav] → [Stav siete].**

 $0 - 7$ 

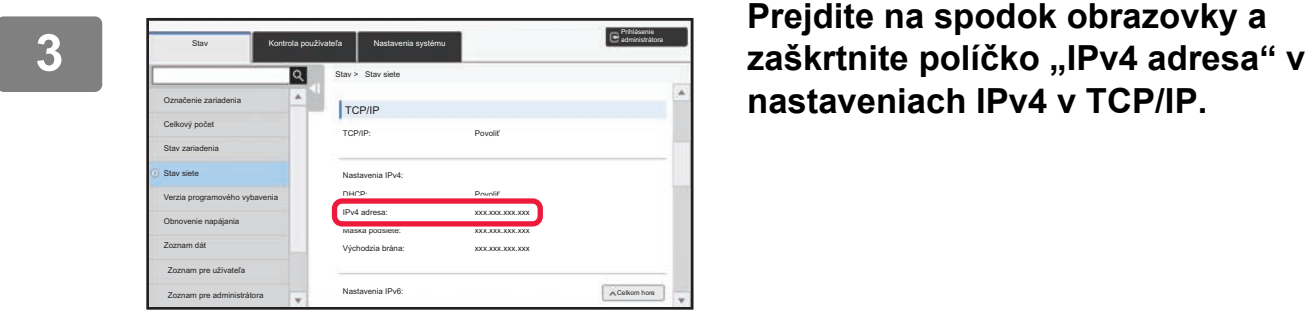

https://192.168.0.1:4343

**nastaveniach IPv4 v TCP/IP.**

### **Používanie webového servera v zariadení na otváranie webových stránok.**

**V počítači, ktorý je pripojený v rovnakej sieti ako zariadenie, otvorte webový prehliadač a zadajte IP adresu zariadenia.**

Odporúčané webové prehliadače Internet Explorer: verzia 11 alebo novšia (Windows®) Microsoft Edge (Windows®), Firefox (Windows®), Safari (macOS®), Chrome (Windows®): Najnovšia verzia alebo predchádzajúce vydanie

Zobrazí sa webová stránka.

Nastavenia zariadenia môžu na otvorenie webovej stránky vyžadovať overenie používateľa. Požiadajte administrátora zariadenia o heslo, ktoré je potrebné na overenie používateľa.

## <span id="page-5-0"></span>**STIAHNUTIE NÁVODU NA POUŽÍVANIE**

Návod na používanie, ktorý je podrobnejšou príručkou, sa dá stiahnuť z webových stránok príslušného zariadenia.

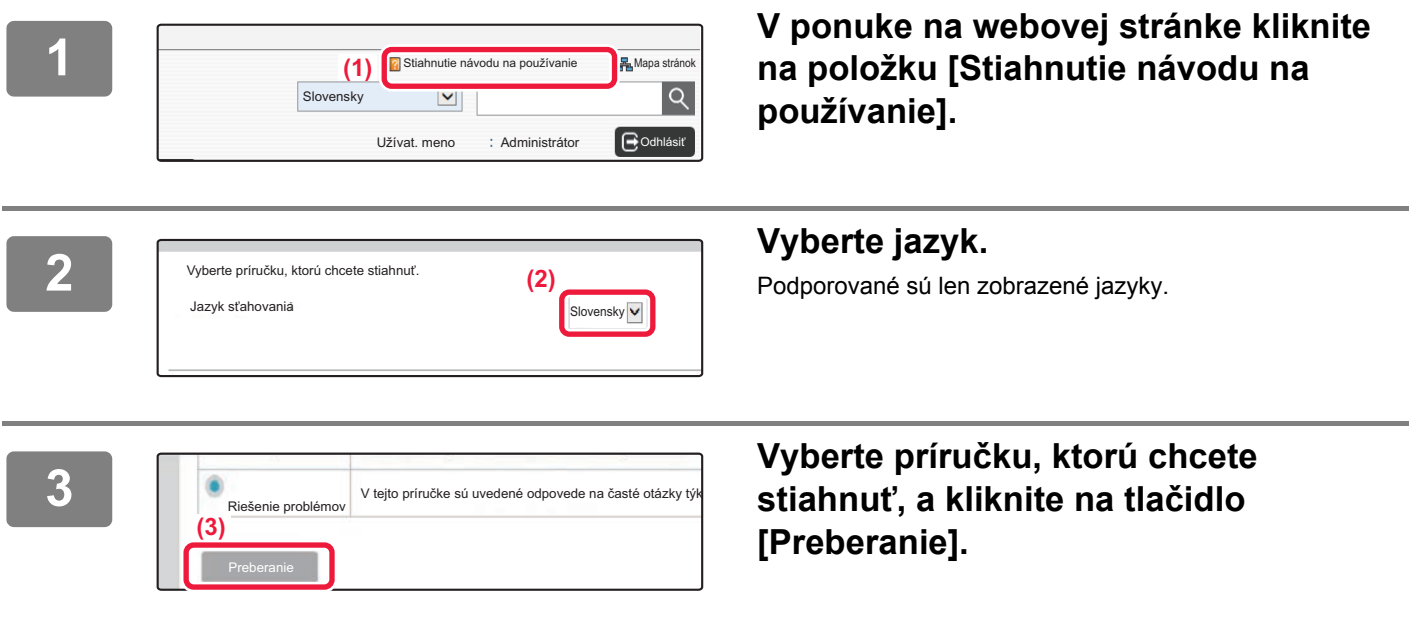

## **OBSAH**

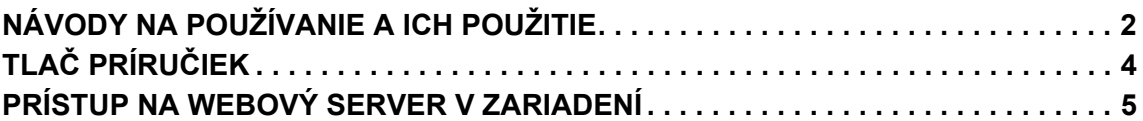

## **PRED POUŽITÍM ZARIADENIA**

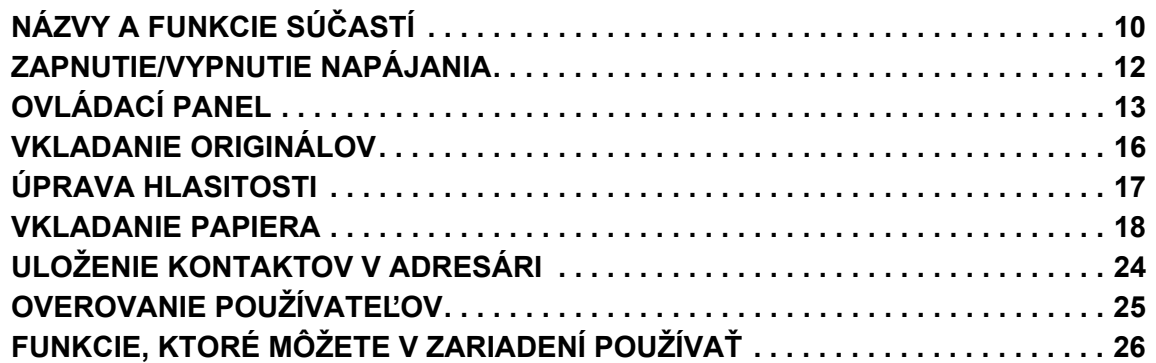

## **KOPÍRKA**

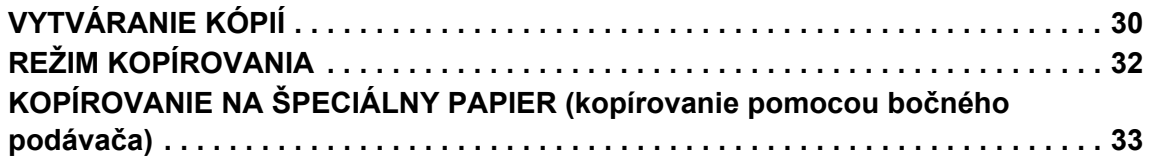

## **TLAČIAREŇ**

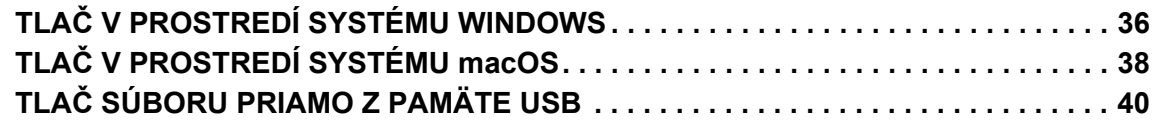

## **FAX**

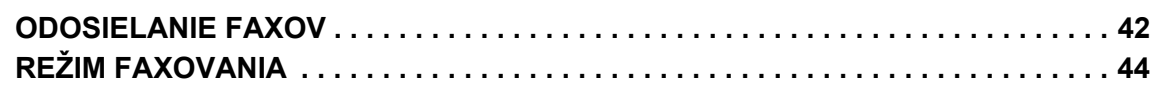

## **SKENER**

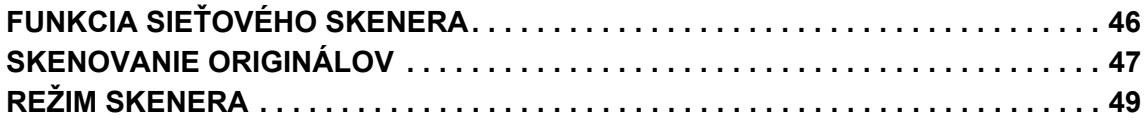

## **ZAKLADANIE DOKUMENTOV**

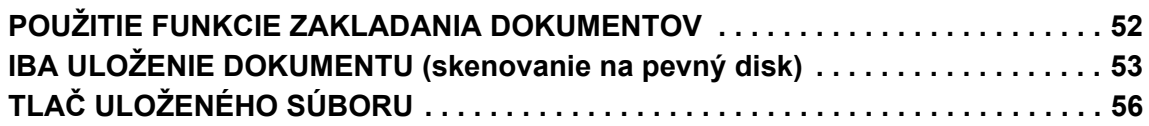

## **REŽIM NASTAVENIA**

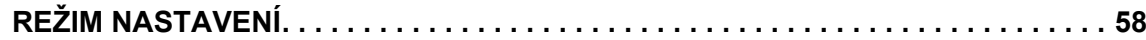

# <span id="page-8-1"></span><span id="page-8-0"></span>**PRED POUŽITÍM ZARIADENIA**

Táto časť poskytuje všeobecné informácie o zariadení vrátane názvov a funkcií jednotlivých častí zariadenia a príslušných periférnych zariadení a tiež postupy na vkladanie originálov a papiera.

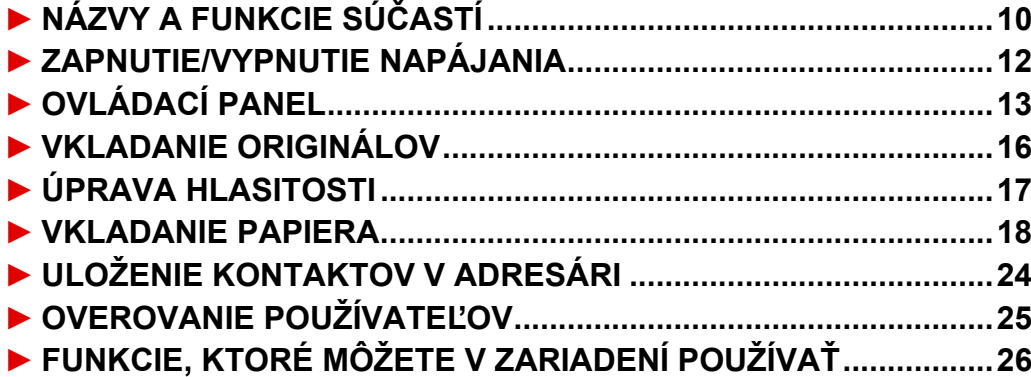

## <span id="page-9-1"></span><span id="page-9-0"></span>**NÁZVY A FUNKCIE SÚČASTÍ**

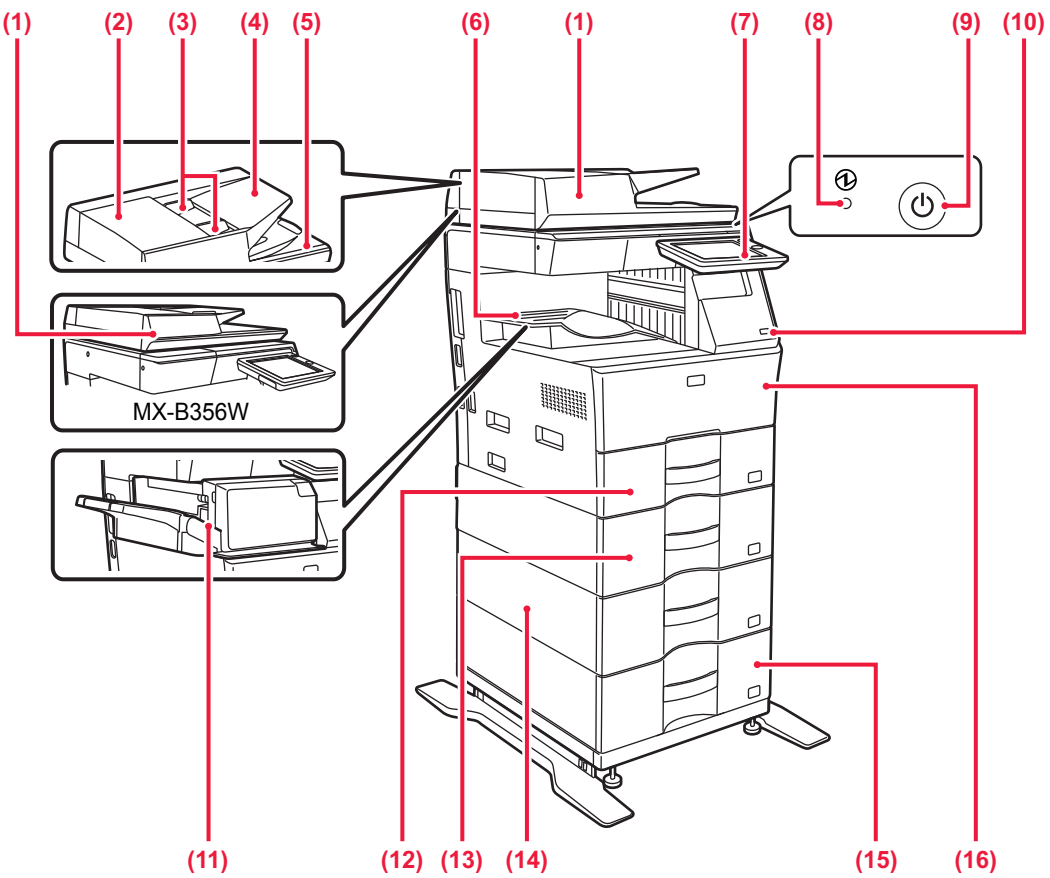

- **(1) Automatický podávač dokumentov** Automaticky podáva a skenuje viaceré originály. Automaticky sa dajú skenovať aj obojstranné originály. V prípade zariadení MX-B456W možno naraz automaticky skenovať obidve strany obojstranných originálov.
	- ► [POMOCOU AUTOMATICKÉHO PODÁVA](#page-15-2)ČA [DOKUMENTOV \(strana 16\)](#page-15-2)
- **(2) Kryt priestoru na podávanie dokumentov** Otvorte tento kryt, ak chcete vytiahnuť zaseknutý originál alebo vyčistiť valček na podávanie papiera.
- **(3) Vodiace lišty pre originály**  Pomáhajú zaistiť správne naskenovanie originálu. Vodiace lišty nastavte podľa šírky originálu.
- **(4) Zásobník podávača dokumentov** Vložte originál. Originály sa musia pokladať lícom nahor.
- **(5) Výstupný zásobník pre originály**
- Po naskenovaní sa originál vysunie do tohto zásobníka. **(6) Výstupný zásobník**
- Do tohto zásobníka sa ukladajú výstupné dokumenty.
- **(7) Ovládací panel**  Obsahuje tlačidlo [Napájanie], tlačidlo/indikátor [Úspora energie], indikátor chýb, tlačidlo [Východzia obrazovka], indikátor hlavného napájania, indikátor dátových upozornení a dotykový panel. Na obsluhu týchto funkcií použite dotykový panel. ► [OVLÁDACÍ PANEL \(strana 13\)](#page-12-1)
- **(8) Indikátor hlavného napájania**
	- Rozsvieti sa, keď je spínač hlavného napájania zariadenia  $\mathsf{v}$  polohe  $\blacksquare$
- **(9) Tlačidlo [Napájanie]**  Používa sa na zapnutie alebo vypnutie zariadenia.

**(10) Port USB (typ A)** 

Používa sa na pripojenie zariadenia USB, napríklad pamäte USB, k zariadeniu. Podporuje USB 2.0 (vysokorýchlostné). Ak sú pamäťové zariadenia USB pripojené k prednej aj zadnej strane, rozpozná sa iba pamäťové zariadenie USB vložené ako

prvé. **(11) Vnútorná dokončovacia jednotka\*** Zošíva papier.

### **(12) Zásobník 1**

Do tohto zásobníka vložte papier. Vložiť môžete najviac 500<br>hárkov papiera (80 g/m<sup>2</sup> (20 libier)).

- **(13) Zásobník 2 (keď je nainštalovaná jednotka na podávanie papiera pre 600 hárkov)\*** Do tohto zásobníka vložte papier. Vložiť môžete najviac 600
- hárkov papiera (80 g/m<sup>2</sup> (20 libier)). **(14) Zásobník 3 (keď sú nainštalované dve jednotky na podávanie papiera pre 600 hárkov)\*** Do tohto zásobníka vložte papier. Vložiť môžete najviac 600 hárkov papiera (80 g/m<sup>2</sup> (20 libier)).
- **(15) Zásobník 4 (keď sú nainštalované tri jednotky na podávanie papiera pre 600 hárkov)\*** Do tohto zásobníka vložte papier. Vložiť môžete najviac 600<br>hárkov papiera (80 g/m<sup>2</sup> (20 libier)).
- **(16) Zásobník 1** Do tohto zásobníka vložte papier. Vložiť môžete najviac 500 hárkov papiera (80 g/m<sup>2</sup> (20 libier)).
- **(17) Predný kryt** Ak chcete vymeniť tonerovú kazetu, otvorte tento kryt.
- \* Periférne zariadenie. Ďalšie informácie nájdete v používateľskej príručke. Štandardná výbava alebo nedostupná v niektorých krajinách a oblastiach. Nedostupné na niektorých modeloch. Obráťte sa na predajcu alebo najbližšieho zástupcu autorizovaného strediska.

### **[PRED POUŽITÍM ZARIADENIA](#page-8-1)**

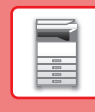

 $\boxed{1}$ 

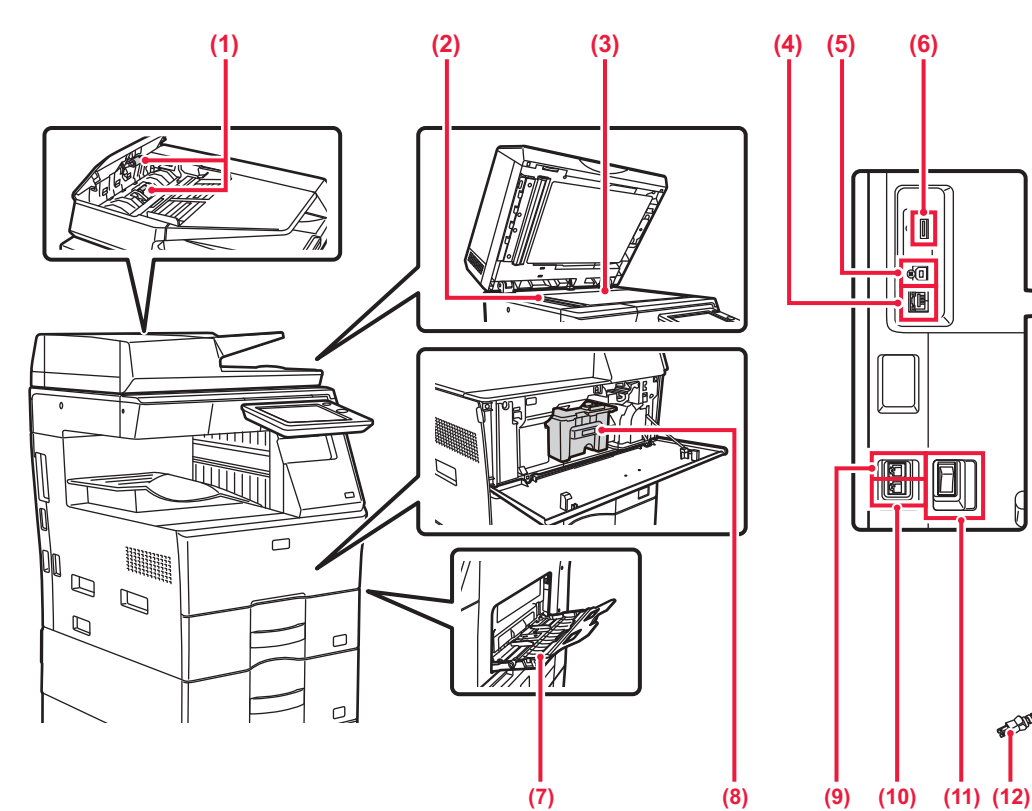

### **(1) Podávací valček na papier**

Tento valček otáčaním automaticky podáva predlohu.

### **(2) Skenovacia oblasť**

Tu sa skenujú originály umiestnené do automatického podávača dokumentov.

### **(3) Predlohové sklo**

Toto sklo použite na skenovanie kníh alebo iných hrubých originálov, ktoré nemôžu prejsť cez automatický podávač dokumentov.

► [POMOCOU PREDLOHOVÉHO SKLA \(strana 16\)](#page-15-3)

### **(4) Konektor siete LAN**

K tomuto konektoru pripojte kábel siete LAN, ak zariadenie používate v sieti. Použite tienený kábel siete LAN.

**(5) Port USB (typ B)** 

Zariadenie tento konektor nepoužíva.

### **(6) Port USB (typ A)**

prvé.

Používa sa na pripojenie zariadenia USB, napríklad pamäte USB, k zariadeniu. Podporuje USB 2.0 (vysokorýchlostné).

Ak sú pamäťové zariadenia USB pripojené k prednej aj zadnej strane, rozpozná sa iba pamäťové zariadenie USB vložené ako

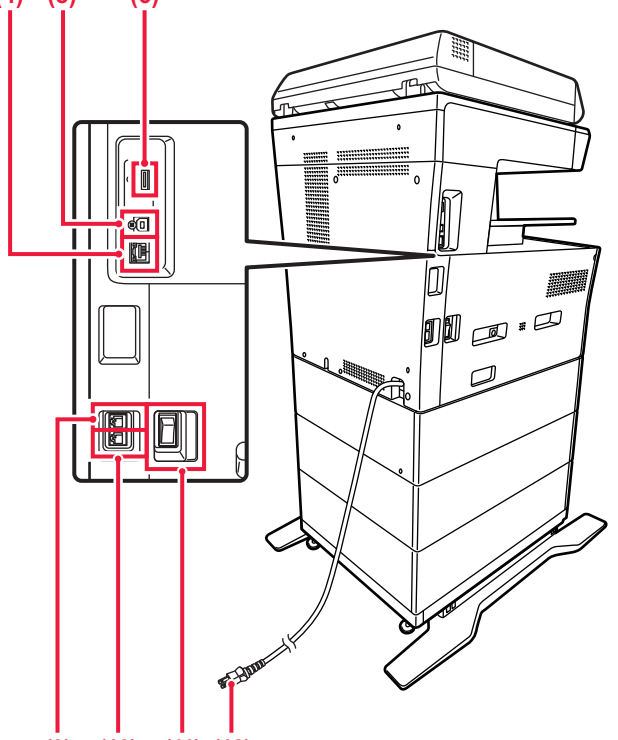

### **(7) Bočný podávač**

Tento zásobník sa používa na ručné vkladanie papiera. Pri vkladaní papiera otvorte aj podperu.

► [VKLADANIE PAPIERA DO BO](#page-20-0)ČNÉHO PODÁVAČA [\(strana 21\)](#page-20-0)

### **(8) Tonerová kazeta**

Táto kazeta obsahuje toner. Ak sa toner v kazete minie, vymeňte ho za nový.

- **(9) Zásuvka pre externý telefón (TEL)** Keď sa v zariadení používa funkcia faxu, do tohto konektora môžete zapojiť externý telefón.
- **(10) Zásuvka pre telefónnu linku (LINE)** Keď sa v zariadení používa funkcia faxu, do tohto konektora môžete zapojiť telefónnu linku.

### **(11) Spínač hlavného napájania**  Používa sa na zapnutie alebo vypnutie zariadenia. Keď používate funkcie faxu alebo internetového faxu, nechajte tento spínač vždy v polohe | ► [ZAPNUTIE/VYPNUTIE NAPÁJANIA \(strana 12\)](#page-11-1)

**(12) Sieťová zástrčka**

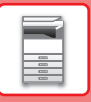

## <span id="page-11-1"></span><span id="page-11-0"></span>**ZAPNUTIE/VYPNUTIE NAPÁJANIA**

Táto časť popisuje postupy pri zapnutí, vypnutí a reštartovaní zariadenia.

Používajú sa dva spínače napájania: spínač hlavného napájania na bočnej strane a tlačidlo [Napájanie] na ovládacom paneli.

## **Zapnutie napájania zariadenia**

- Prepnite spínač hlavného napájania do polohy |.
- Keď sa indikátor hlavného napájania rozsvieti nazeleno, stlačte tlačidlo [Napájanie].

## **Vypnutie napájania zariadenia**

- Pre vypnutie napájania stlačte tlačidlo [Napájanie].
- Ak chcete vypnúť napájanie na dlhší čas, stlačte tlačidlo [Napájanie], vypnite napájanie a po vypnutí obrazovky ovládacieho panela prepnite hlavný vypínač do polohy " $\bigcirc$ ".

### **Reštartovanie zariadenia**

• Vypnite zariadenie stlačením tlačidla [Napájanie] a opätovným stlačením tohto tlačidla zariadenie zapnite.

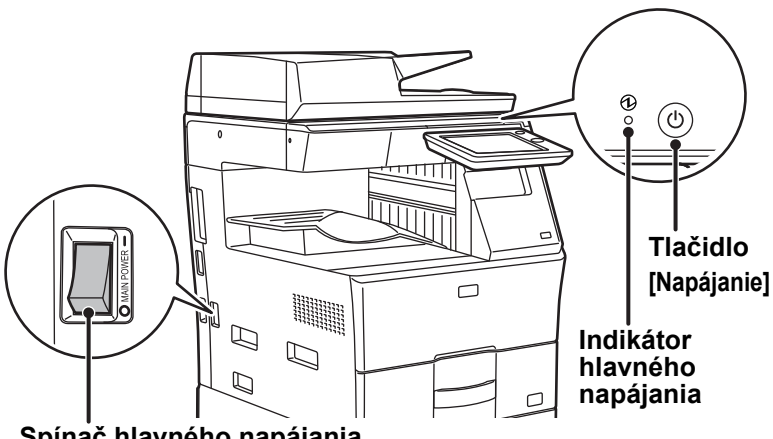

**Spínač hlavného napájania**

• Pri vypínaní zariadenia spínačom hlavného napájania stlačte tlačidlo [Napájanie] na ovládacom paneli a potom prepnite spínač hlavného napájania do polohy  $\bigcirc$ .

V prípade náhleho výpadku elektrického prúdu zariadenie znova zapnite a potom ho vypnite v správnom poradí. Ak zariadenie zostane dlhšiu dobu nenapájané z elektrickej siete bez predchádzajúceho stlačenia tlačidla [Napájanie], môžu sa vyskytnúť nezvyčajné deformácie, zníženie kvality obrazu a iné problémy.

- V prípade podozrenia, že došlo k poruche zariadenia, ak sa blíži silná búrka alebo ak zariadenie premiestňujete, vypnite tlačidlo [Napájanie], ako aj spínač hlavného napájania a vytiahnite napájací kábel zo zásuvky.
- Keď sa používa funkcia faxu alebo internetového faxu, spínač hlavného napájania ponechajte vždy v polohe .

• Kvôli použitiu niektorých nastavení je potrebné zariadenie reštartovať. Pri niektorých stavoch zariadenia sa reštartovaním pomocou tlačidla [Napájanie] neuložia nastavenia. V takom prípade vypnite a znova zapnite zariadenie pomocou spínača hlavného napájania.

<span id="page-12-1"></span><span id="page-12-0"></span>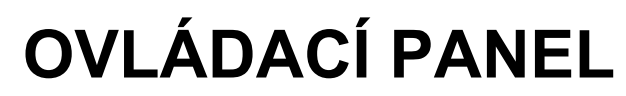

Stlačením tlačidla [Východzia obrazovka] na ovládacom paneli zobrazíte domovskú obrazovku na dotykovom paneli. Domovská obrazovka zobrazuje tlačidlá na výber režimov a funkcií.

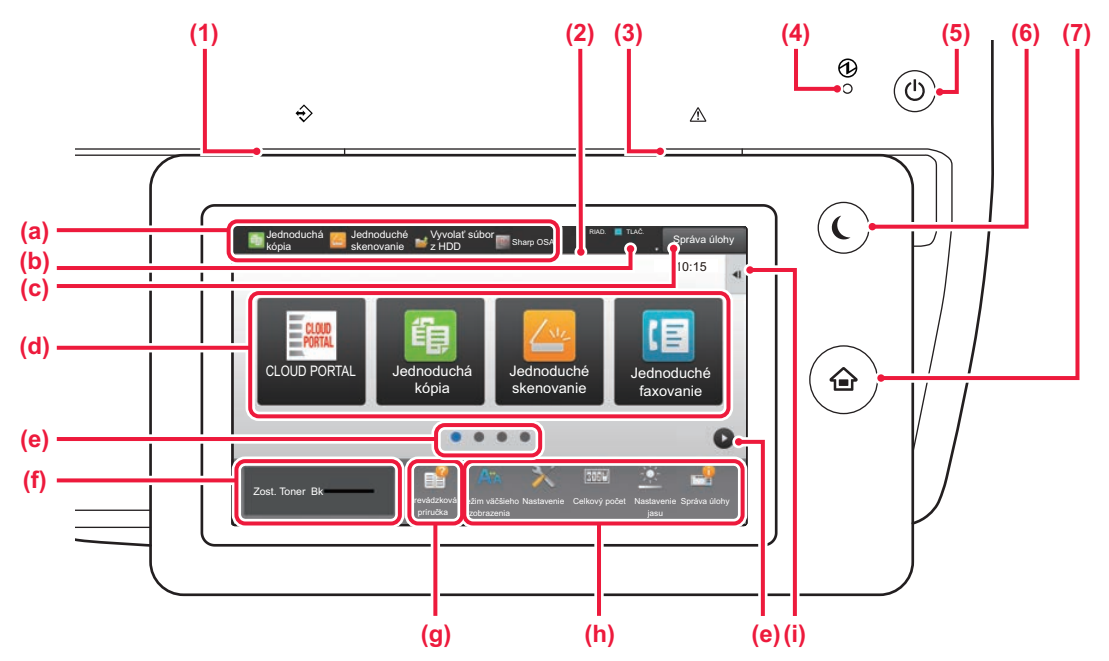

### **(1) Indikátor dátovej notifikácie**

Počas prijímania faxu a internetového faxu bliká. Po dokončení tlače svetlo zhasne.

So svetelným indikátorom sa môžete stretnúť aj v niektorých režimoch pri vykonávaní rôznych úloh, v stave pripravenosti zariadenia alebo keď zariadenie zistí, že do automatického podávača dokumentov bol vložený originál.

### **(2) Dotykový panel**

Na displeji dotykového panela sa zobrazujú hlásenia a tlačidlá. Zariadenie obsluhujte priamym ťukaním na zobrazené tlačidlá.

- (a) Požadovaný režim vyberiete ťuknutím na daný režim. (b) Pomocou ikon zobrazuje stav zariadenia, ktorý sa netýka vykonávaných úloh.
- (c) Pomocou textu alebo ikon zobrazuje stav prebiehajúcich alebo čakajúcich úloh.
- (d) Výber skratiek pre režimy alebo funkcie.
- (e) Prepína obrazovky so skratkami.
- (f) Zobraziť množstvo tonera.
- (g) Zobrazenie návodu na používanie.
- (h) Tlačidlá na výber funkcií na zjednodušenie ovládania zariadenia.
- (i) Výber funkcií na používanie v príslušných režimoch. Ťuknutím sa kartu zobrazíte zoznam funkčných tlačidiel.

**(3) Indikátor chýb**

Neprerušovaným svietením alebo blikaním signalizuje stav chyby.

- **(4) Indikátor hlavného napájania** Rozsvieti sa, keď je spínač hlavného napájania zariadenia  $\mathsf v$  polohe  $\mathsf l$ Kým svetlo bliká, nebude možné zapnúť napájanie pomocou tlačidla [Napájanie].
- **(5) Tlačidlo [Napájanie]** Používa sa na zapnutie alebo vypnutie zariadenia.
- **(6) Tlačidlo/indikátor [Úspora energie]** Pomocou tohto tlačidla uvediete zariadenie do režimu spánku kvôli šetreniu energie. Tlačidlo [Úspora energie] bliká, keď je zariadenie v režime spánku.
- **(7) Tlačidlo [Východzia obrazovka]** Otvára domovskú obrazovku.

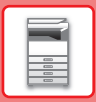

## **Zmena uhla ovládacieho panela**

Uhol ovládacieho panela môžete zmeniť.

Nakloňte si panel tak, aby sa vám naň pohodlne pozeralo.

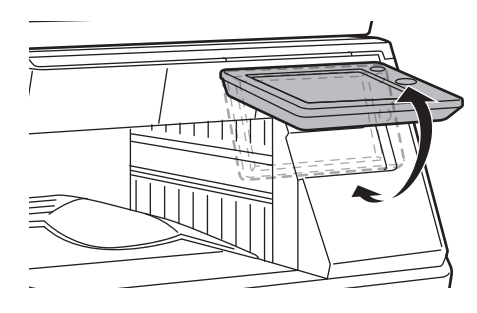

## **Kontrola stavu úlohy, jej priority alebo zrušenia**

Obrazovku stavu úlohy otvoríte ťuknutím na tlačidlo [Stav Úlohy] na domovskej obrazovke alebo ťuknutím na tlačidlo [Stav Úlohy], ktoré sa zobrazuje v pravom hornom rohu obrazovky v každom režime.

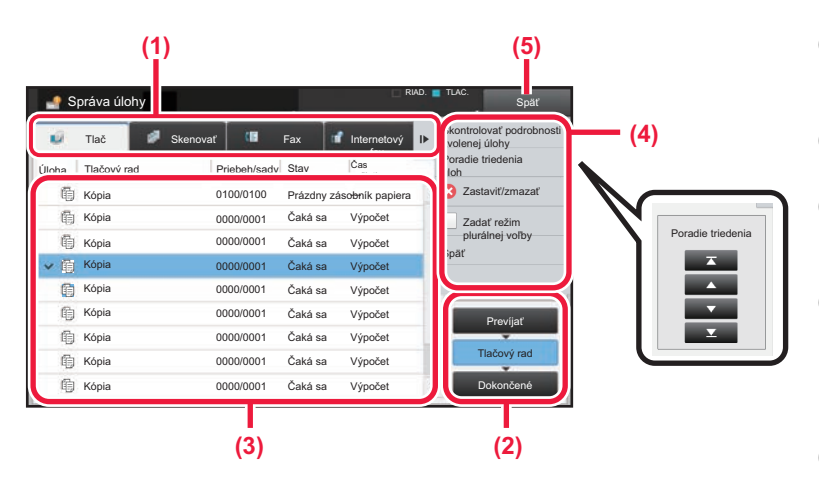

### **Kontrola stavu úlohy**

- **(1) Ťuknite na kartu režimu, ktorý si chcete pozrieť.** Úlohy kopírovania a tlače si môžete pozrieť na karte [Tlač].
- **(2) Ťuknite na tlačidlo [Tlačový rad] alebo [Dokončené].**
- **(3) Pozrite si úlohy v zozname.** Ak chcete úlohe priradiť prioritu alebo ju zrušiť, ťuknite na príslušnú úlohu.
- **(4) Nastavenie priority úlohy:** Ťuknite na položku [Poradie triedenia úloh] a potom na tlačidlo na zmenu priority. **Zrušenie úlohy:** Ťuknite na tlačidlo [Zastaviť/zmazať].
- **(5) Ťuknutím na tlačidlo [Späť] sa vrátite na pôvodnú obrazovku.**

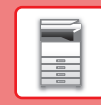

## <span id="page-14-0"></span>**OBRAZOVKA S NÁHĽADOM**

Klepnutím na tlačidlo [Náhľad] otvorte obrazovku Náhľad. Na obrazovke náhľadu na dotykovom paneli si môžete pozrieť ukážky dokumentov a obrázkov uložených v zariadení.

### **Jednoduchý režim Normálny režim**

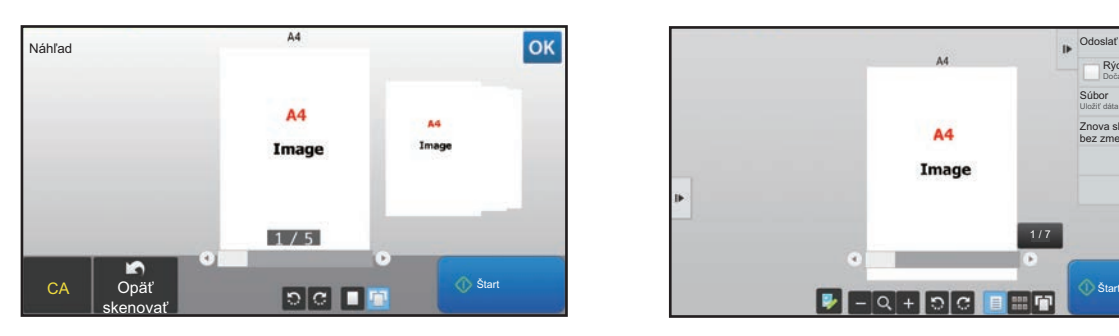

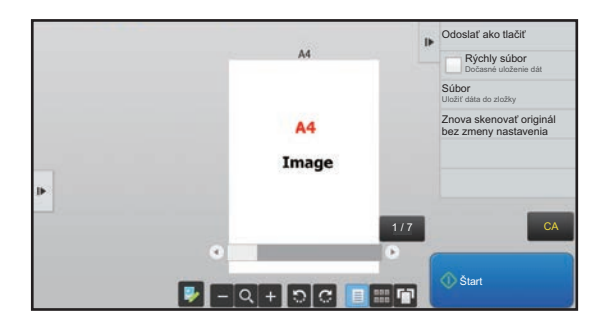

### **Tlačidlá na obrazovke s náhľadom**

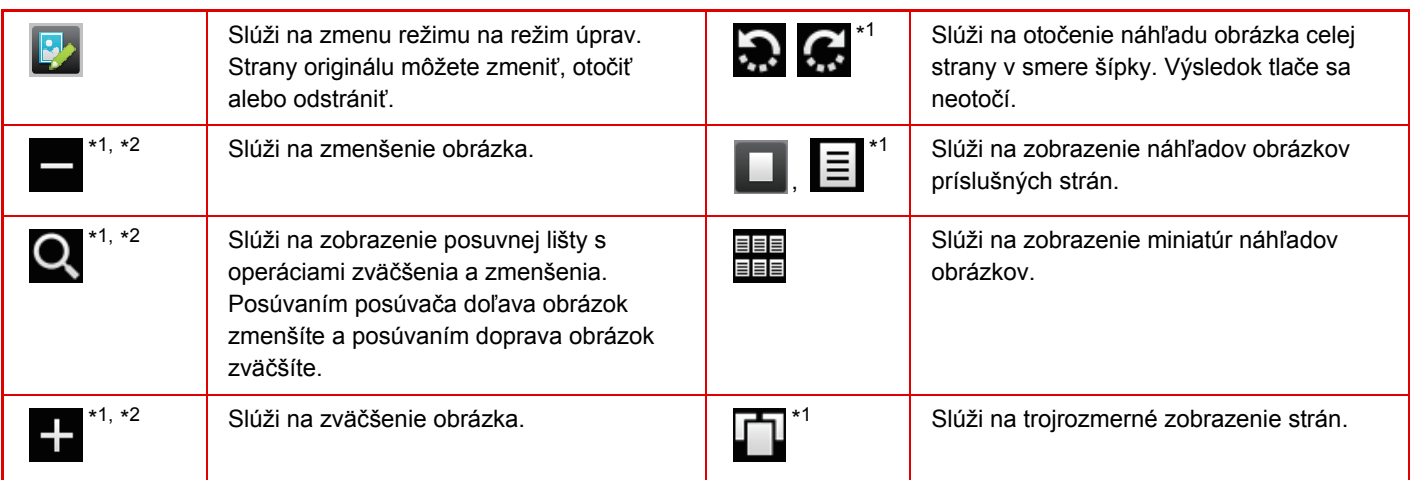

\*1Môže sa použiť aj v jednoduchom režime.

\*2V jednoduchom režime sa táto položka zobrazí po ťuknutí na položku  $\blacksquare$ .

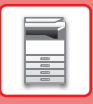

## <span id="page-15-1"></span><span id="page-15-0"></span>**VKLADANIE ORIGINÁLOV**

Automatický podávač dokumentov sa môže použiť na automatické skenovanie viacerých originálov naraz. Nebudete sa teda musieť trápiť a manuálne vkladať každý originál osobitne.

Pri origináloch, ktoré sa nedajú skenovať pomocou automatického podávača dokumentov, ako sú knihy alebo dokumenty s pripojenými poznámkami, použite predlohové sklo.

## <span id="page-15-2"></span>**POMOCOU AUTOMATICKÉHO PODÁVAČA DOKUMENTOV**

Keď používate automatický podávač dokumentov, umiestnite originály do zásobníka podávača dokumentov. Uistite sa, že originál nie je položený na predlohovom skle.

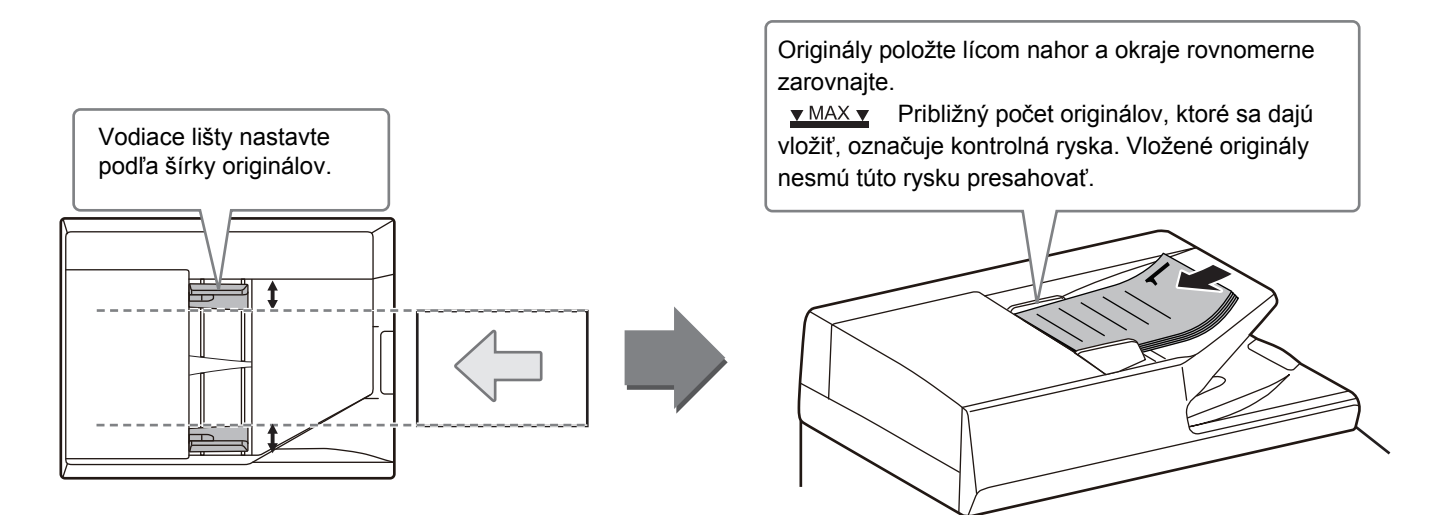

## <span id="page-15-3"></span>**POMOCOU PREDLOHOVÉHO SKLA**

Dávajte pozor, aby ste si pri zatváraní automatického podávača dokumentov neprivreli prsty. Po vložení originálu nezabudnite automatický podávač dokumentov zavrieť. Ak zostane otvorený, časti okolo originálu sa skopírujú načierno, čo spôsobí nadmernú spotrebu tonera.

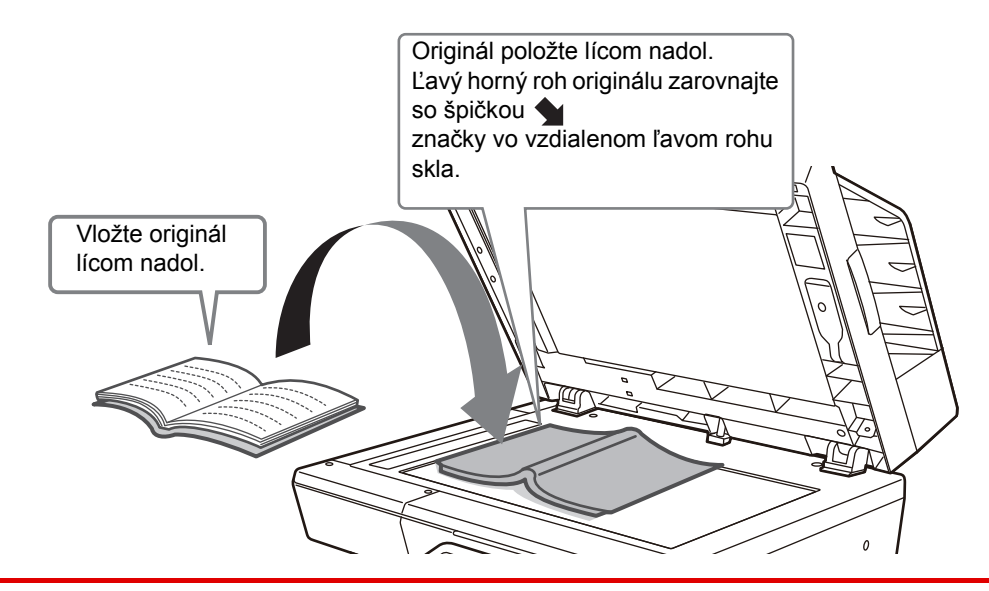

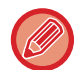

Nastavte orientáciu obrazu, aby ste zabezpečili správne rozpoznanie orientácie vloženého originálu. Podrobnosti nájdete v používateľskej príručke.

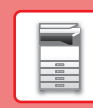

 $\boxed{1}$ 

## <span id="page-16-1"></span><span id="page-16-0"></span>**ÚPRAVA HLASITOSTI**

Hlasitosť zvuku, ktorý produkuje zariadenie, sa dá upraviť. Na karte [Nastavenia systému] ťuknite na tlačidlo [Nastavenie] a urobte nasledujúce nastavenia. (Vyžadujú sa oprávnenia administrátora.) ► [Režim nastavení pri prihlásení administrátora \(strana 60\)](#page-59-0)

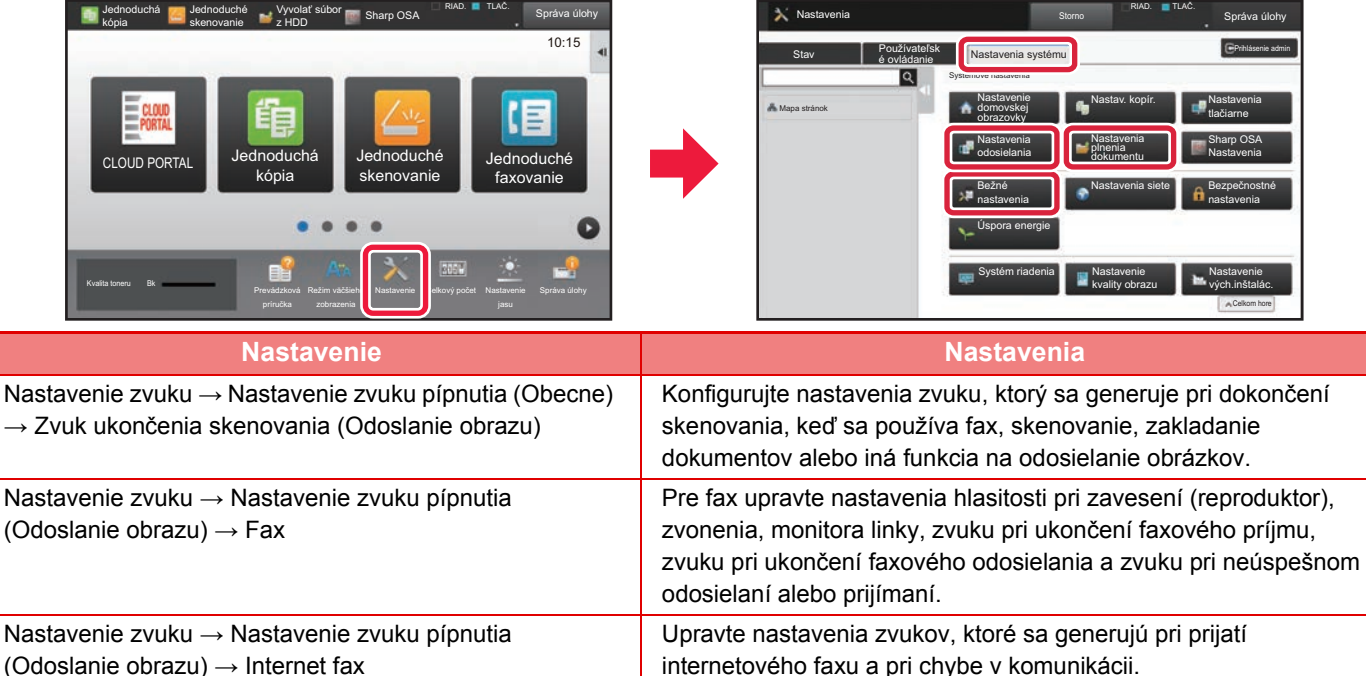

Nastavenie zvuku → Nastavenie zvuku pípnutia (Obecne) → Zvuk stlačenia klávesov Upravte nastavenie zvuku, ktorý sa generuje pri ťuknutí na tlačidlo. Určte, či sa má ozvať zvuk po ťuknutí na tlačidlo predvoleného nastavenia.

## <span id="page-17-1"></span><span id="page-17-0"></span>**VKLADANIE PAPIERA NÁZVY A UMIESTNENIE ZÁSOBNÍKOV**

Názvy jednotlivých zásobníkov:

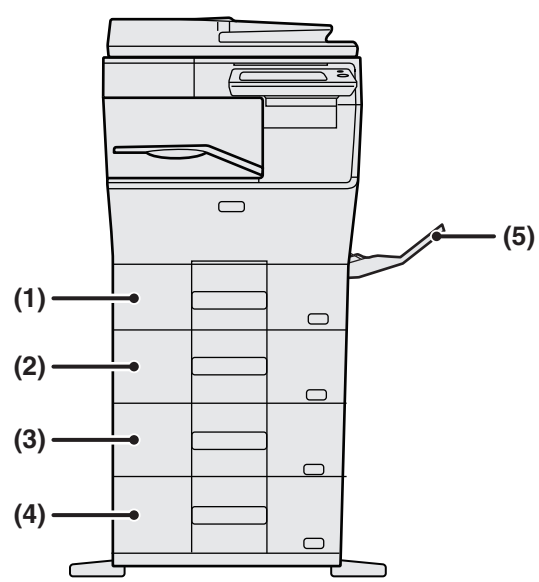

### **(1) Zásobník 1**

- **(2) Zásobník 2 (keď je nainštalovaná jednotka na podávanie papiera na 600-hárkov)**
- **(3) Zásobník 3 (keď sú nainštalované dve jednotky na podávanie papiera na 600-hárkov)**
- **(4) Zásobník 4 (keď sú nainštalované tri jednotky na podávanie papiera na 600-hárkov)**
- **(5) Bočný podávač**

### **Nastavenie orientácie tlačenej strany**

Nastavenie orientácie tlačenej strany papiera závisí od použitého zásobníka. Pre možnosti "Hlavičkový" a "Predtlačený" nastavte papier v opačnej orientácii.

Umiestnite ho tlačenou stranou v smere uvedenom nižšie.

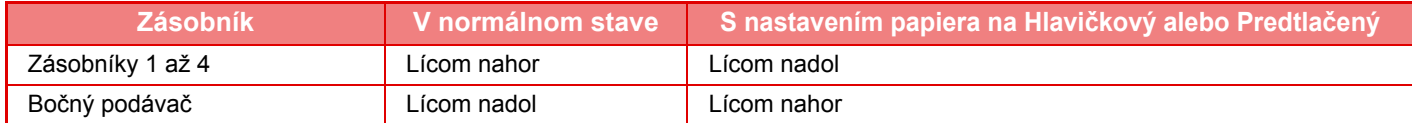

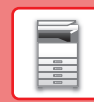

## **VKLADANIE PAPIERA DO ZÁSOBNÍKOV 1 AŽ 4**

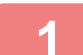

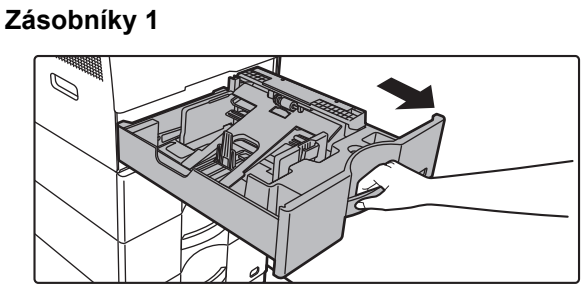

**Zásobníky 2 až 4**

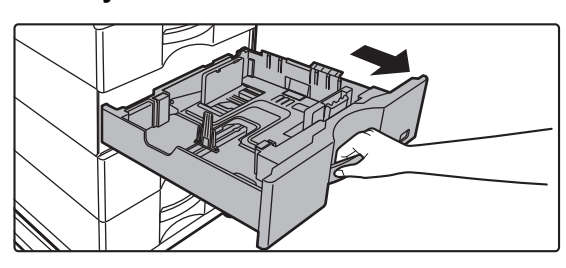

### **Vytiahnite zásobník papiera.**

Ťahajte ho opatrne až na doraz. Ak chcete vložiť papier, prejdite na krok 3. Ak chcete vložiť inú veľkosť papiera, prejdite na ďalší krok.

Pri použití zásobníka 1 zatlačte na stred prítlačnej dosky, kým nezaklapne na miesto.

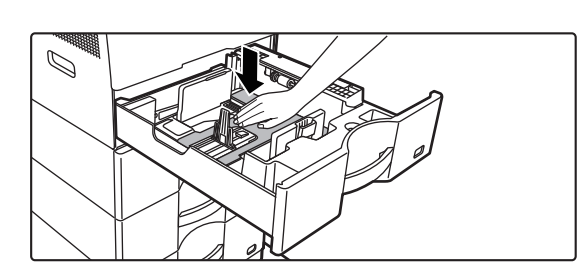

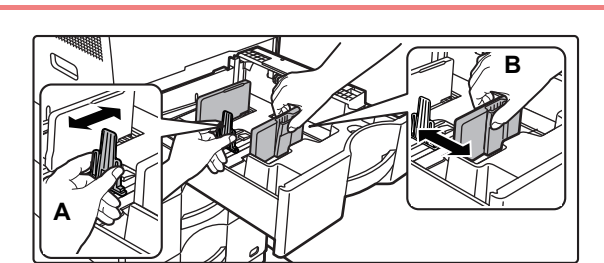

## **2 III. Rastavte vodiace zarážky A a B podľa**<br> **rozmerov pozdĺžnej a priečnej hrany papiera, ktorý chcete vložiť.**

Vodiace zarážky A a B sú posuvné. Stlačte páčku oddeľovacej lišty a posúvaním nastavte požadovanú veľkosť papiera.

Vzdialenosť upravte tak, aby papier nebol vložený príliš voľne ani príliš tesne.

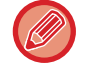

- Pri vkladaní papiera veľkosti A4 do zásobníka 1 alebo papiera veľkosti 8-1/2" x 14" do zásobníkov 2 až 4 odstráňte oddeľujúcu platničku A.
	- Oddeľujúcu platničku A presuňte až k otvoru na podávanie papiera (na pravej strane) a potiahnite ju nahor.

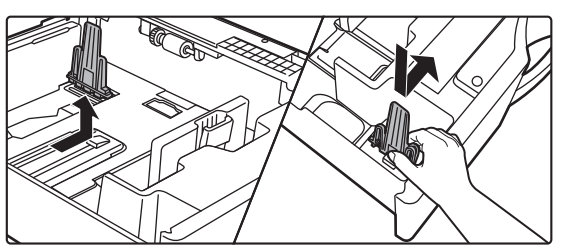

• Ak zariadenie veľkosť papiera nerozpoznáva, hoci je papier veľkosti A4 správne vložený v zásobníku 1 alebo papier veľkosti 8-1/2" x 14" v zásobníkoch 2 až 4, skontrolujte, či je držiak v kazete v pozícii A4 (8-1/2" x 14" v zásobníkoch 2 až 4).

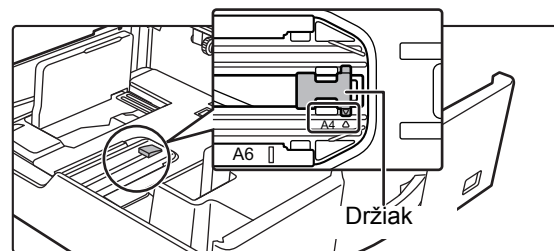

• Pri nastavovaní papiera veľkosti 8-1/2" x 11" v zásobníkoch 2 až 4 vyberte ešte pred nastavením papiera 2 regulačné platničky so zelenou farbou na prednej a zadnej strane zásobníka. Platničky sú umiestnené vo vnútornom ukladacom priestore na zadnej strane zásobníka.

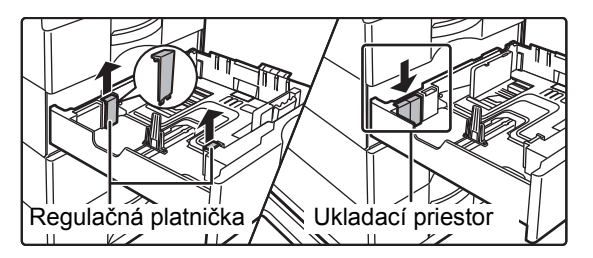

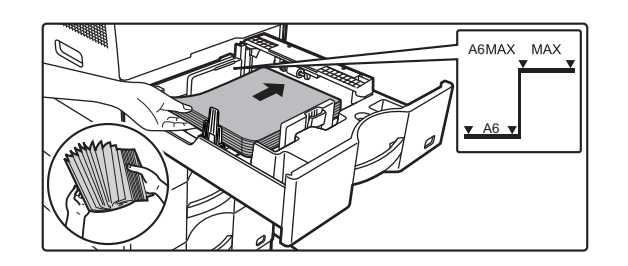

### **3 Vložte papier do zásobníka.**

- Papier vložte tlačenou stranou nahor. Výška papiera nesmie presahovať kontrolnú rysku.
- Papier pred vložením do zásobníka dôkladne prelistujte. Inak sa môže potiahnuť viac papierov naraz a zaseknúť sa.
- Papier nevkladajte spôsobmi uvedenými nižšie.

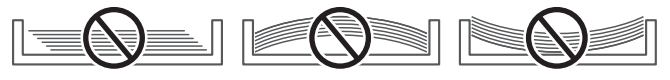

### **4 Zásobník papiera opatrne zatlačte do zariadenia.**

Pomaly zasúvajte zásobník do zariadenia úplne až na doraz.

Násilné vkladanie papiera môže spôsobiť šikmé podávanie a chybné podávanie papiera.

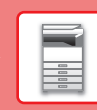

## <span id="page-20-1"></span><span id="page-20-0"></span>**VKLADANIE PAPIERA DO BOČNÉHO PODÁVAČA**

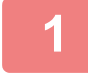

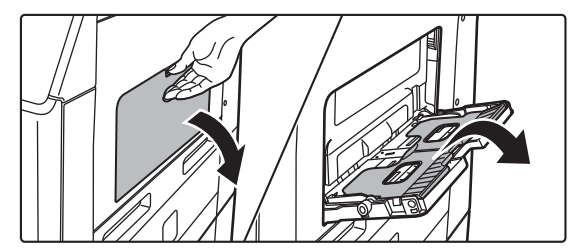

**1 Otvorte bočný podávač a podperu.**

**2 Zatlačte na stred prítlačnej dosky, kým nezaklapne na miesto.**

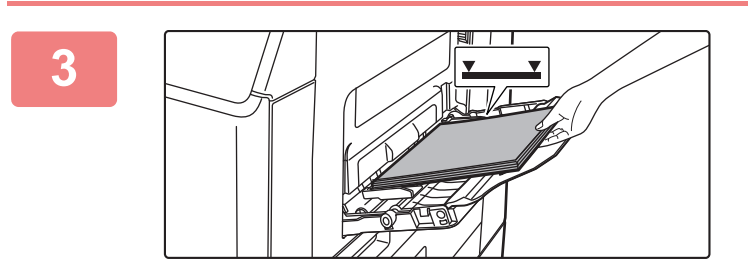

### **3 Vložte papier tlačenou stranou nadol.**

Pomaly vkladajte papier pozdĺž vodiacich líšt bočného podávača úplne do podávača až na doraz. Vkladanie papiera nadmernou silou môže spôsobiť prehnutie nábežnej hrany dozadu. Príliš voľné vkladanie papiera môže spôsobiť podávanie našikmo alebo chybné podávanie. Papier nesmie prekračovať maximálny počet hárkov a nesmie presahovať kontrolnú rysku.

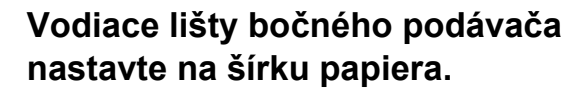

Vodiace lišty bočného podávača nastavte tak, aby sa jemne dotýkali vloženého papiera.

Ak chcete pridať papier, prítlačnú dosku stlačte nadol, kým nezaklapne na miesto, vyberte všetok papier, ktorý zostal v bočnom zásobníku, spojte ho s papierom, ktorý chcete pridať, a všetok papier znova vložte do bočného zásobníka. Ak pridáte papier bez vybratia zvyšného papiera, môže dôjsť k zaseknutiu papiera. Papier sa môže zaseknúť aj v prípade, že pridáte viac hárkov, ako je určené, alebo ak stoh papiera presiahne limitnú výšku.

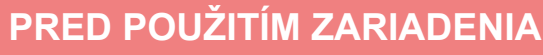

### <span id="page-21-0"></span>**Vkladanie obálok**

Keď vkladáte obálky do bočného podávača, umiestnite ich zarovnané voči ľavej strane podľa orientácie znázornenej nižšie.

Tlač a kopírovanie je možné len na prednú stranu obálok. Otočte prednú stranu smerom nadol. Prehnite klapku a na ohybe vytvorte ostrú ryhu.

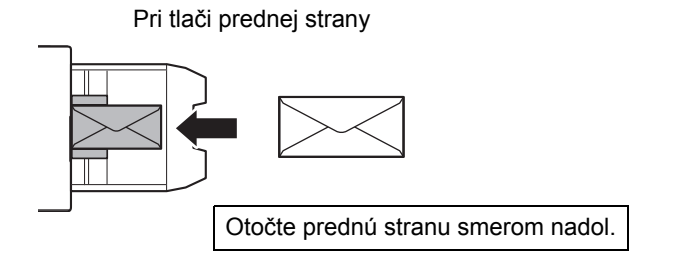

## **Pri umiestňovaní obálky typu DL**

- Obálku umiestnite tak, že klapka je na pravej strane.
- Pri použití obálky musíte obrázok v prípade potreby otočiť o 180 stupňov. Ďalšie informácie nájdete v príručke "Užívateľský návod".

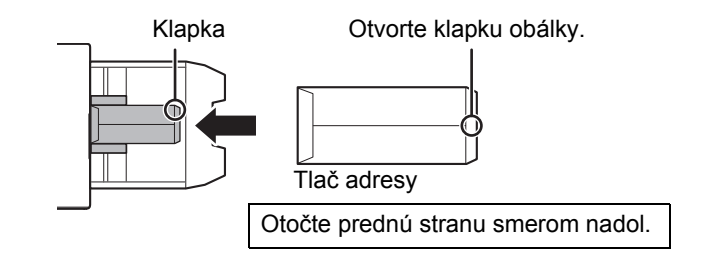

## **Uvoľňovacie páčky fixačnej jednotky (vkladanie obálok)**

V niektorých prípadoch môže dôjsť k poškodeniu alebo zašpineniu obálok, a to aj vtedy, keď sa používajú predpísané typy obálok. Tento problém sa dá vyriešiť tak, že uvoľňovacie páčky fixačnej jednotky posuniete z "polohy normálneho tlaku" do "polohy slabšieho tlaku". Postupujte podľa pokynov na tejto stránke.

- Uvoľňovacie páčky fixačnej jednotky (dve) dajte do polohy slabšieho tlaku, ako vidíte na obrázku.
- Po skončení vkladania obálok vráťte páčku späť do normálnej polohy.

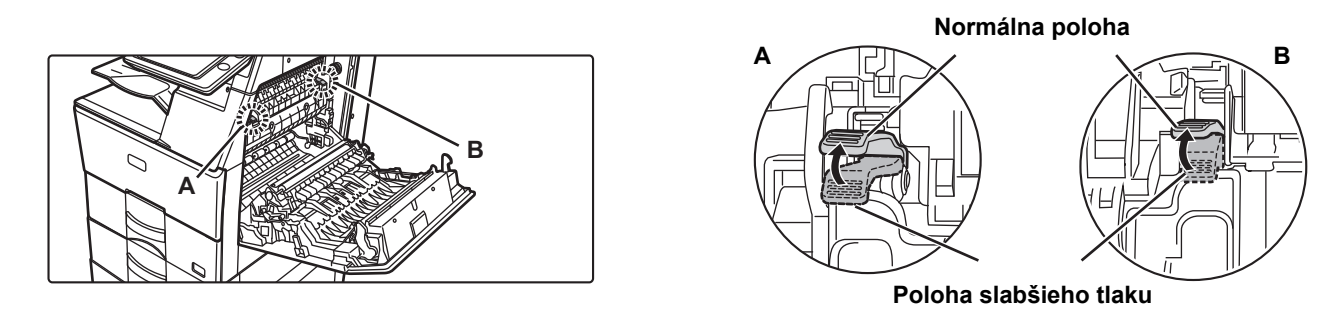

• Skôr ako budete tlačiť na obálky, odporúčame vykonať skúšobnú tlač.

• Pri vkladaní obálok do bočného podávača nastavte typ papiera.

►[ZMENA NASTAVENIA ZÁSOBNÍKA PAPIERA \(strana 23\)](#page-22-0)

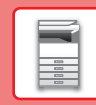

E

## <span id="page-22-0"></span>**ZMENA NASTAVENIA ZÁSOBNÍKA PAPIERA**

Ak chcete do zásobníka vložiť iný typ papiera, zmeňte nastavenia zásobníka zariadenia na domovskej obrazovke v ponuke [Nastavenie zásobníka].

Nižšie je napríklad uvedený postup, ako zmeniť papier v zásobníku 1 z obyčajného papiera veľkosti A4 na recyklovaný papier veľkosti B5.

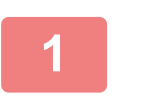

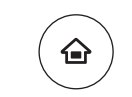

## **1 Stlačte tlačidlo [Východzia obrazovka].**

Zobrazí sa domovská obrazovka.

**2 f**<br> **zásobníka] a potom na tlačidlo pre zásobníka** a potom na tlačidlo pre **papierový zásobník 1.**

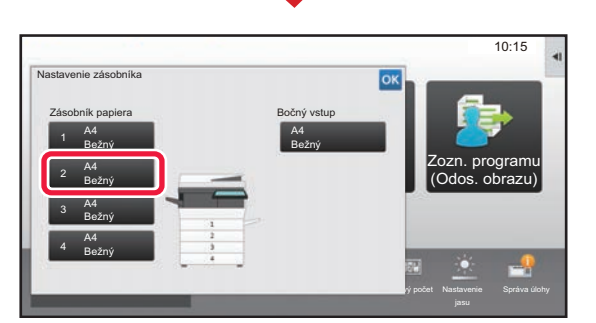

Povaha papiera

Typ užívateľa1

Preddierovaný Predtlačený

Typ užívateľa4

Režim väčšieho

Kvalita toneru Bk<br>Prevádzková Režim väčšieho Nastavenie Celkový počet Nastavenie Správa úlohy

Nastavenie Celkový počet Nastavenie

Celkový počet

r

Zozn. programu (Odos. obrazu)

10:15

Nastavenie

Správa úlohy

Riadenie adresára Zozn. programu (Odos. obrazu)

 $10.15$  |

Prevádzková

Nastavenie zásobníka

Vyvolať súbor **HDD** 

## **3 Nastavte typ papiera.**

- **(1) Ťuknite na kartu typu papiera.**
- **(2) Ťuknite na tlačidlo [Recyklovaný].**

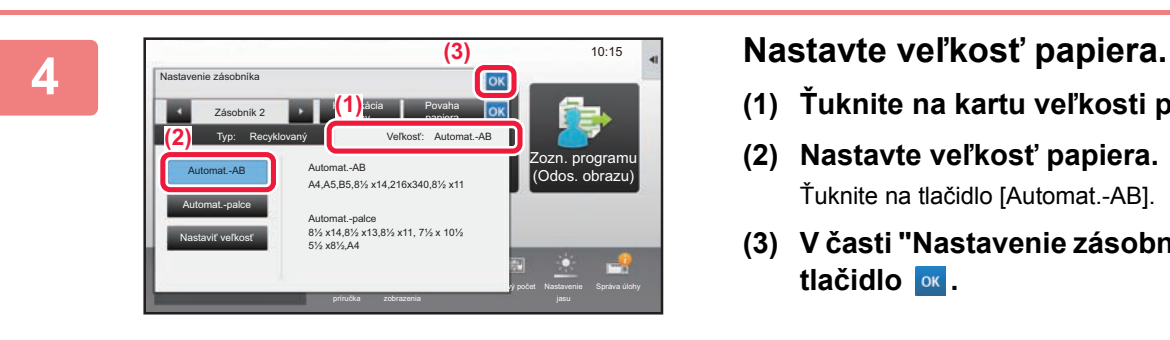

Zásobník 2 **II. Klasifikácia** 

Typ užívateľa2 Typ užívateľa3

Obyčaj. 1

Nastavenie zásobníka

**(1)**

**(2)**

Obyčaj. 1 (60-89g/m2 )

Zvoľte prosím typ papiera.

Farebný

Recyklovaný

úlohy

Typ: Obyčaj 1 **III. Veľkosť: A4** 

Obyčaj. 2 (90-105g/m2 (55-59g/m2 Hlavičkový

Tenký papier

Typ užívateľa5 Typ užívateľa6 Typ užívateľa7

- **(1) Ťuknite na kartu veľkosti papiera.**
- **(2) Nastavte veľkosť papiera.** Ťuknite na tlačidlo [Automat.-AB].
- **(3) V časti "Nastavenie zásobníka" ťuknite na tlačidlo .**

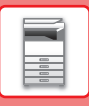

## <span id="page-23-1"></span><span id="page-23-0"></span>**ULOŽENIE KONTAKTOV V ADRESÁRI**

Kontakty a skupiny si môžete uložiť do adresára.

V tejto časti ako príklad uvádzame postup na pridanie nového kontaktu do adresára priamym zadaním mena a adresy kontaktu.

10:15

Zozn. programu (Odos. obrazu)

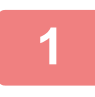

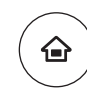

Prevádzková

Režim väčšieho

Kvalita toneru Bk<br>Prevádzková Režim väčšieho Nastavenie Celkový počet Nastavenie Správa úlohy

### **Stlačte tlačidlo [Východzia obrazovka].**

Zobrazí sa domovská obrazovka.

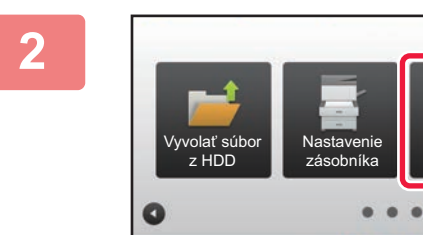

### **Ťuknite na tlačidlo [Riadenie adresára].**

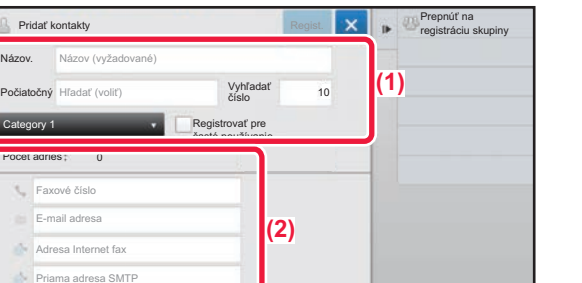

Riadenie adresára

Nastavenie Celkový počet Nastavenie

### **3 <b>Zadajte informácie**, ktoré chcete **zaregistrovať do adresára.**

- **(1) Zadajte základné informácie.** Zadajte [Náz.] a [Počiatočný]. Ak chcete zadať kategóriu, vyberte jednu zo zoznamu kategórií, ktorý sa otvorí po ťuknutí do textového poľa. Ak chcete zaregistrovať často používaný kontakt, začiarknite políčko < [Registrovať pre časté používanie].
- **(2) Ťuknite na [Faxové číslo], [E-mail adresa], [Adresa Internet fax] alebo [Priama adresa SMTP], zadajte adresu a ťuknite na tlačidlo ok**.

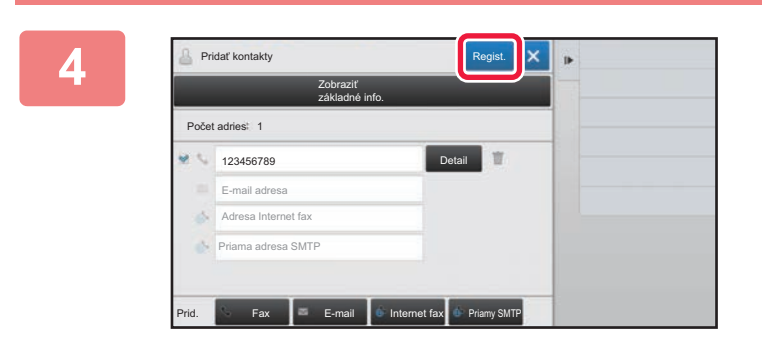

### **Ťuknite na tlačidlo [Regist.].**

Ako predvolená adresa sa nastaví prvá z každého typu adresy. Ak nie je začiarknuté políčko vedľa žiadnej adresy, zobrazí sa potvrdzovacie okno s otázkou, či chcete vybrať predvolenú adresu.

### **Úprava alebo vymazanie kontaktu**

Na domovskej obrazovke ťuknite na tlačidlo [Adresár], vyberte kontakt, ktorý sa má upraviť alebo vymazať, na paneli akcií ťuknite na  $\overline{\phantom{a}}$  a potom ťuknite na [Editovať] alebo [Zmazať].

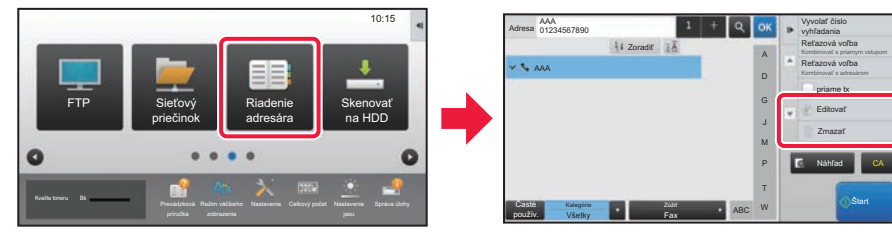

Overovanie užívateľa

Zadajte prihlasovacie meno a heslo.

## <span id="page-24-1"></span><span id="page-24-0"></span>**OVEROVANIE POUŽÍVATEĽOV**

Ak je v režime nastavení zapnuté overovanie používateľov, zariadenie budete môcť používať, až keď sa prihlásite. V rámci predvolených výrobných nastavení je overovanie používateľov vypnuté. Ak už zariadenie nebudete používať, odhláste sa.

## **SPÔSOBY OVEROVANIA**

Existujú tri spôsoby overovania používateľov: overenie podľa čísla používateľa, overenie podľa prihlasovacieho mena/hesla a overenie prostredníctvom rýchleho overenia. Údaje na prihlásenie do zariadenia vám poskytne systémový administrátor zariadenia.

## **OVEROVANIE PODĽA ČÍSLA POUŽÍVATEĽA**

Nasledujúci postup sa používa na prihlásenie pomocou čísla používateľa získaného od administrátora zariadenia. Pri spustení zariadenia sa zobrazí prihlasovacia obrazovka.

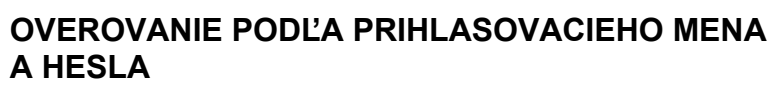

Táto metóda sa používa na prihlasovanie používateľov pomocou prihlasovacieho mena a hesla získaného od administrátora zariadenia alebo administrátora servera LDAP.

Pri spustení zariadenia sa zobrazí prihlasovacia obrazovka.

### **OVERENIE PROSTREDNÍCTVOM RÝCHLEHO OVERENIA**

Tento typ overenia sa dá v zariadení použiť iba v prípade overenia používateľa. Tento spôsob poskytuje jednoduché overenie pre správcu, ktorý bol už predtým v zariadení zaregistrovaný.

## **Odhlásenie**

Ak už zariadenie nebudete používať, odhláste sa. Môžete tak zabrániť neoprávnenému používaniu zariadenia cudzími osobami.

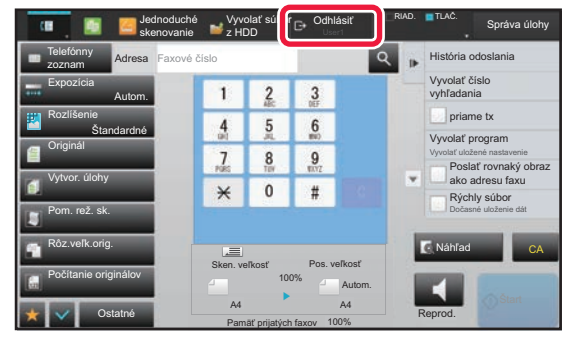

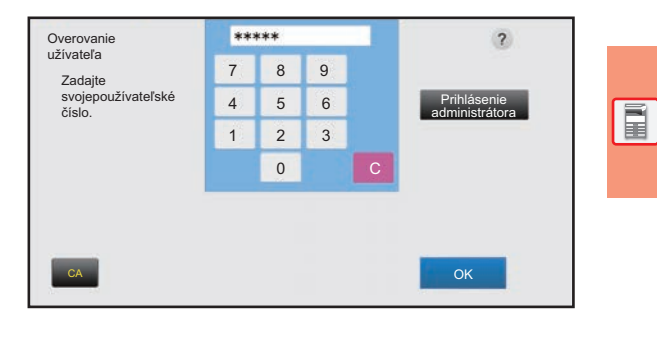

 $\overline{\mathbf{r}}$ 

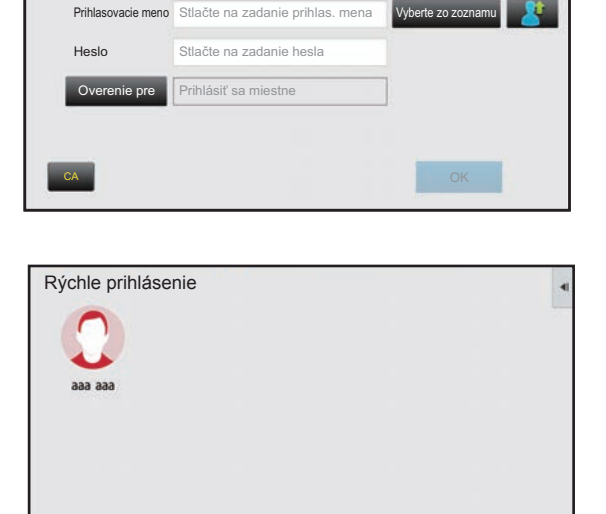

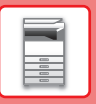

## <span id="page-25-1"></span><span id="page-25-0"></span>**FUNKCIE, KTORÉ MÔŽETE V ZARIADENÍ POUŽÍVAŤ**

Zariadenie má veľa funkcií na rôzne účely.

Niektoré praktické funkcie sú opísané nižšie. Podrobnosti nájdete v používateľskej príručke.

## **FUNKCIE ŠETRIACE PAPIER A ČAS**

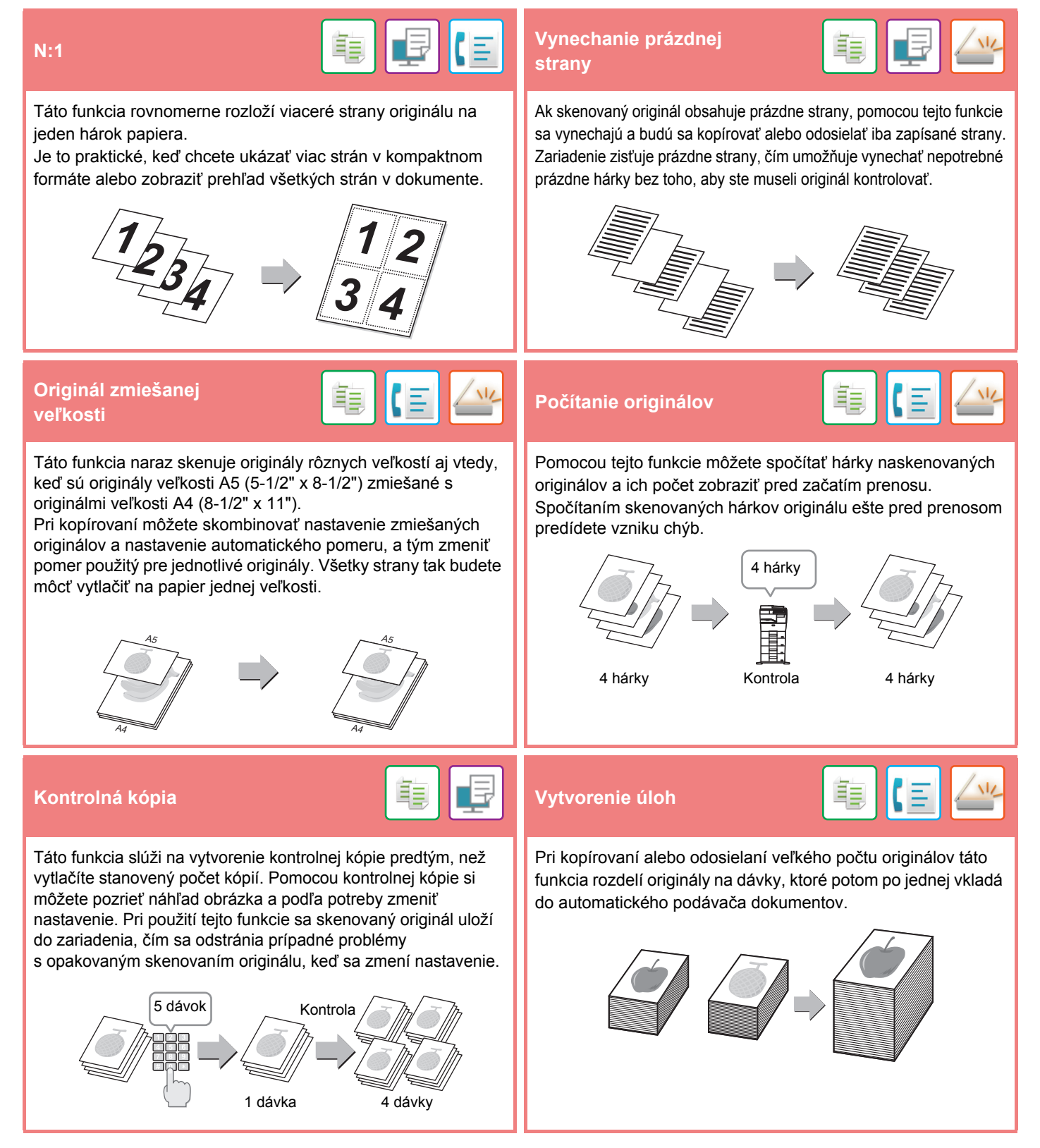

### **[PRED POUŽITÍM ZARIADENIA](#page-8-1)**

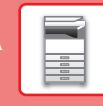

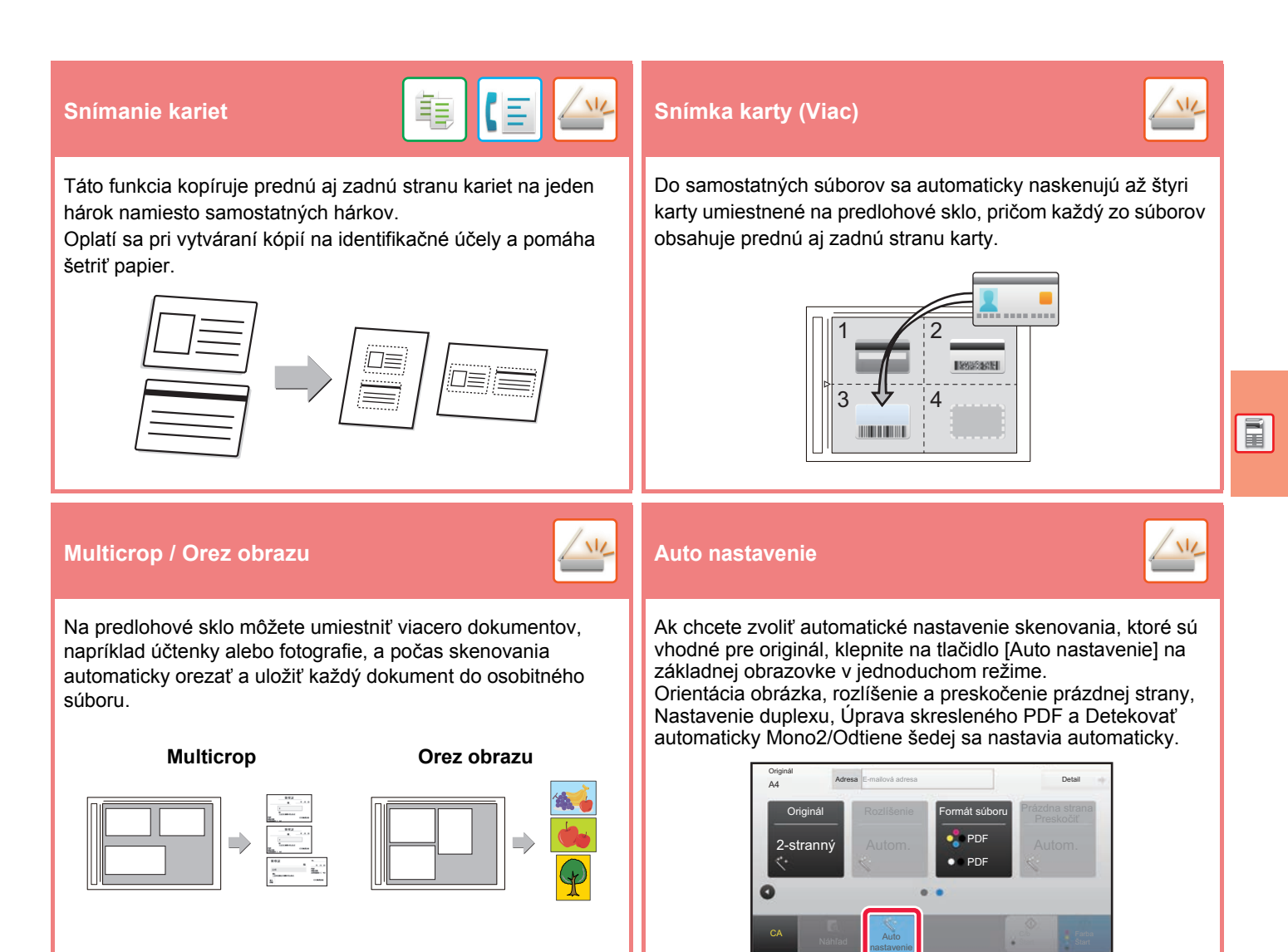

## **FUNKCIE NA LEPŠIE ZABEZPEČENIE**

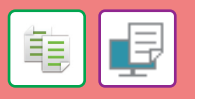

Na pozadie sú umiestnené neviditeľné znaky vo forme vzoru zabraňujúce neoprávnenému kopírovaniu dokumentu. Môže ísť napríklad o prednastavený alebo prispôsobený text. Keď sa hárok s natlačeným vzorom skopíruje, príslušné skryté znaky sa zobrazia.

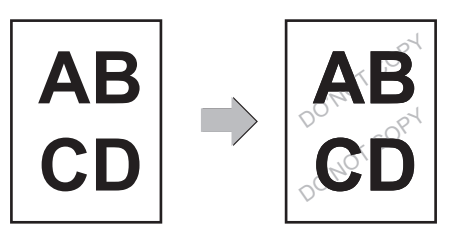

### **Tlač skrytých obrazcov Tlač identifikačných informácií**

Táto funkcia nútene tlačí vopred zadané identifikačné informácie, ktoré zabraňujú neoprávnenému kopírovaniu.

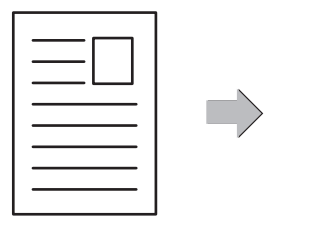

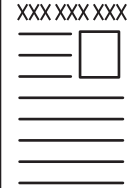

**27**

重

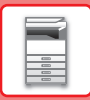

## **FUNKCIE SKENOVANIA**

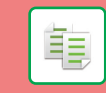

Môžete nastaviť pozadie zosvetlením alebo stmavením svetlých oblastí originálu.

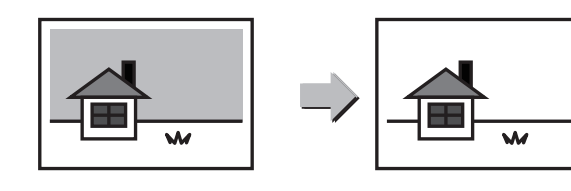

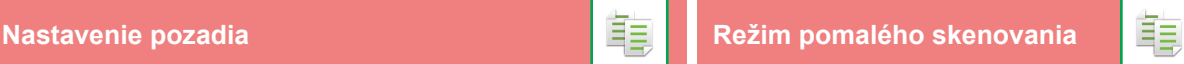

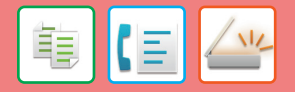

Túto funkciu použite, ak chcete skenovať tenké originály pomocou automatického podávača dokumentov. Pomáha zabrániť zasekávaniu tenkých originálov.

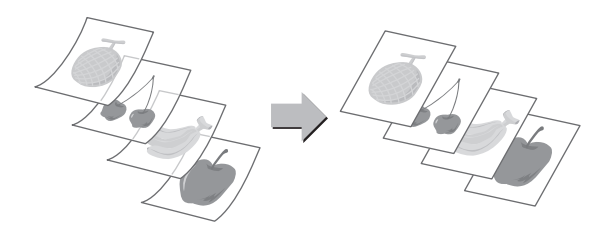

## **Mazanie tieňov**<br> **Mazanie tieňov**

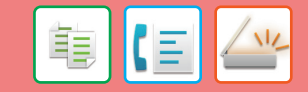

Táto funkcia sa používa na zmazanie tieňov, ktoré sa na obrázkoch objavujú pri skenovaní hrubých originálov alebo kníh.

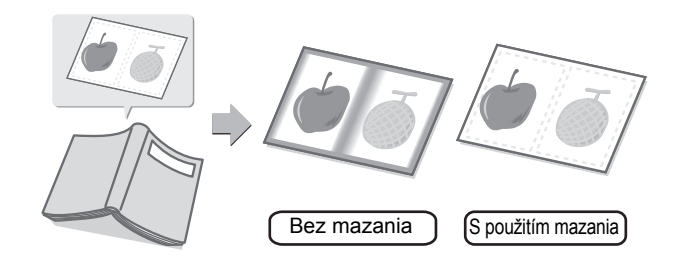

<span id="page-28-1"></span><span id="page-28-0"></span>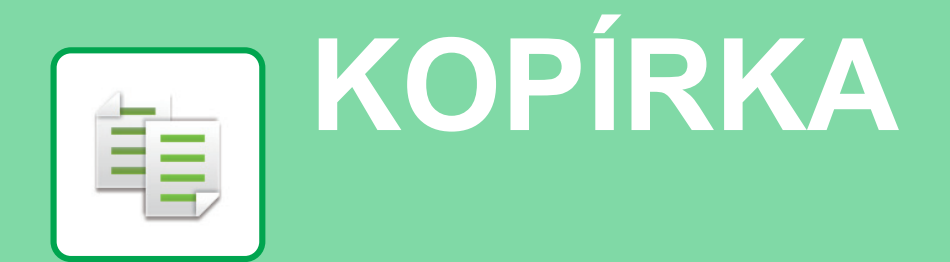

V tejto časti sú vysvetlené základné postupy na používanie funkcie kopírovania.

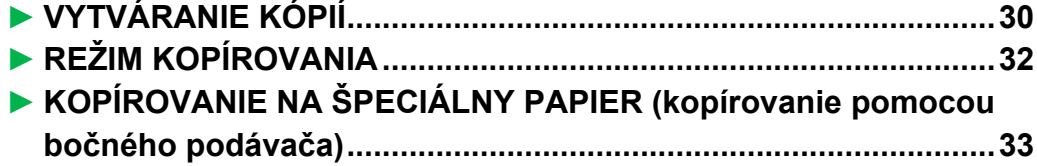

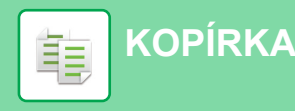

## <span id="page-29-1"></span><span id="page-29-0"></span>**VYTVÁRANIE KÓPIÍ**

V tejto časti sa vysvetľuje, ako nastaviť pomer kópie.

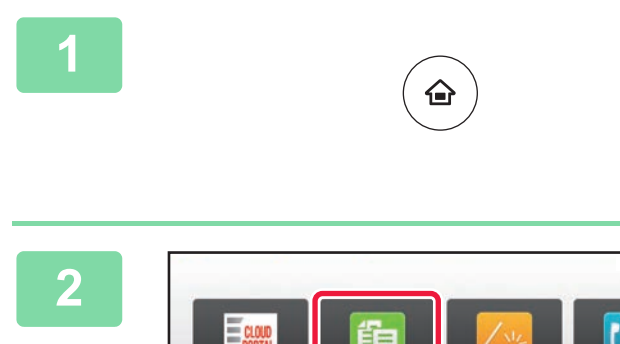

CLOUD PORTAL

## **12 <b>Stlačte tlačidlo [Východzia obrazovka**].<br><sup>Zobrazí</sup> sa domovská obrazovka.

Zobrazí sa domovská obrazovka.

### **2 <sup>Ť</sup>uknite na ikonu režimu [Jednoduchá kópia].**

Zobrazí sa obrazovka režimu jednoduchého kopírovania.

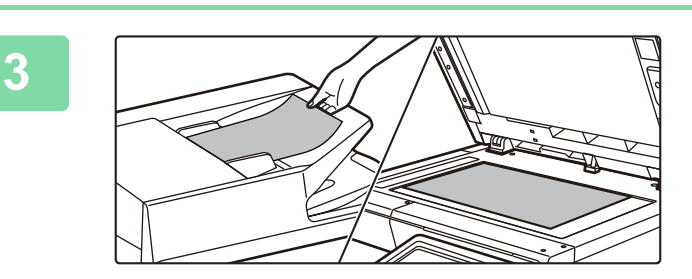

Jednoduchá kópia

Prevádzková

Režim väčšieho

Kvalita toneru Bk<br>Prevádzková Režim väčšieho Nastavenie Celkový počet Nastavenie Správa úlohy

### **3 Vložte originál.**

Inoduché faxovanie

10:15

Jednoduché skenovanie

Nastavenie Celkový počet Nastavenie

Umiestnite originál do zásobníka automatického podávača dokumentov alebo na predlohové sklo.

► [VKLADANIE ORIGINÁLOV \(strana 16\)](#page-15-0)

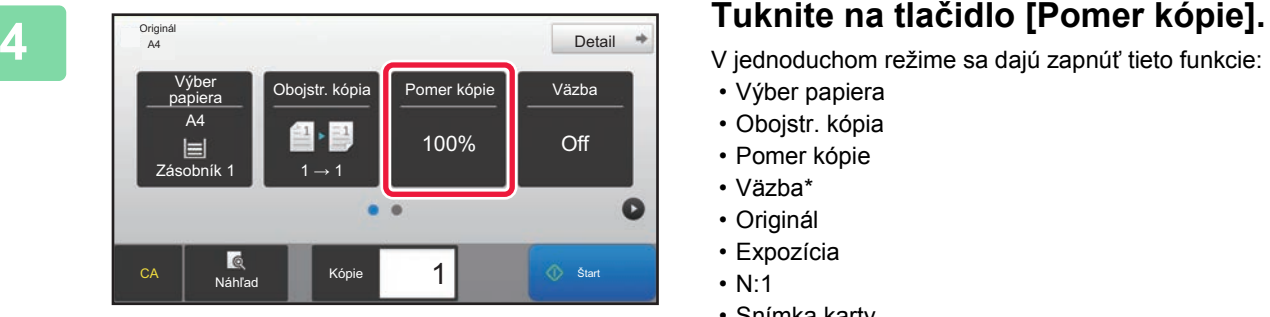

V jednoduchom režime sa dajú zapnúť tieto funkcie:

- Výber papiera
- Obojstr. kópia
- Pomer kópie
- Väzba\*
- Originál
- Expozícia
- N:1
- Snímka karty
- Ak je nainštalovaný vnútorný finišer.

Ak chcete urobiť podrobnejšie nastavenia, ťuknite na tlačidlo [Detail] a vyberte nastavenia v normálnom režime.

► [REŽIM KOPÍROVANIA \(strana 32\)](#page-31-1)

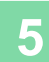

### **5 Representation Control Control Control Control Control Control Control Control Control Control Control Control Control Control Control Control Control Control Control Control Control Control Control Control Control Co** Pomer kópie Auto Obraz  $\frac{(25-200)}{96}$ Malé zníženie (zníženie o 3%) odľa veľk. papiera  $A4$  $A6$  $r$ iginál  $\blacksquare$ B5 A5  $\mathbf{J}$ A4 | B5 | A5  $A6$  $\overline{B}$ Papier **I. (2)**<br>Náhľad Kópie  $\overline{\phantom{a}}$  1  $\overline{\phantom{a}}$   $\overline{\phantom{a}}$   $\over$

Po dokončení nastavení ťuknite na tlačidlo <sup>ok</sup>.

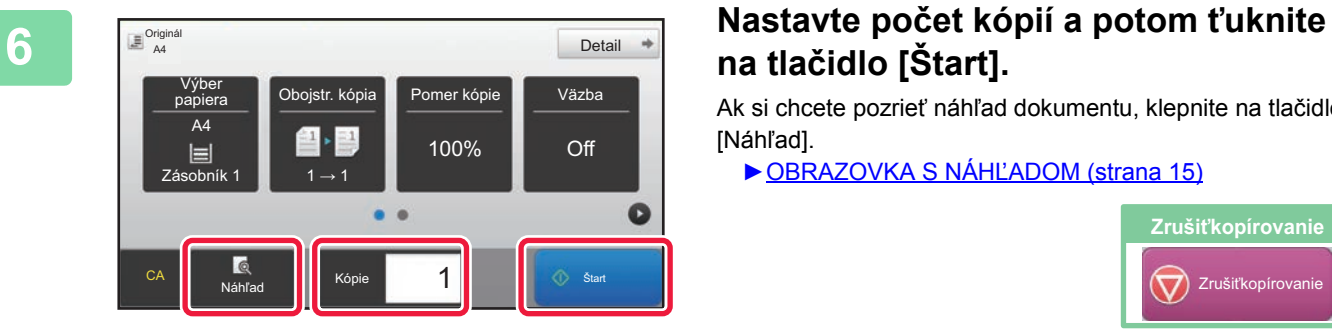

## **na tlačidlo [Štart].**

Ak si chcete pozrieť náhľad dokumentu, klepnite na tlačidlo [Náhľad].

►[OBRAZOVKA S NÁH](#page-14-0)ĽADOM (strana 15)

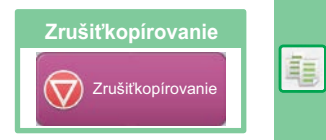

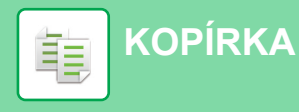

## <span id="page-31-1"></span><span id="page-31-0"></span>**REŽIM KOPÍROVANIA**

Režim kopírovania má dva režimy: jednoduchý a normálny.

Jednoduchý režim sa obmedzuje na často používané funkcie, ktoré umožňujú hladké vykonávanie väčšiny kopírovacích úloh.

Ak potrebujete použiť zložitejšie nastavenia alebo špeciálne funkcie, použite normálny režim. V normálnom režime sa môžu používať všetky funkcie.

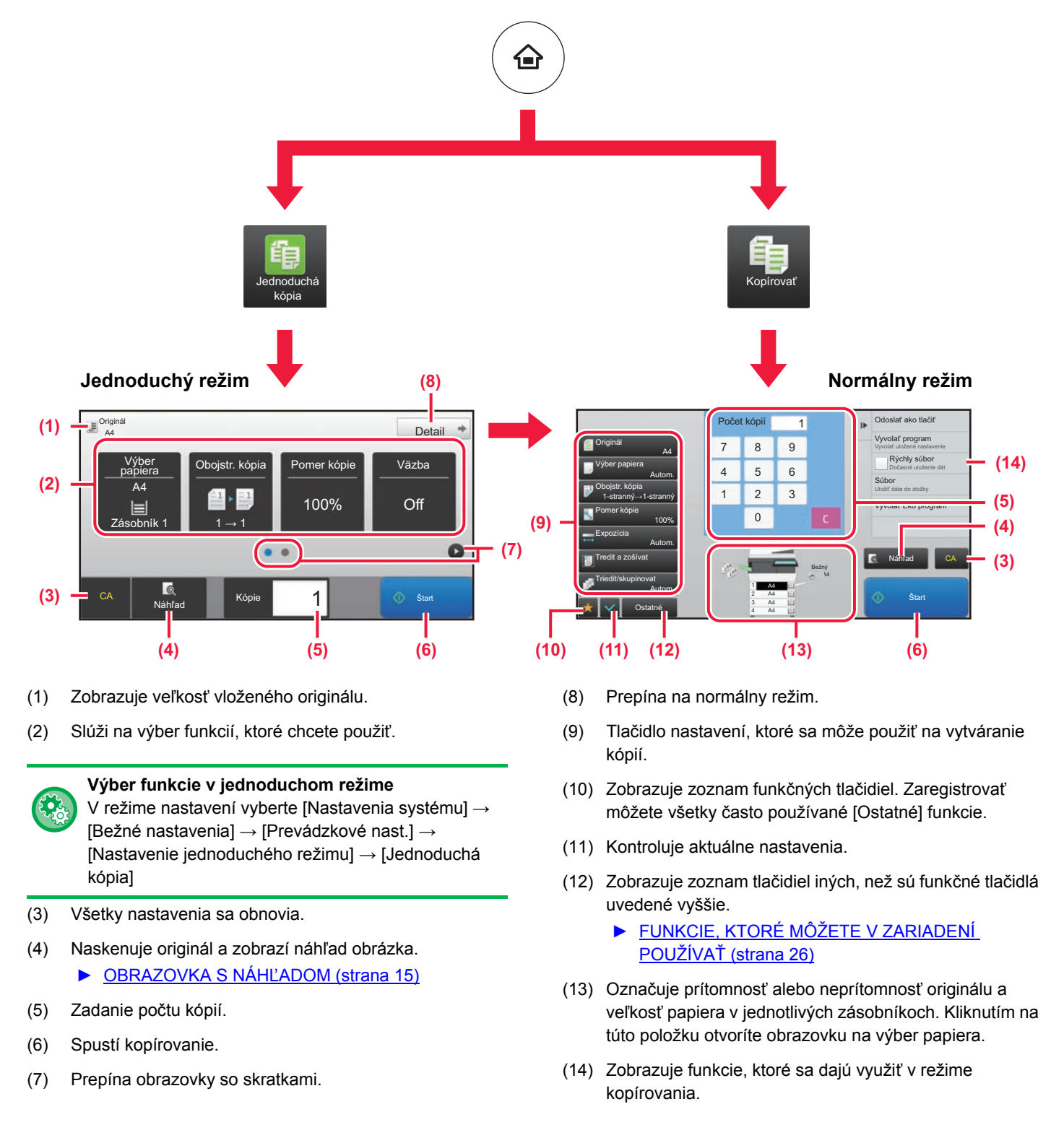

## <span id="page-32-1"></span><span id="page-32-0"></span>**KOPÍROVANIE NA ŠPECIÁLNY PAPIER (kopírovanie pomocou bočného podávača)**

Easy Fax

Settings Total Count Brightness

10:15

V tejto časti sa vysvetľuje, ako vložiť ťažký papier formátu A4 do bočného podávača.

### **Vložte papier do bočného podávača.**

► [VKLADANIE PAPIERA DO BO](#page-20-1)ČNÉHO PODÁVAČA [\(strana 21\)](#page-20-1)

### **Na dotykovom paneli vyberte nastavenia.**

**(1) Ak sa nastavenia viacúčelového zásobníka líšia od nastavení papiera, na ktorý sa má tlačiť, klepnite na položku [Veľkosť] a tlačidlo [Typ] a vyberte príslušné nastavenia.**

Ak sú rovnaké, klepnite na tlačidlo [OK].

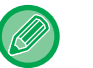

**1**

**2**

Na obrazovkách nižšie nastavte uvedené položky.

Display Mode

Toner Quantity Bk **Contact Contact Contact Contact Contact Contact Contact Contact Contact Contact Contact Contact Contact Contact Contact Contact Contact Contact Contact Contact Contact Contact Contact Contact Contact Con** 

Change OK

ent Bypass Tray Settir**(1)** Current Bypass Tray Settin Type: Type:

Plain Par  $(60 - 8)$ )

Plain Paper 1 (60 - 89 g/m2 )

 $T = \begin{bmatrix} 1 & -1 \\ -1 & -1 \end{bmatrix}$ setting and select other paper types.

Size: **A4** 

Size: A4

Bypass Tray are as follows.

CLOUD PO

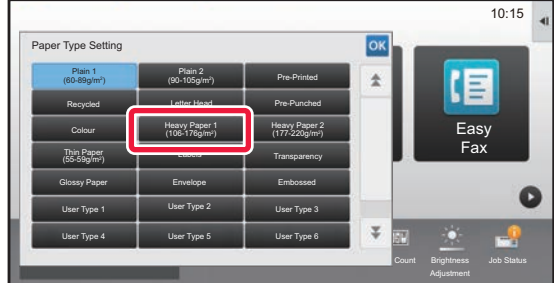

**Typ Veľkosť**

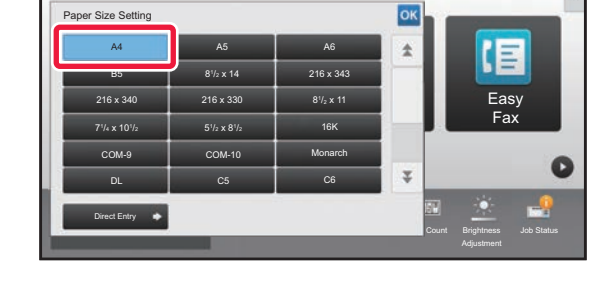

### **Klepnite na tlačidlo [OK].**

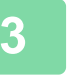

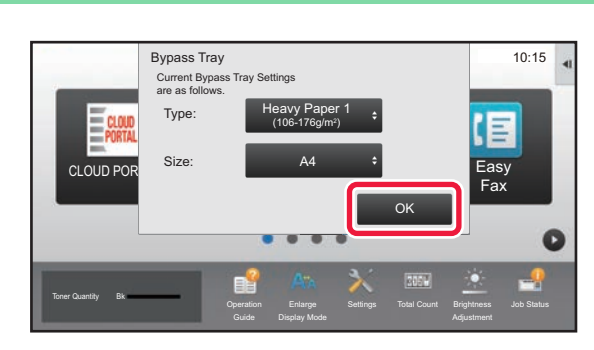

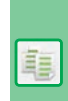

 $10:15$ 

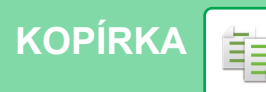

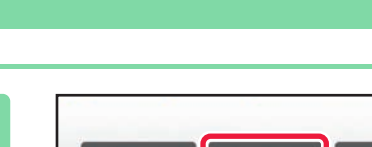

**[KOPÍRKA](#page-28-1)**

韗

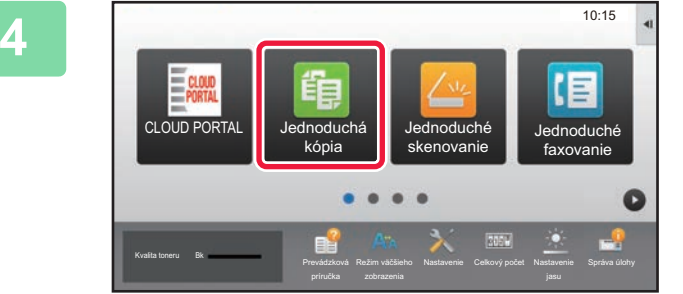

### **Ťuknite na ikonu režimu [Jednoduchá kópia].**

Zobrazí sa obrazovka režimu jednoduchého kopírovania.

**Ťuknite na tlačidlo [Výber papiera].**

**Vyberte bočný podávač.**

**Nastavte počet kópií a potom ťuknite na tlačidlo [Štart].**

Ak si chcete pozrieť náhľad dokumentu, klepnite na tlačidlo [Náhľad].

►[OBRAZOVKA S NÁH](#page-14-0)ĽADOM (strana 15)

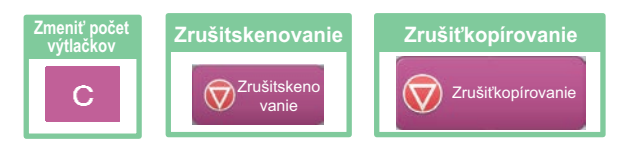

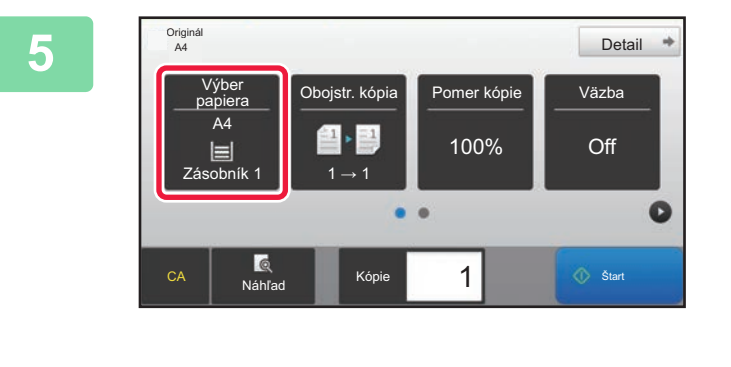

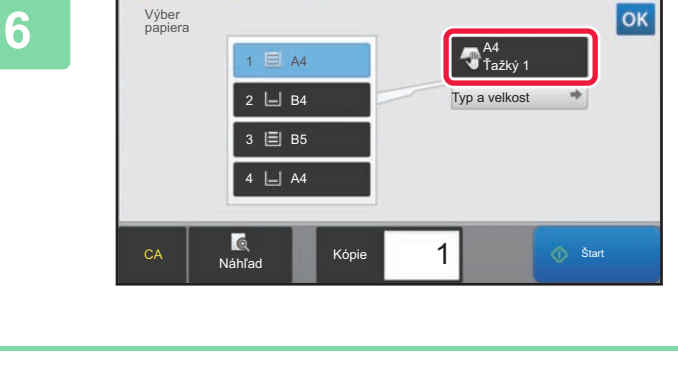

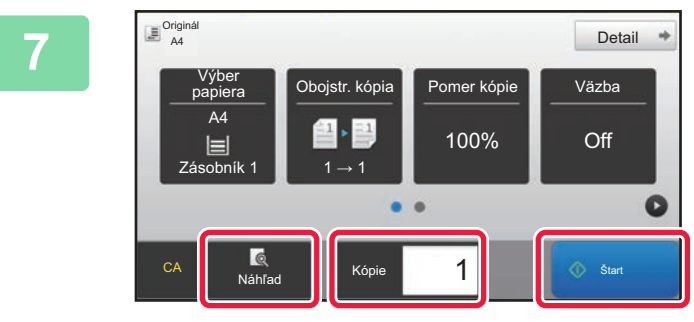

<span id="page-34-1"></span><span id="page-34-0"></span>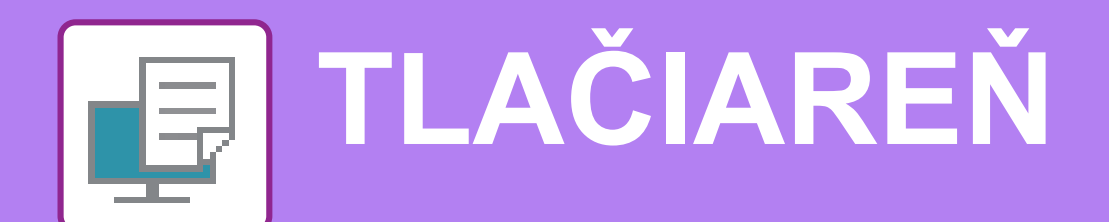

V tejto časti sa vysvetľujú základné postupy pri tlači pomocou ovládača tlačiarne v zariadení. Popisy obrazoviek a postupov sa primárne týkajú systému Windows® 10 v prostrediach systému Windows® a systému macOS 10.12 v prostrediach systému macOS. Príslušné okno môže vyzerať rôzne v závislosti od verzie operačného systému, verzie ovládača tlačiarne a aplikácie.

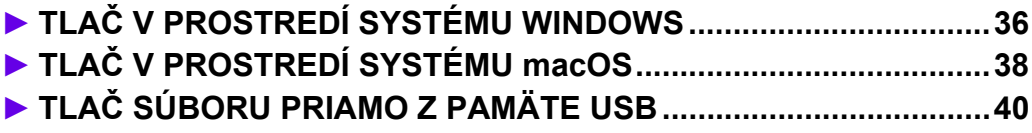

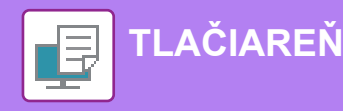

## <span id="page-35-1"></span><span id="page-35-0"></span>**TLAČ V PROSTREDÍ SYSTÉMU WINDOWS**

V nasledujúcom príklade je vysvetlené, ako vytlačiť dokument veľkosti A4 z aplikácie WordPad, ktorá je štandardným programovým príslušenstvom systému Windows.

Pokyny na inštaláciu ovládača tlačiarne a konfiguráciu nastavení v prostredí Windows nájdete v príručke Návod na inštaláciu softvéru.

Informácie o dostupných ovládačoch tlačiarne a požiadavkách na ich použitie nájdete v používateľskej príručke.

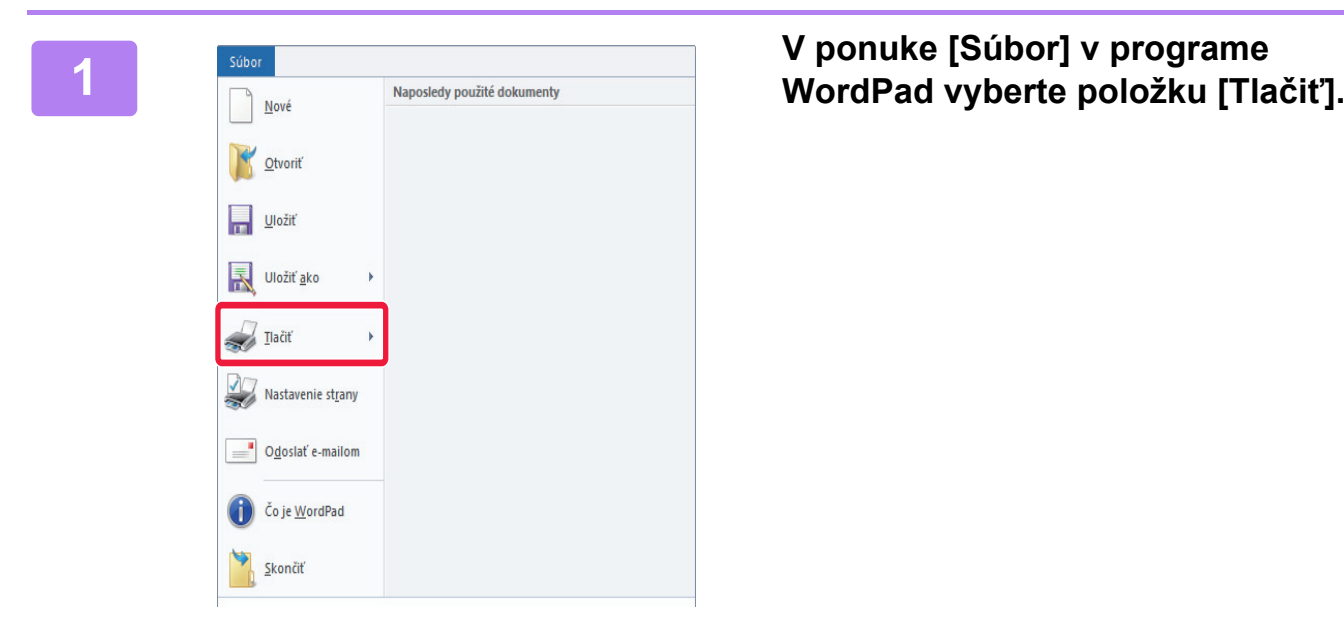

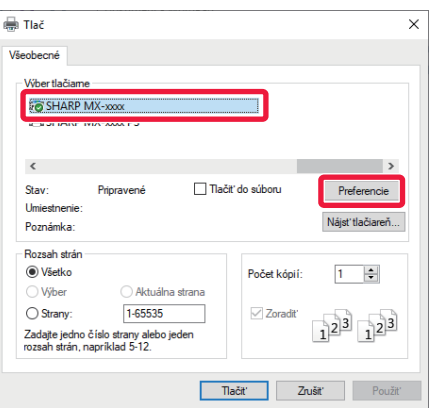

### **2 Vyberte ovládač tlačiarne zariadenia a kliknite na tlačidlo [Preferencie].**

Ak sú ovládače tlačiarne zobrazené vo forme zoznamu, vyberte zo zoznamu názov ovládača tlačiarne, ktorý sa má použiť.

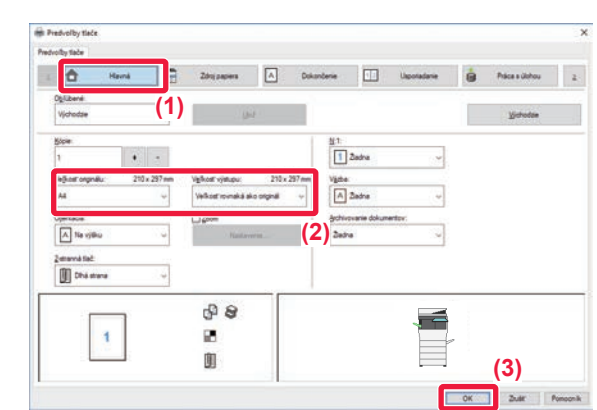

### **3 Vyberte nastavenia tlače.**

- **(1) Kliknite na kartu [Hlavná].**
- **(2) Vyberte veľkosť originálu.**

Pokiaľ ide o nastavenia na ďalších kartách, kliknite na požadovanú kartu a vyberte potrebné nastavenia.

- **(3) Kliknite na tlačidlo [OK].**
	- Pomocníka pre nastavenie zobrazíte kliknutím na dané nastavenie a stlačením tlačidla [F1].
	- Kliknite na tlačidlo [Pomocník]. Otvorí sa okno Pomocníka s popismi nastavení na karte.

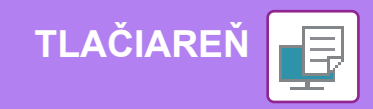

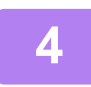

**4 Kliknite na tlačidlo [Tlačiť].**

Spustí sa tlač.

## **TLAČ NA OBÁLKY**

Bočný podávač je možné používať na tlač obálok.

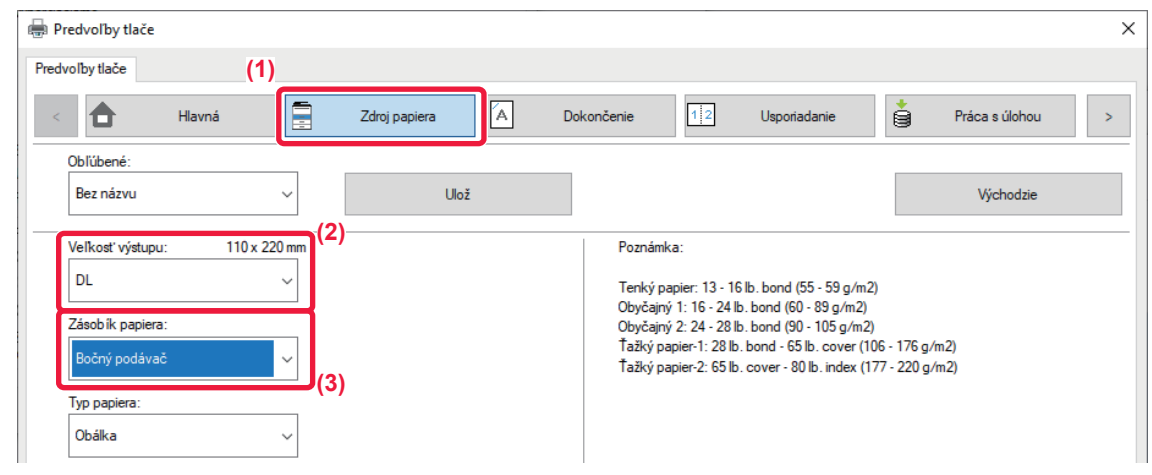

- **(1) Kliknite na kartu [Zdroj papiera].**
- **(2) V časti "Veľkosť výstupu" vyberte veľkosť obálky.**

Keď je "Veľkosť výstupu" nastavené na [DL], "Typ papiera" sa tiež automaticky nastaví na [Obálka].

**(3) Vyberte [Bočný podávač] v "Zásobík papiera".**

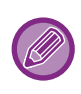

• Typ papiera v bočnom podávači nastavte na hodnotu [Obálka] a do bočného podávača vložte obálku.

• Keď používate médiá, napríklad obálky, ktoré je možné vložiť iba so špecifickou orientáciou, obrázok môžete otočiť o 180 stupňov. Ďalšie informácie nájdete v príručke "Užívateľský návod".

► [Vkladanie obálok \(strana 22\)](#page-21-0)

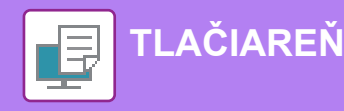

## <span id="page-37-1"></span><span id="page-37-0"></span>**TLAČ V PROSTREDÍ SYSTÉMU macOS**

V nasledujúcom príklade je vysvetlené, ako vytlačiť dokument veľkosti A4 z aplikácie "TextEdit", ktorá je štandardným programovým príslušenstvom systému macOS.

Pokyny na inštaláciu ovládača tlačiarne a konfiguráciu nastavení v prostredí macOS nájdete v príručke Návod na inštaláciu softvéru.

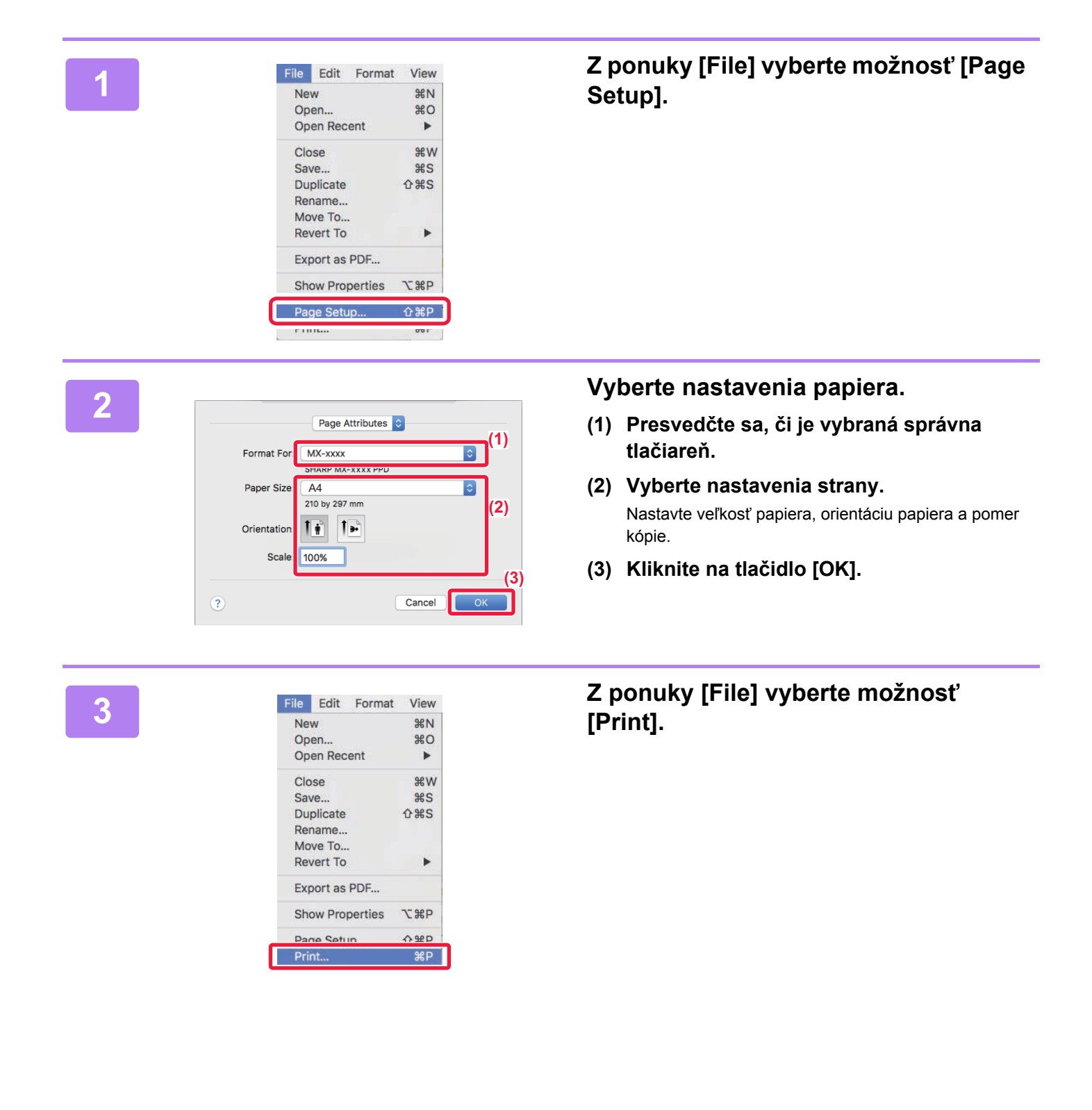

**TLAČ[IARE](#page-34-1)Ň**

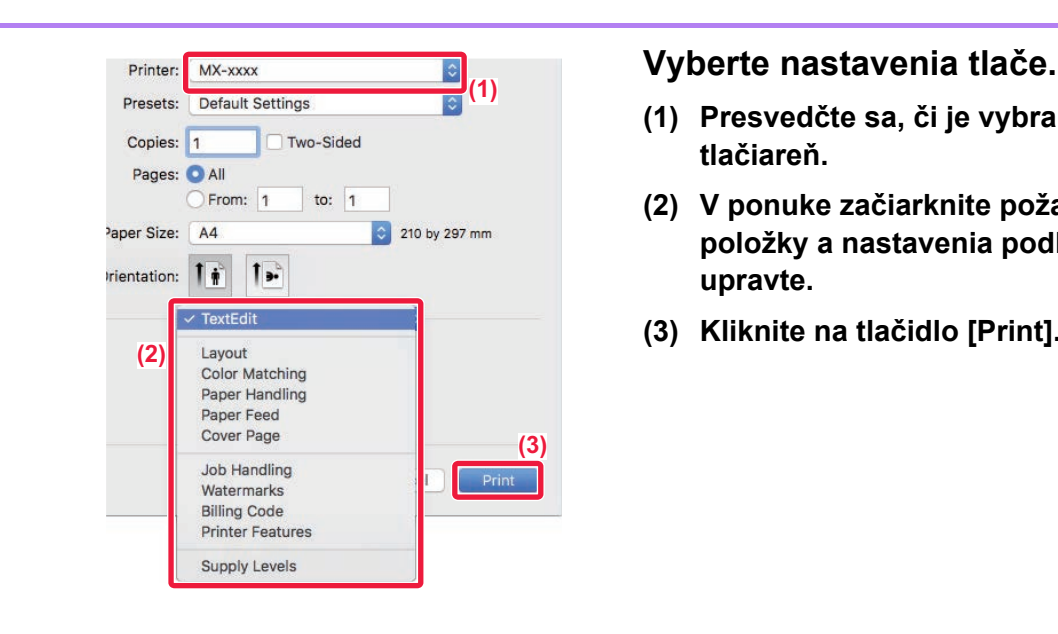

- **(1) Presvedčte sa, či je vybraná správna tlačiareň.**
- **(2) V ponuke začiarknite požadované položky a nastavenia podľa potreby upravte.**
- **(3) Kliknite na tlačidlo [Print].**

## **TLAČ NA OBÁLKY**

Bočný podávač je možné používať na tlač obálok.

Vyberte veľkosť obálky v príslušných nastaveniach aplikácie (v mnohých aplikáciách ide o časť "Nastavenie strany") a potom vykonajte nasledujúce kroky.

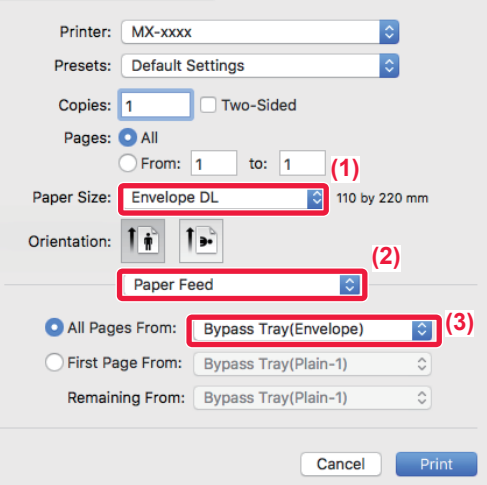

- **(1) V časti "Formát papiera" vyberte veľkosť obálky.**
- **(2) Vyberte [Podávanie papiera].**
- **(3) Vyberte [Bočný podávač(Obálka)] v časti "Všetky strany z".**
	- Typ papiera v bočnom podávači nastavte na hodnotu [Obálka] a do bočného podávača vložte obálku.
	- Keď používate médiá, napríklad obálky, ktoré je možné vložiť iba so špecifickou orientáciou, obrázok môžete otočiť o 180 stupňov. Ďalšie informácie nájdete v príručke "Užívateľský návod".
	- ► [Vkladanie obálok \(strana 22\)](#page-21-0)

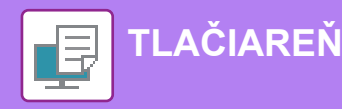

## <span id="page-39-1"></span><span id="page-39-0"></span>**TLAČ SÚBORU PRIAMO Z PAMÄTE USB**

Súbory uložené v pamäti USB pripojenej k zariadeniu sa môžu vytlačiť z ovládacieho panela zariadenia bez použitia ovládača tlačiarne. Nižšie sú uvedené typy súborov (a zodpovedajúce prípony), ktoré sa dajú tlačiť priamo.

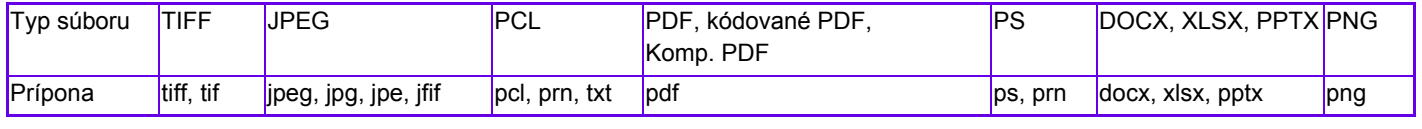

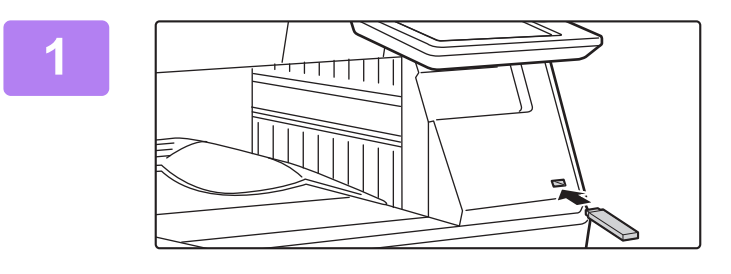

### **<sup>1</sup> K zariadeniu pripojte pamäť USB.**

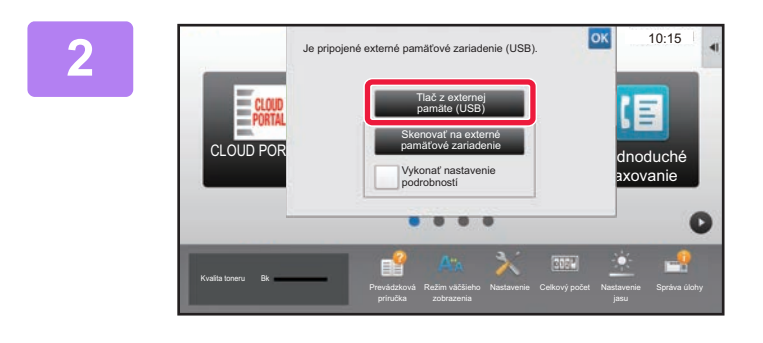

Názov súboru alebo priečinka

Child\_File2.tiff Child\_File4.tiff Child\_File5.tiff Child\_folder3

ild\_folder6

### **Keď sa zobrazí okno na výber akcie, ťuknite na možnosť [Tlač z externej pamäte (USB)].**

Ak sa toto okno nezobrazí, postupujte takto:

- **(1) Stlačte na tlačidlo [Vyvolať súbor z HDD].**
- **(2) Na paneli akcií ťuknite na položku [Na USB zvoliť súbor pre tlač].**

**Ťuknite na tlačidlo súboru, ktorý**  USB pamäť nastavenie tlače USB pamäť **chcete tlačiť, a na paneli akcií ťuknite na tlačidlo [Zmeniť nastavenie tlače].** ă • Pri tlači viacerých súborov ťuknite na tlačidlá súborov, ktoré chcete tlačiť, a na paneli akcií ťuknite na tlačidlo [Tlač].

CA

¥

• Ak chcete prepnúť na miniatúry, ťuknite na tlačidlo  $\pm$ .

### **Nastavte tlač a ťuknite na tlačidlo [Štart].**

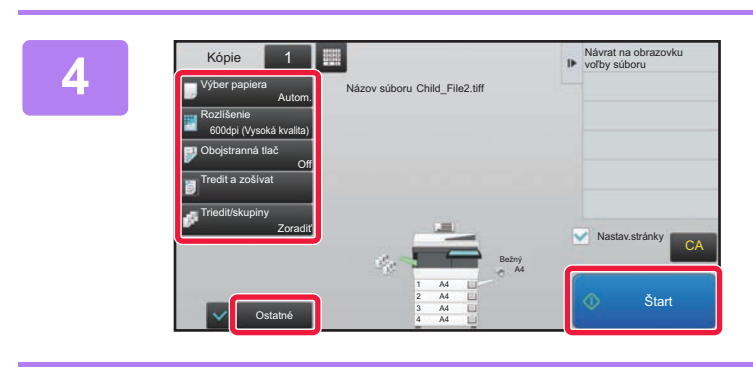

## **Zo zariadenia odstráňte pamäť USB.**

Qualcomm<sup>®</sup> DirectOffice™ je produkt spoločnosti Qualcomm Technologies, Inc., alebo jej dcérskych spoločností. Qualcomm® je ochranná známka spoločnosti Qualcomm Incorporated, ktorá je zaregistrovaná v Spojených štátoch a ďalších krajinách. DirectOffice™ je ochranná známka spoločnosti CSR Imaging US, LP, ktorá je zaregistrovaná v Spojených štátoch a ďalších krajinách.

**40**

**5**

**3**

<span id="page-40-1"></span><span id="page-40-0"></span>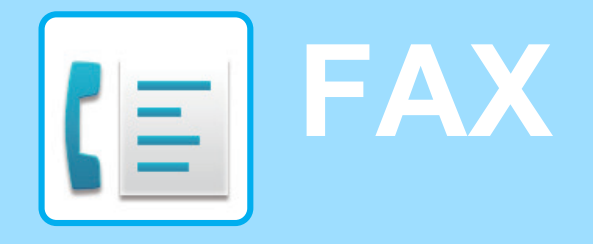

V tejto časti sú vysvetlené základné postupy na používanie funkcie faxovania v tomto zariadení.

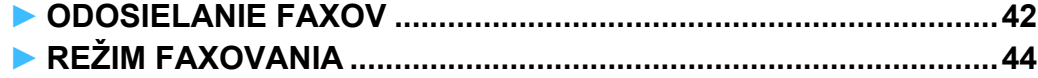

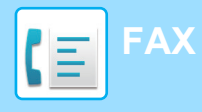

## <span id="page-41-1"></span><span id="page-41-0"></span>**ODOSIELANIE FAXOV**

V tejto časti je vysvetlený základný postup pri odosielaní faxov. V režime faxovania sa farebné originály odosielajú ako čiernobiele obrázky.

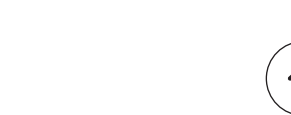

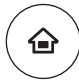

## **12 <b>11 Stlačte tlačidlo [Východzia obrazovka**].<br><sup>Zobrazí</sup> sa domovská obrazovka.

Zobrazí sa domovská obrazovka.

### $Induch$ faxovanie Jednoduché skenovanie Jednoduchá kópia CLOUD PORTAL Prevádzková Režim väčšieho Nastavenie Celkový počet Nastavenie Kvalita toneru Bk<br>Prevádzková Režim väčšieho Nastavenie Celkový počet Nastavenie Správa úlohy 10:15

### **2 <sup>Ť</sup>uknite na ikonu režimu [Jednoduché faxovanie].**

Zobrazí sa obrazovka režimu jednoduchého faxovania.

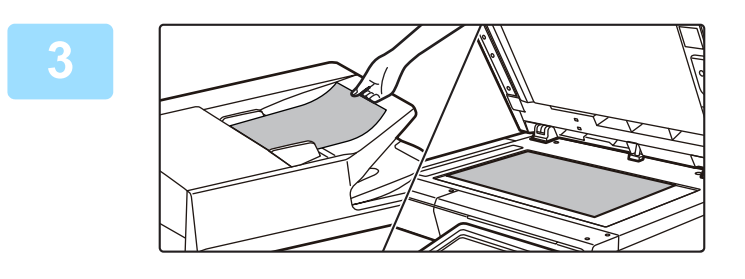

### **3 Vložte originál.**

Umiestnite originál do zásobníka automatického podávača dokumentov alebo na predlohové sklo.

► [VKLADANIE ORIGINÁLOV \(strana 16\)](#page-15-0)

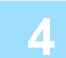

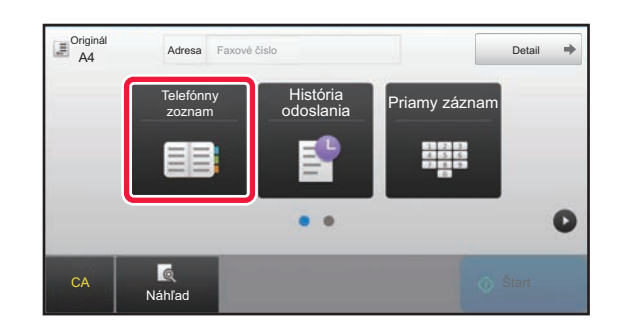

### **4 <sup>Ť</sup>uknite na tlačidlo [Telefónny zoznam].**

Číslo faxu môžete zadať priamo aj klepnutím na tlačidlo [Priamy záznam] alebo ho môžete vybrať z denníka prenosov.

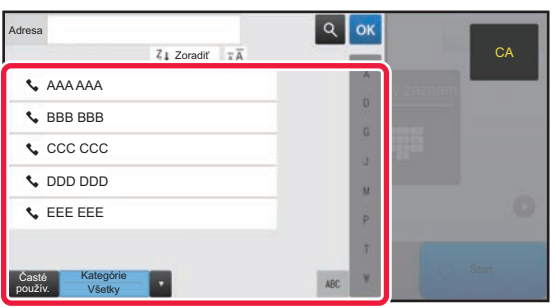

### **5 <sup>Ť</sup>uknite na tlačidlo požadovanej adresy.**

Adresy súčasného režimu sú vybrané z adries, ktoré boli začiarknuté pri registrácii vybraných adries. Ak neboli začiarknuté a zaregistrované žiadne adresy, na potvrdzujúcej obrazovke ťuknite na tlačidlo [Áno] a vyberte požadované adresy.

Ak chcete pridať inú adresu, ťuknite na tlačidlo príslušnej adresy.

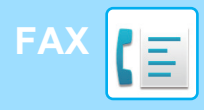

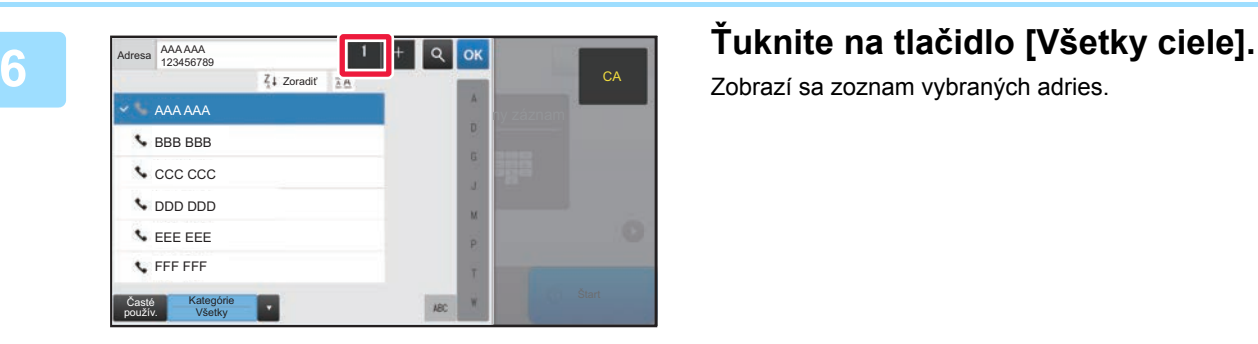

AAA AAA Priamy záznam 1234567890

tky ciele

 $1 - 1$ 

Zmazať **III.** (ii) Info.

Zobrazí sa zoznam vybraných adries.

CA

**Potvrďte adresu.**<br> **1234567890**<br> **1234567890**<br> **1234567890**<br> **1234567890** Ak sa v zozname objaví nesprávna adresa, ťuknite na ňu a potom na tlačidlo [Zmazať].

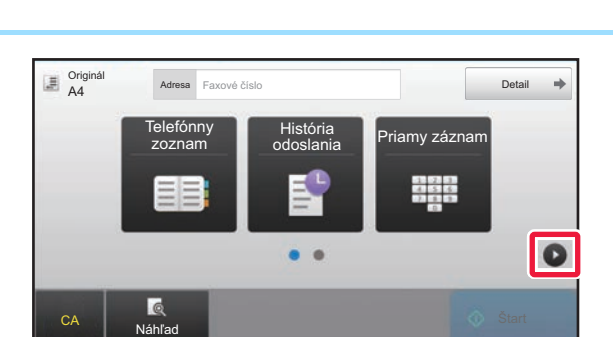

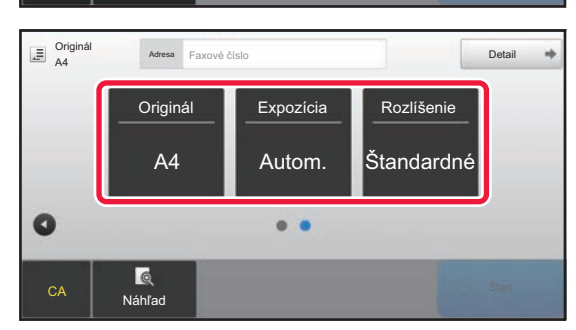

### **8 F** *Adess* **Faxové číslo <b>belair F Tuknutím na tlačidlo © prejdite na inú chromography of the conduction of the chromography obrazovku a vyberte nastavenia.**

Urobte potrebné nastavenia.

V jednoduchom režime sa dajú zapnúť tieto funkcie:

- Originál
- Expozícia
- Rozlíšenie

Ak chcete urobiť podrobnejšie nastavenia, ťuknite na tlačidlo [Detail] a vyberte nastavenia v normálnom režime.

► [REŽIM FAXOVANIA \(strana 44\)](#page-43-1)

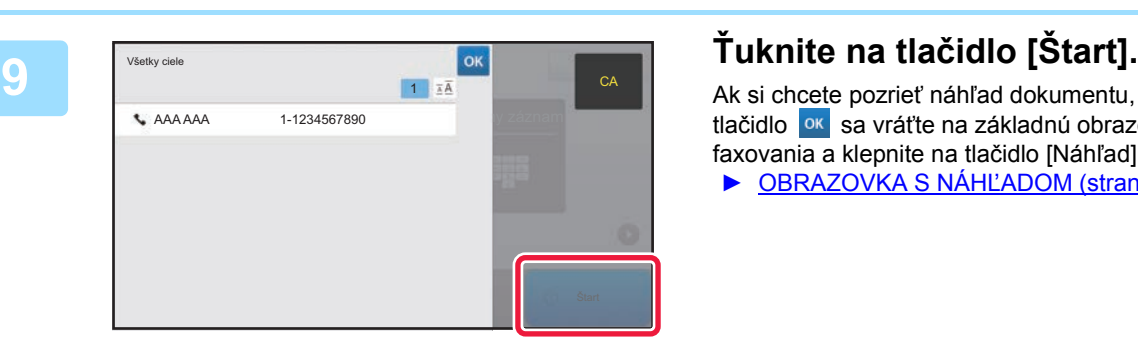

Ak si chcete pozrieť náhľad dokumentu, klepnutím na tlačidlo <sup>ok</sup> sa vráťte na základnú obrazovku jednoduchého faxovania a klepnite na tlačidlo [Náhľad].

► [OBRAZOVKA S NÁH](#page-14-0)ĽADOM (strana 15)

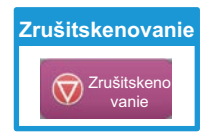

**GE** 

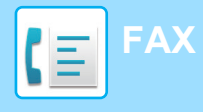

## <span id="page-43-1"></span><span id="page-43-0"></span>**REŽIM FAXOVANIA**

Režim faxovania má dva režimy: jednoduchý a normálny.

Jednoduchý režim sa obmedzuje na často používané funkcie, ktoré umožňujú hladké vykonávanie väčšiny faxovacích úloh.

Ak potrebujete použiť zložitejšie nastavenia alebo špeciálne funkcie, použite normálny režim.

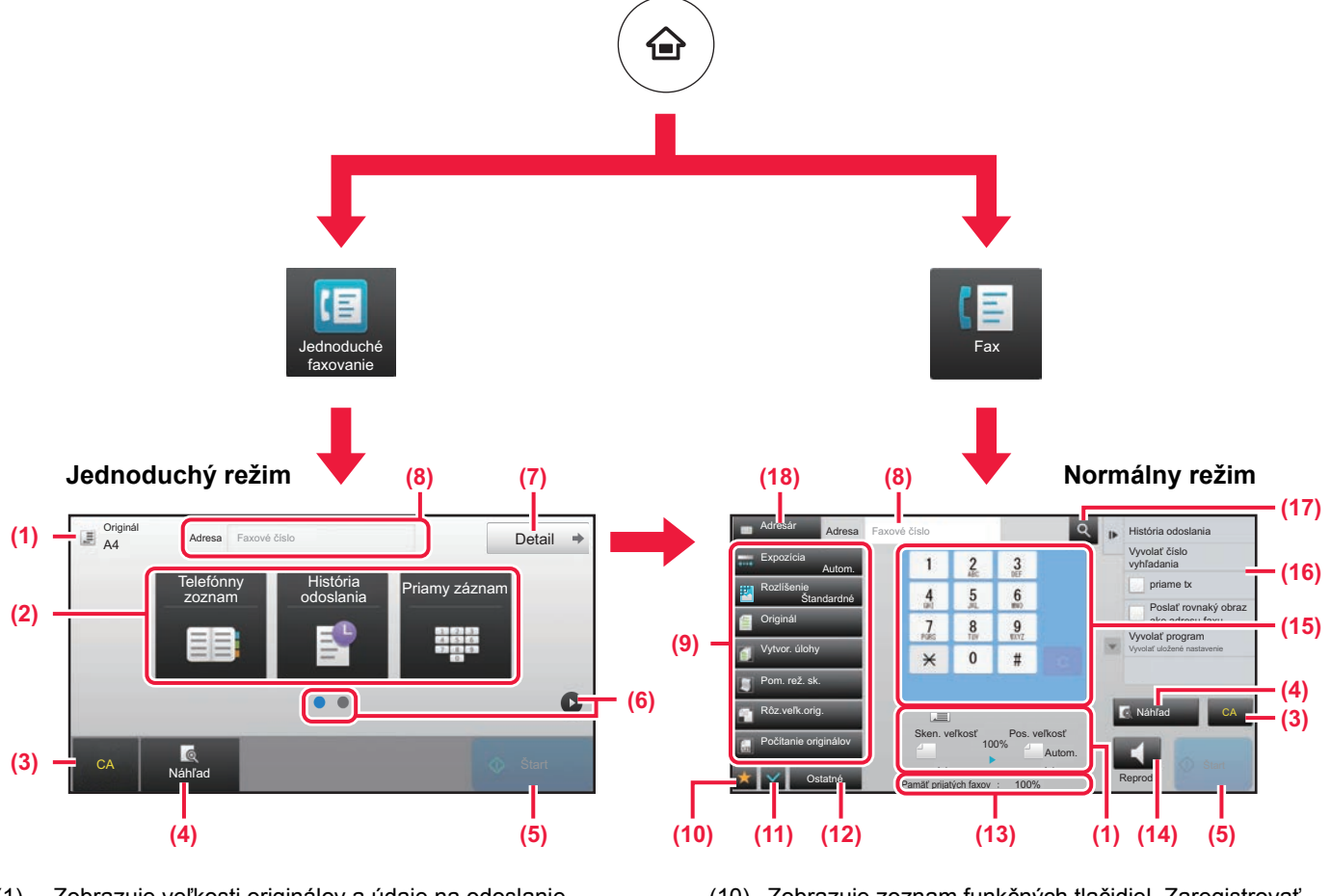

- (1) Zobrazuje veľkosti originálov a údaje na odoslanie.
- (2) Slúži na výber adries a funkcií, ktoré chcete použiť.

### **Výber funkcie v jednoduchom režime**

V režime nastavení vyberte [Nastavenia systému] → [Bežné nastavenia] → [Prevádzkové nast.] → [Nastavenie jednoduchého režimu] → [Jednoduché faxovanie]

- (3) Obnovuje nastavenia a adresy.
- (4) Naskenuje originál a zobrazí náhľad obrázka. ► [OBRAZOVKA S NÁH](#page-14-0)ĽADOM (strana 15)
- (5) Spustí okamžitý prenos faxu.
- (6) Prepína obrazovky so skratkami.
- (7) Prepína na normálny režim.
- (8) Zobrazuje číslo faxu prijímateľa.
- (9) Tlačidlo nastavení, ktoré sa môže použiť na faxovanie.
- (10) Zobrazuje zoznam funkčných tlačidiel. Zaregistrovať môžete všetky často používané [Ostatné] funkcie.
- (11) Kontroluje aktuálne nastavenia.
- (12) Zobrazuje zoznam tlačidiel iných, než sú funkčné tlačidlá uvedené vyššie.
	- ► [FUNKCIE, KTORÉ MÔŽETE V ZARIADENÍ](#page-25-0)  POUŽÍVAŤ [\(strana 26\)](#page-25-0)
- (13) Zobrazuje množstvo voľnej pamäte na príjem faxu.
- (14) Ťuknutím na toto tlačidlo v režime reproduktora vytočíte číslo.
- (15) Zadanie čísla faxu.
- (16) Zobrazuje funkcie, ktoré sa dajú využiť v režime faxovania.
- (17) Vyhľadáva adresy.
- (18) Zobrazuje adresár.

<span id="page-44-1"></span><span id="page-44-0"></span>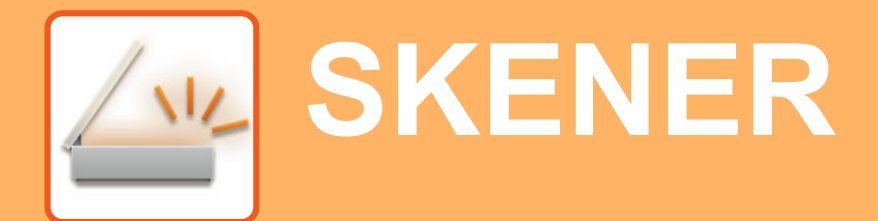

V tejto časti sa vysvetľujú spôsoby použitia funkcie sieťového skenera a základný postup pri používaní režimu skenovania.

Na použitie funkcie internetového faxovania sa vyžaduje rozširujúci modul internetového faxu.

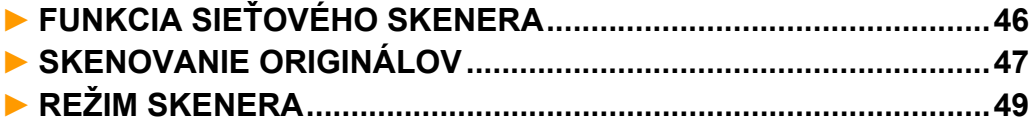

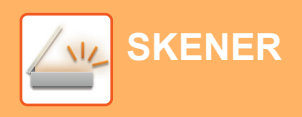

## <span id="page-45-1"></span><span id="page-45-0"></span>**FUNKCIA SIEŤOVÉHO SKENERA**

Táto funkcia zariadenia sa môže používať na prenos naskenovaných obrázkov rôznymi spôsobmi. Funkcia sieťového skenera má ďalej uvedené režimy.

Ak chcete niektorý z nich použiť, ťuknite na tlačidlo režimu na domovskej obrazovke.

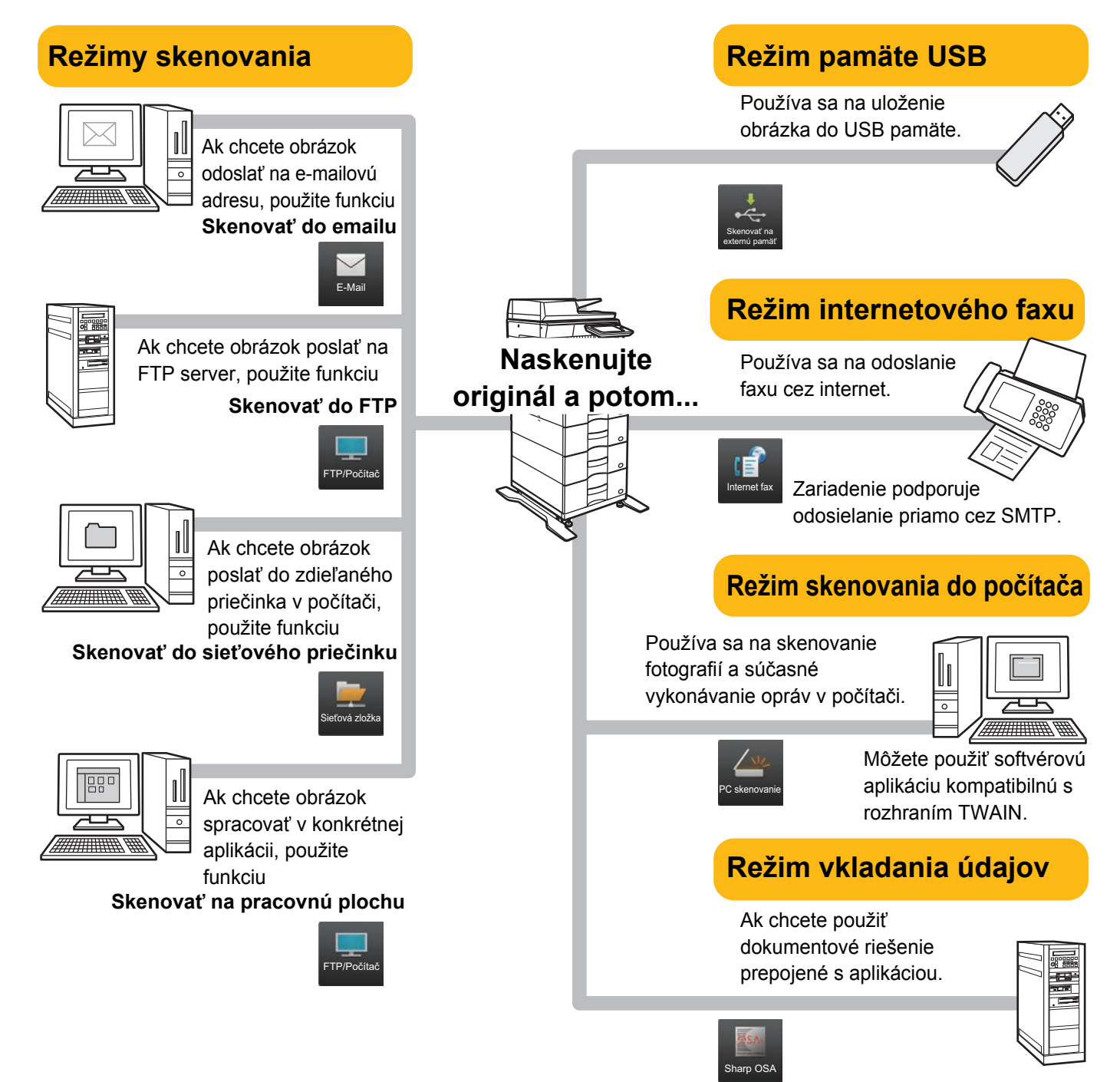

**[SKENER](#page-44-1)**

## <span id="page-46-1"></span><span id="page-46-0"></span>**SKENOVANIE ORIGINÁLOV**

Základná operácia skenovania je vysvetlená neskôr.

Tu je vysvetlený postup na odoslanie naskenovaného súboru cez e-mail na adresu uloženú v adresári.

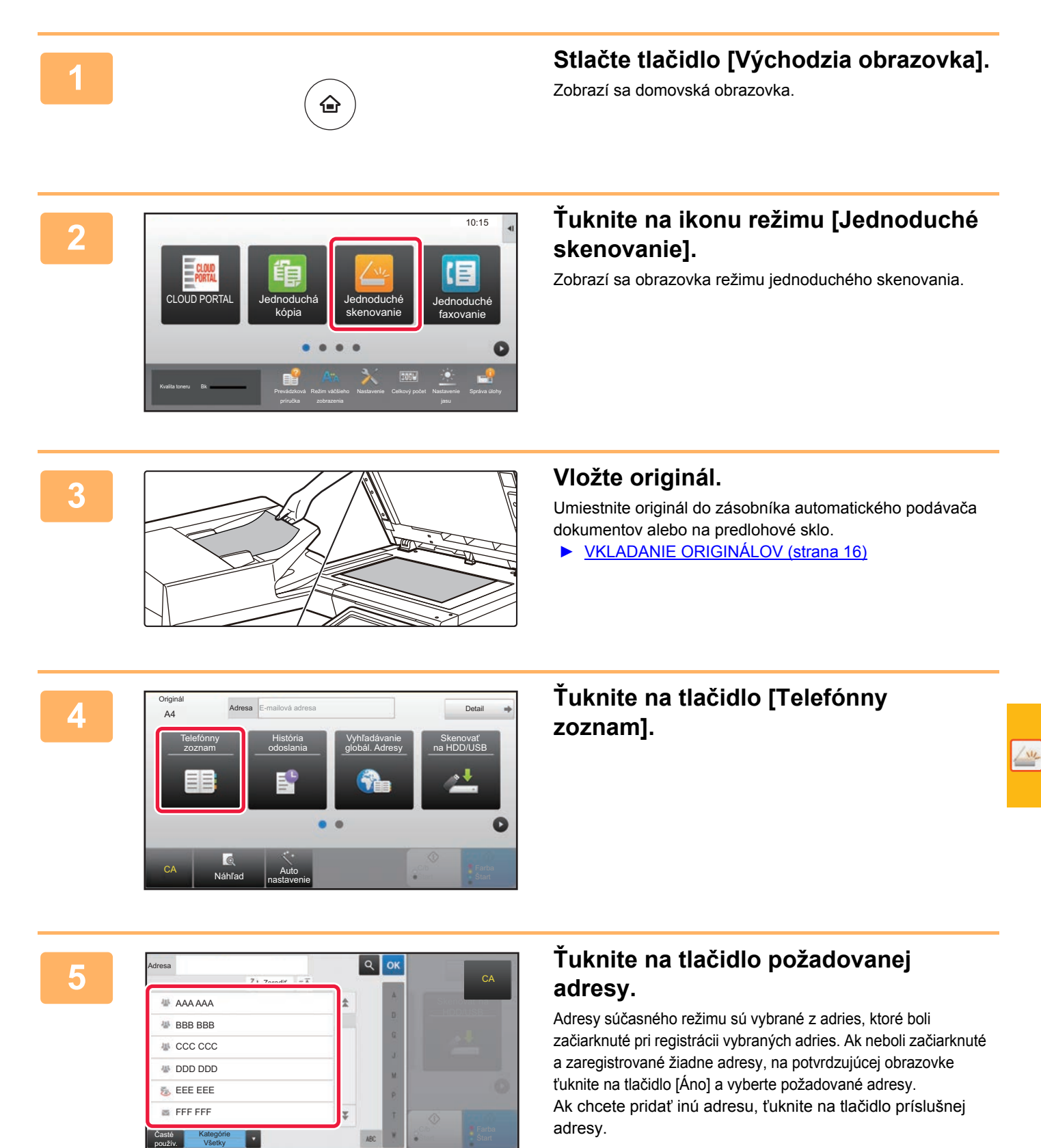

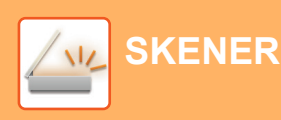

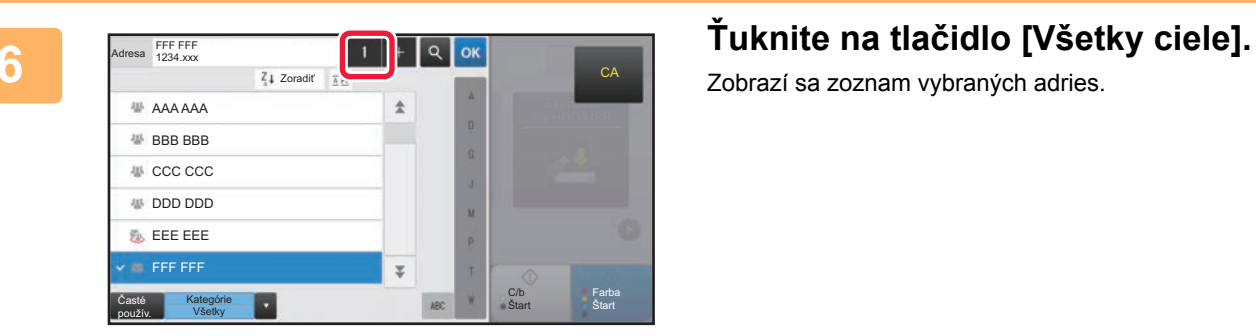

Zobrazí sa zoznam vybraných adries.

potom na tlačidlo [Zmazať].

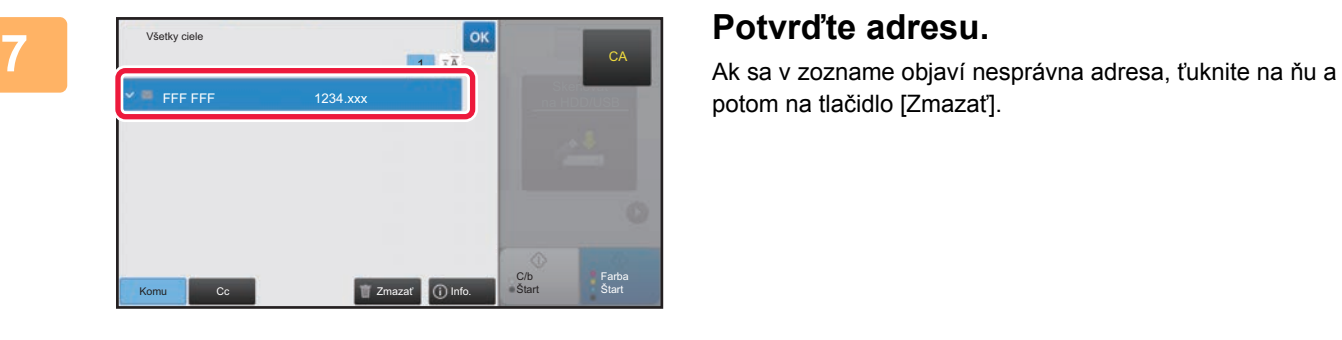

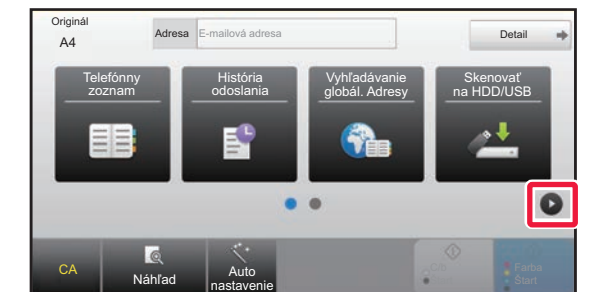

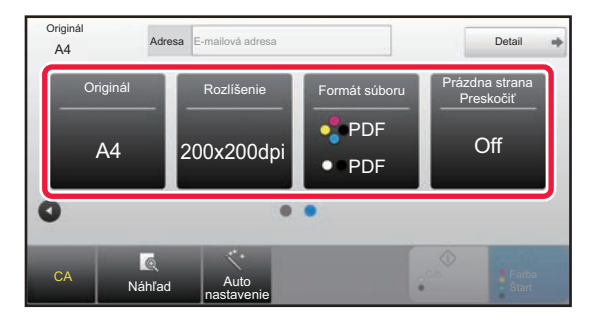

### **8 <sup>Ť</sup>uknutím na tlačidlo prejdite na inú obrazovku a vyberte nastavenia.**

Urobte potrebné nastavenia.

V jednoduchom režime sa dajú zapnúť tieto funkcie:

- Originál
- Rozlíšenie
- Formát súboru
- Prázdna strana Preskočiť

Ak chcete urobiť podrobnejšie nastavenia, ťuknite na tlačidlo [Detail] a vyberte nastavenia v normálnom režime.

► [REŽIM SKENERA \(strana 49\)](#page-48-1)

**[SKENER](#page-44-1)**

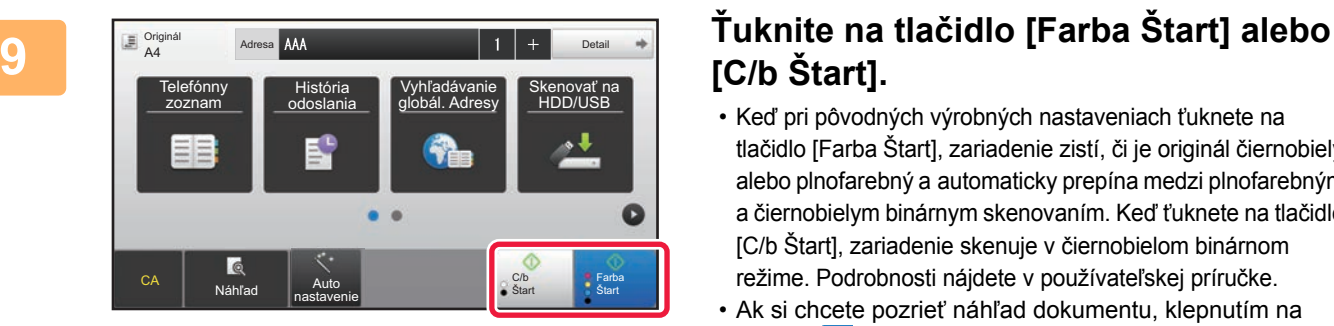

## **[C/b Štart].**

- Keď pri pôvodných výrobných nastaveniach ťuknete na tlačidlo [Farba Štart], zariadenie zistí, či je originál čiernobiely alebo plnofarebný a automaticky prepína medzi plnofarebným a čiernobielym binárnym skenovaním. Keď ťuknete na tlačidlo [C/b Štart], zariadenie skenuje v čiernobielom binárnom režime. Podrobnosti nájdete v používateľskej príručke.
- Ak si chcete pozrieť náhľad dokumentu, klepnutím na tlačidlo <sup>ok</sup> sa vráťte na základnú obrazovku jednoduchého skenovania a klepnite na tlačidlo [Náhľad]. ►[OBRAZOVKA S NÁH](#page-14-0)ĽADOM (strana 15)

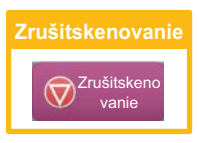

## <span id="page-48-1"></span><span id="page-48-0"></span>**REŽIM SKENERA**

## **VÝBER REŽIMU SKENERA**

Na domovskej obrazovke ťuknite na ikonu požadovaného režimu skenera. Zobrazí sa základná obrazovka režimu skenera.

Ak nevidíte tlačidlo, ktoré chcete použiť, ťuknutím na tlačidlo alebo prejdite na inú obrazovku.

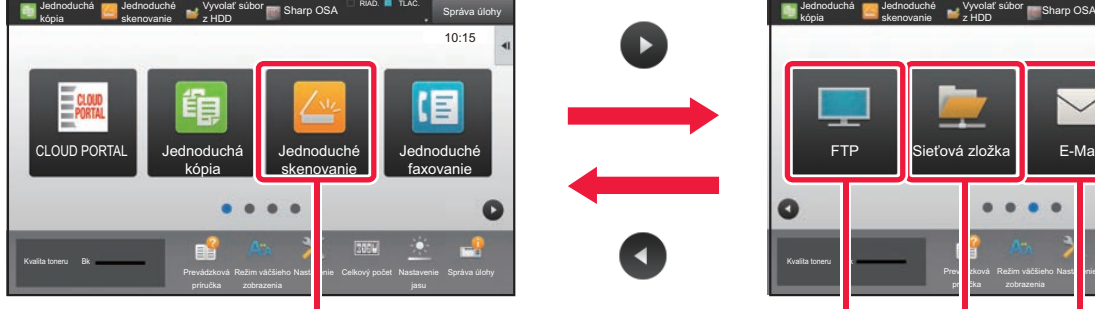

**Jednoduché skenovanie**

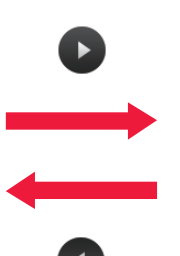

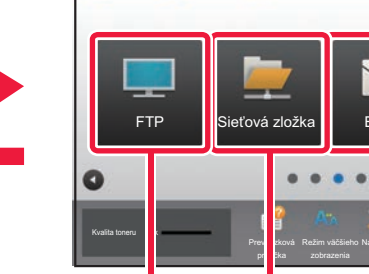

Jednoduché skenovanie

Jednoduchá kópia

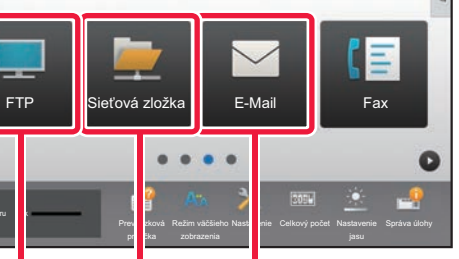

RIAD. TLAC

Správa úlohy

10:15

**Skenovanie do e-mailu do sieťového Skenovanie priečinka Skenovanie na FTP/do počítača**

Vyvolať súbor z HDD

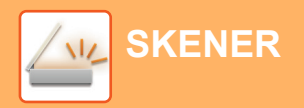

## <span id="page-49-0"></span>**ZÁKLADNÁ OBRAZOVKA REŽIMU SKENERA**

Režim skenera má dva režimy: jednoduchý a normálny.

Jednoduchý režim sa obmedzuje na často používané funkcie, ktoré umožňujú hladké vykonávanie väčšiny skenovacích úloh.

Ak potrebujete použiť zložitejšie nastavenia alebo špeciálne funkcie, použite normálny režim.

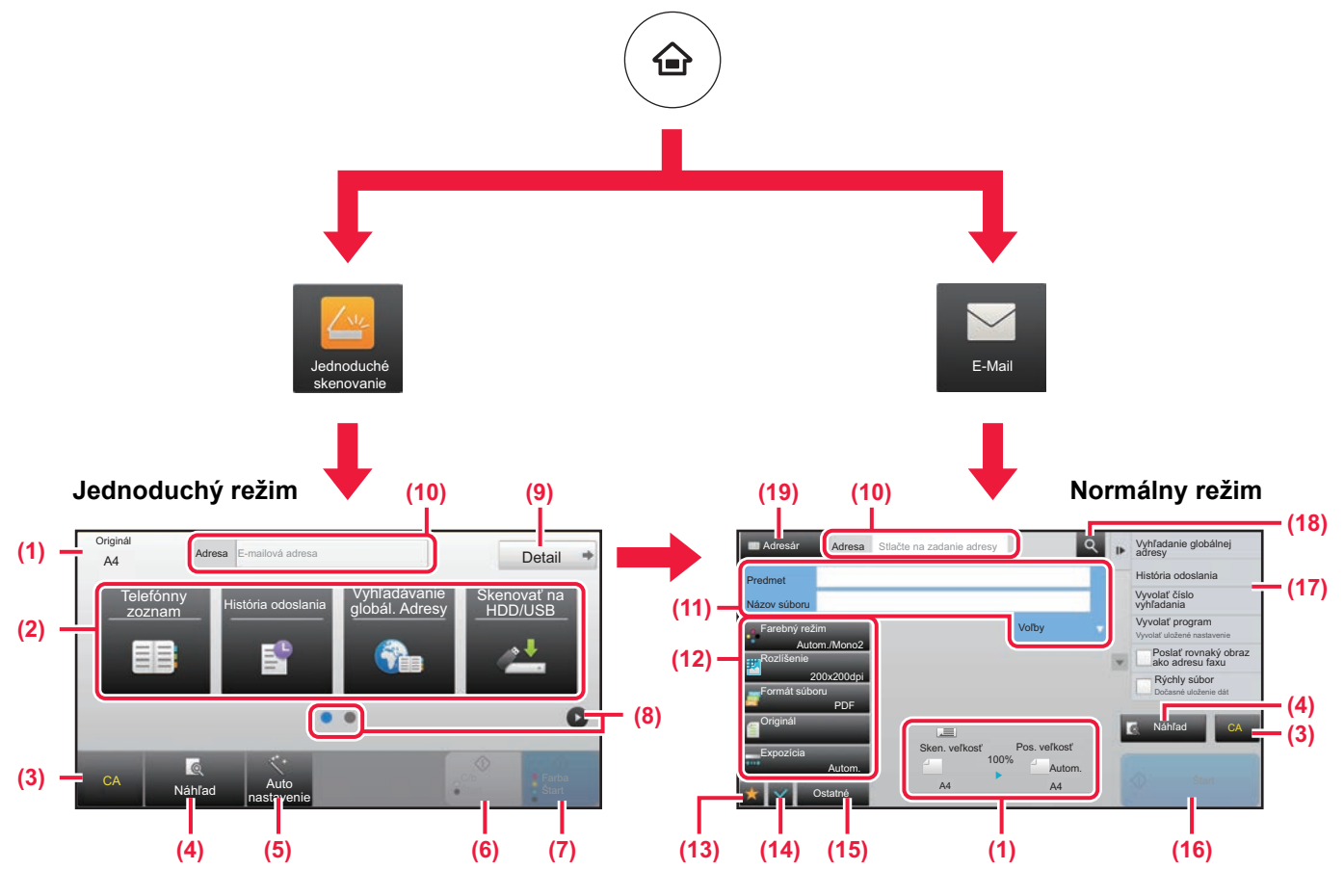

- (1) Zobrazuje veľkosti originálov a údaje na odoslanie.
- (2) Slúži na výber adries a funkcií, ktoré chcete použiť.

### **Výber funkcie v jednoduchom režime**

V režime nastavení vyberte [Nastavenia systému] → [Bežné nastavenia] → [Prevádzkové nast.] → [Nastavenie jednoduchého režimu] → [Jednoduché skenovanie]

- (3) Obnovuje nastavenia a adresy.
- (4) Naskenuje originál a zobrazí náhľad obrázka. ► [OBRAZOVKA S NÁH](#page-14-0)ĽADOM (strana 15)
- (5) Automatické nastavenie orientácie umiestneného originálu, rozlíšenia a preskakovania prázdnych strán, nastavenie obojstrannej tlače, úprava skosenia súboru PDF, automatické zisťovanie farby Mono2/odtiene sivej.
- (6) Spúšťa čiernobiele skenovanie.
- (7) Spúšťa farebné skenovanie.
- (8) Prepína obrazovky so skratkami.
- (9) Prepína na normálny režim.
- (10) Ťuknutím na toto tlačidlo zobrazíte softvérovú klávesnicu.
- (11) Zadajte predmet, názov súbory a ostatné údaje. Táto obrazovka sa môže líšiť podľa typu skenovania.
- (12) Tlačidlo nastavení, ktoré sa môže použiť na odosielanie obrázkov.
- (13) Zobrazuje zoznam funkčných tlačidiel. Zaregistrovať môžete všetky často používané [Ostatné] funkcie.
- (14) Kontroluje aktuálne nastavenia.
- (15) Zobrazuje zoznam tlačidiel iných, než sú funkčné tlačidlá uvedené vyššie.

```
► FUNKCIE, KTORÉ MÔŽETE V ZARIADENÍ 
POUŽÍVAŤ (strana 26)
```
- (16) Spúšťa prenos.
- (17) Zobrazuje funkcie, ktoré sa dajú využiť v režime odosielania obrázkov.
- (18) Vyhľadáva adresy.
- (19) Zobrazuje adresár.

# <span id="page-50-1"></span><span id="page-50-0"></span>**ZAKLADANIE DOKUMENTOV**

Funkcia zakladania dokumentov sa používa na ukladanie dokumentov alebo obrázkov, ktoré sa majú tlačiť, na pevný disk, keď sa vykonávajú úlohy ako kopírovanie, tlač alebo iné úlohy. Uložený súbor môžete neskôr vytlačiť alebo inak spracovať. V tejto časti nájdete základné informácie o niektorých funkciách zakladania dokumentov.

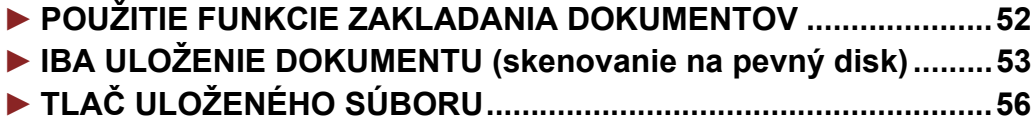

## <span id="page-51-1"></span><span id="page-51-0"></span>**POUŽITIE FUNKCIE ZAKLADANIA DOKUMENTOV**

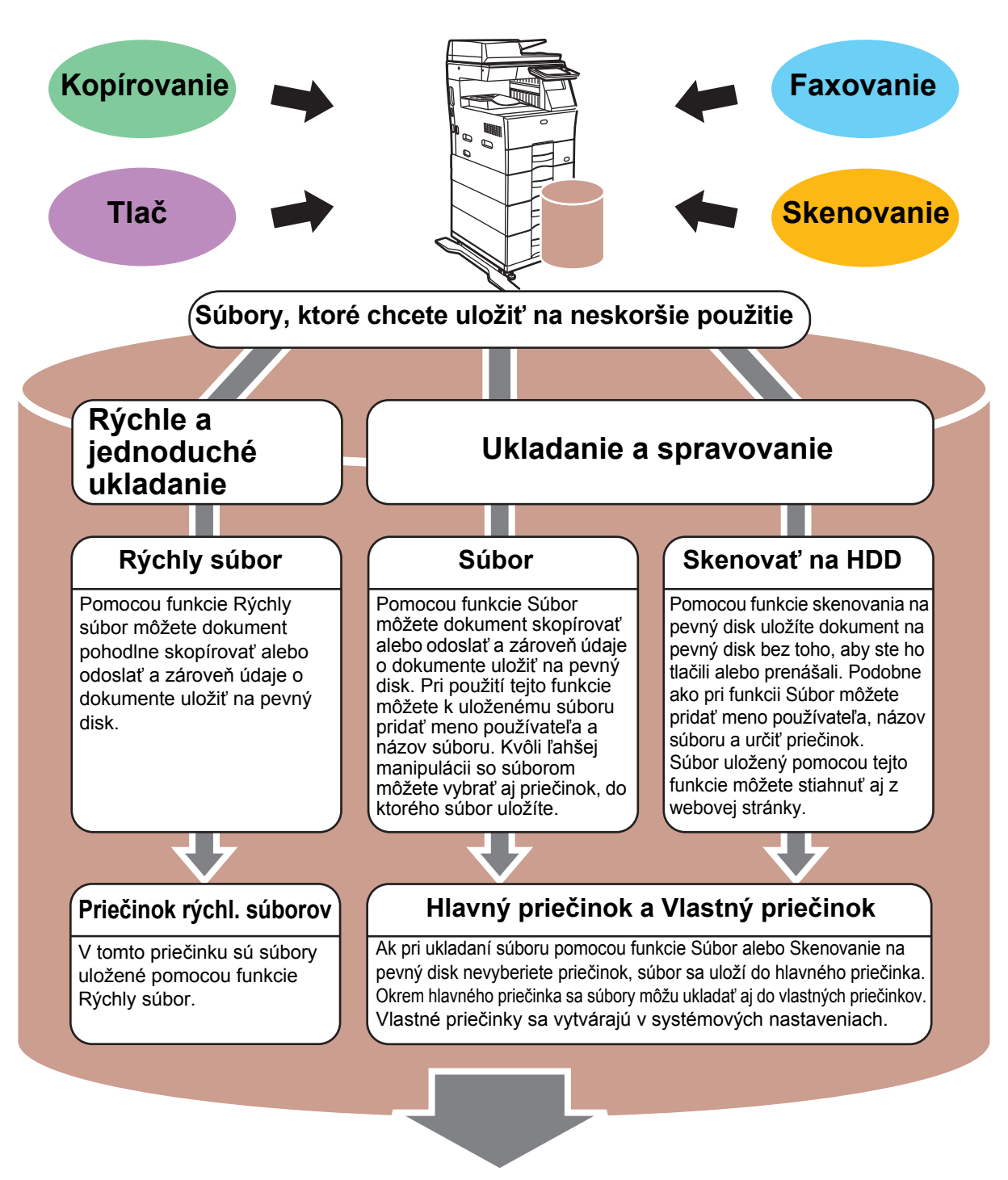

**Uložené súbory sa môžu podľa potreby tlačiť alebo prenášať. Prenášať sa nemôže súbor uložený pomocou ovládača tlačiarne. (Súbor môžete preniesť, ak "formát RIP" zmeníte na formát "RGB".)**

## <span id="page-52-1"></span><span id="page-52-0"></span>**IBA ULOŽENIE DOKUMENTU (skenovanie na pevný disk)**

Pri skenovaní na pevný disk môžete skenovaný dokument uložiť do hlavného alebo do vlastného priečinka. Táto funkcia sa nepoužíva na tlač alebo odosielanie dokumentov.

Spôsob ukladania dokumentov do hlavného priečinka je vysvetlený nižšie.

Ak chcete dokumenty ukladať do vlastného priečinka, na domovskej obrazovke ťuknite na tlačidlo [Vyvolať súbor z HDD], na paneli akcií ťuknite na položku [Skenovať na HDD] a nastavte spôsob ukladania. Ďalšie informácie nájdete v používateľskej príručke.

## **Ukladanie v režime jednoduchého skenovania**

Súbor môžete uložiť do hlavného priečinka alebo priečinka s názvom Môj priečinok (keď je zapnuté overovanie používateľov).

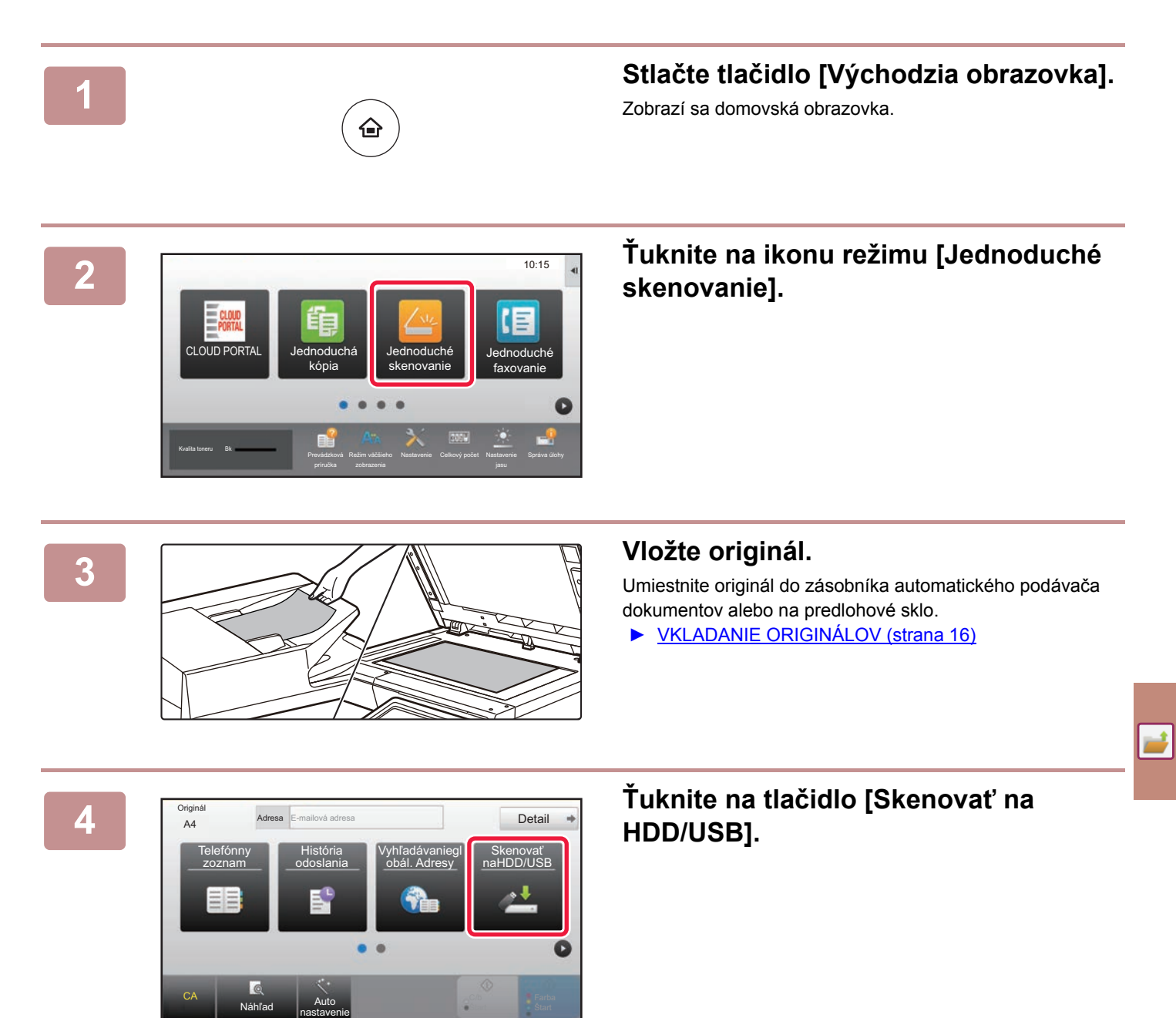

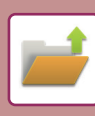

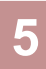

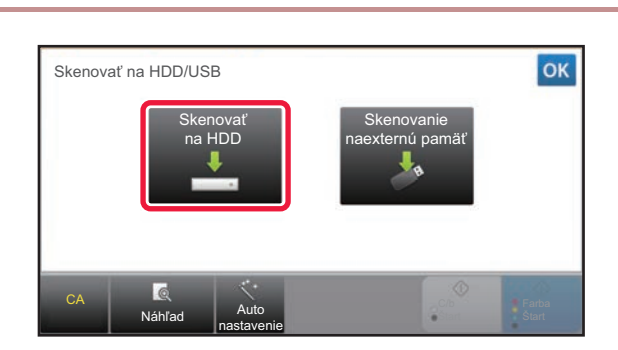

## **5 <sup>Ť</sup>uknite na tlačidlo [Skenovať na HDD].**

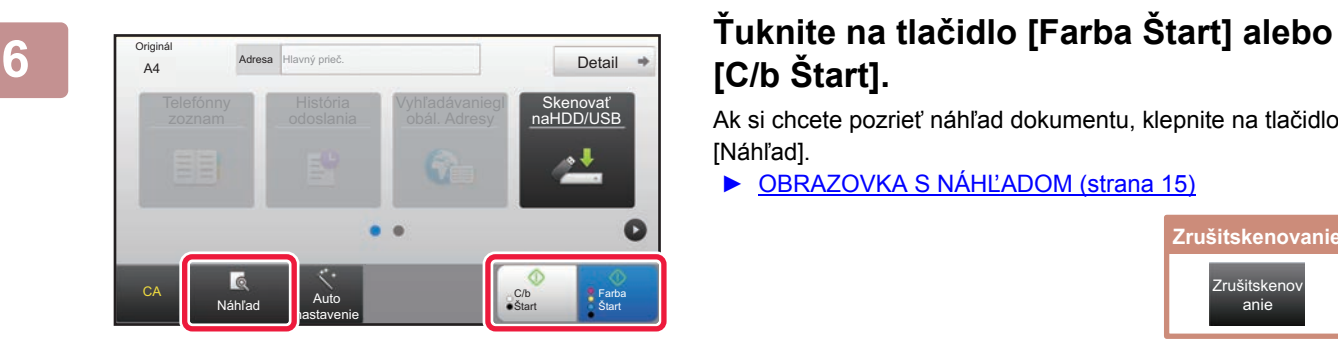

## **[C/b Štart].**

Ak si chcete pozrieť náhľad dokumentu, klepnite na tlačidlo [Náhľad].

► [OBRAZOVKA S NÁH](#page-14-0)ĽADOM (strana 15)

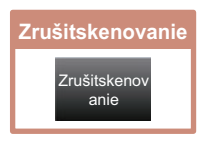

### **[ZAKLADANIE DOKUMENTOV](#page-50-1)**

## **Skenovanie do pamäťového zariadenia USB**

dnoduché axovanie

Skenovať naHDD/USB

Nastavenie Celkový počet Nastavenie

C/b **Start**  Farba **Start** 

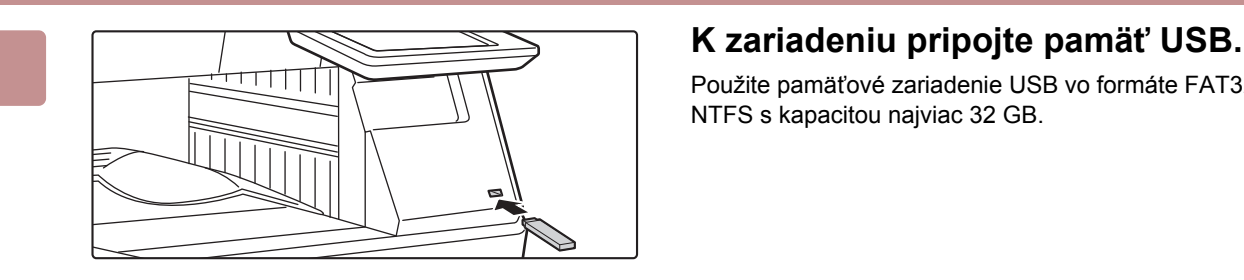

Tlač z externej pamäte (USB) Skenovať na externé pamäťové zariadenie Vykonať nastavenie podrobností

Režim väčšieho

**A4** Adresa Externá pamäť

Prevádzková

Adresa Externá pamäť

a<br>Pripové zariadenie (USB).

CLOUD POR

Kvalita toneru Bk

Originál

CA

Použite pamäťové zariadenie USB vo formáte FAT32 alebo NTFS s kapacitou najviac 32 GB.

### **2 Keď sa zobrazí okno na výber akcie, ťuknite na možnosť [Skenovať na externé pamäťové zariadenie].**

- Ak chcete v normálnom režime robiť podrobné nastavenia, začiarknite políčko **V** [Vykonať nastavenie podrobností].
- ► [ZÁKLADNÁ OBRAZOVKA REŽIMU SKENERA](#page-49-0) [\(strana 50\)](#page-49-0)
- Ak je otvorená obrazovka Skenovať na HDD/USB, táto obrazovka sa nezobrazí.

### **3 <sup>Ť</sup>uknite na tlačidlo [Farba Štart] alebo [C/b Štart].**

Ak si chcete pozrieť náhľad dokumentu, klepnite na tlačidlo [Náhľad].

► [OBRAZOVKA S NÁH](#page-14-0)ĽADOM (strana 15)

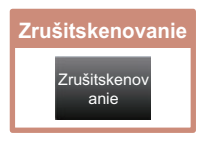

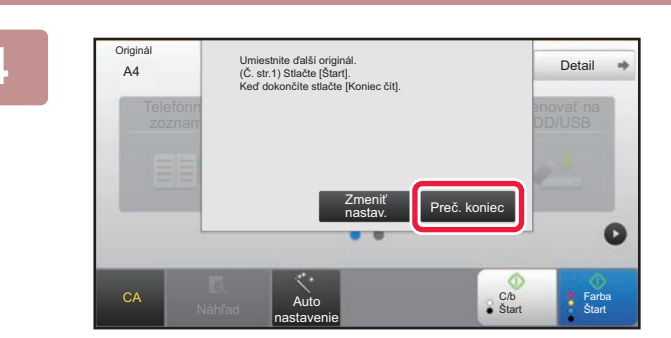

Náhľad **Auto** hastavenie

Γc

### **Po naskenovaní všetkých originálov ťuknite na tlačidlo [Preč. koniec].**

Ak originál skenujete pomocou automatického podávača dokumentov, táto obrazovka sa nezobrazí.

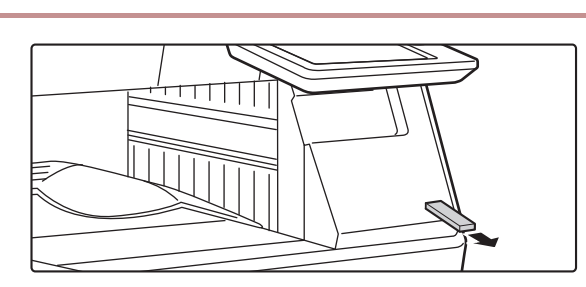

**5 Keď sa zobrazí správa [Odosielanie dát bolo ukončené.], vyberte pamäť USB zo zariadenia.**

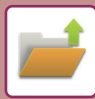

## <span id="page-55-1"></span><span id="page-55-0"></span>**TLAČ ULOŽENÉHO SÚBORU**

Súbor uložený pomocou funkcie zakladania dokumentov môžete opätovne načítať a vytlačiť alebo preniesť. Vytlačiť môžete aj súbory uložené v pamäťovom zariadení USB alebo v zdieľanom priečinku. Nižšie je vysvetlené, ako postupovať pri tlači súboru s názvom "Copy\_20201010\_112030" uloženého v hlavnom priečinku.

> Skenovať na HDD Skenovať na externépamäťové zariadenie Na FTP zvoliť súborpre tlač Na USB zvoliť súborpre tlač

V sieťovej zložke zvoliťsúbor pre tlač

 $\lambda$ 

 $\overline{\ast}$ 

CA

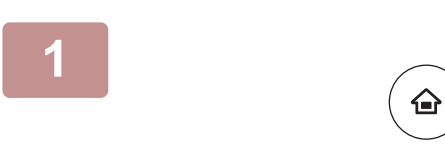

Hlavný prieč.

Výber prieč.

AAA BBB CCC DDD DDD DDD EEE FFF GGG HHH III JJJ KKK LLLL DE LE LLLL

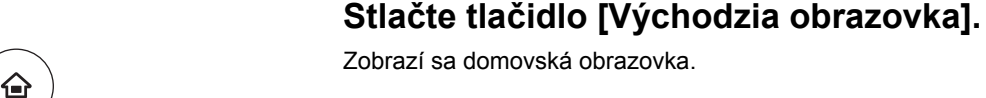

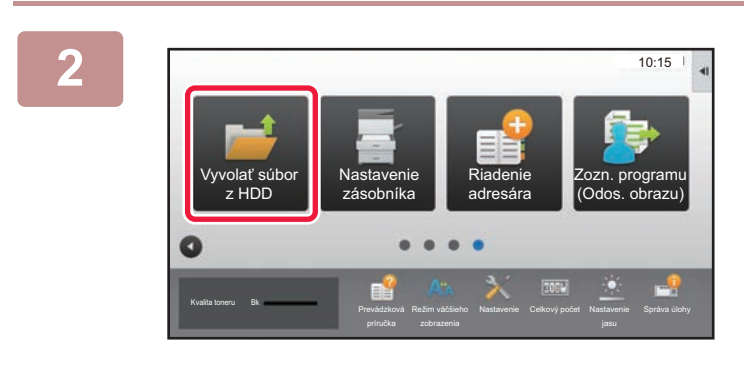

Priečinok rýchl. súborov

### **2 <sup>Ť</sup>uknite na ikonu režimu [Vyvola<sup>ť</sup> súbor z HDD].**

## **3** *Nyberte* **súbor a vytlačte ho.<br><b>3** *A N***<sub>s</sub> Skenovat na HDD.**

**(1) Ťuknite na tlačidlo [Hlavný priečinok].**

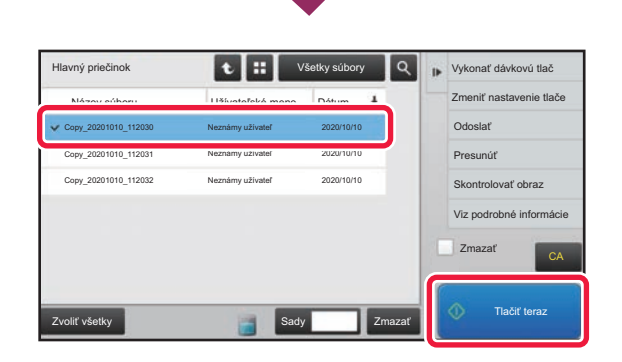

**(2) Ťuknite na tlačidlo súboru, ktorý chcete vytlačiť.**

V tomto prípade klepnite na tlačidlo "Copy\_20201010\_112030". Ak chcete zobraziť ukážku tlačeného obrázka, na paneli akcií ťuknite na [Skontrolovať obraz]. Ak chcete súbor po vytlačení odstrániť, na paneli akcií začiarknite políčko **v** [Zmazať].

**(3) Klepnite na tlačidlo [Tlačiť teraz].**

<span id="page-56-1"></span><span id="page-56-0"></span>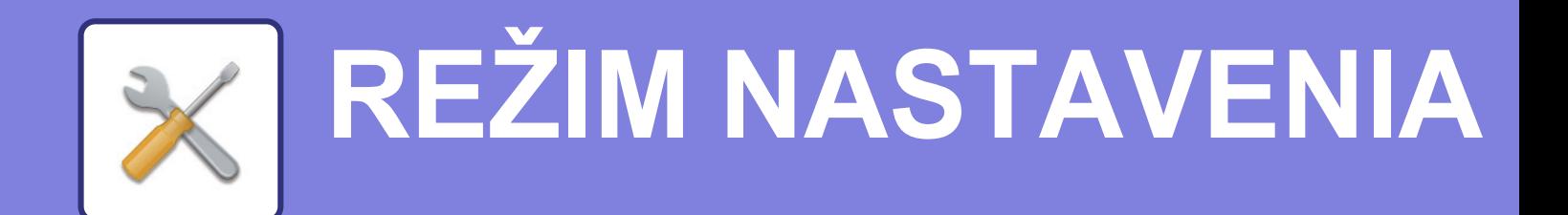

Pomocou režimu nastavení môžete nastaviť prevádzku zariadenia tak, aby vyhovovala potrebám vášho pracoviska. V tejto časti nájdete stručný popis niektorých nastavení režimu nastavení.

Podrobnejšie vysvetlenia systémových nastavení nájdete v tomto užívateľskom návode v časti REŽIM NASTAVENIA.

### **► [REŽIM NASTAVENÍ..........................................................................58](#page-57-1)**

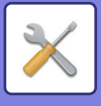

## <span id="page-57-1"></span><span id="page-57-0"></span>**REŽIM NASTAVENÍ**

Na obrazovke režimu nastavení môžete nastaviť dátum a čas, uložiť adresy príjemcov faxov a skenovaných dokumentov, vytvoriť priečinky na zakladanie dokumentov a urobiť rôzne ďalšie nastavenia súvisiace s prevádzkou zariadenia.

Ďalej v texte nájdete vysvetlenie, ako otvoriť obrazovku režimu nastavení, a opisy jednotlivých položiek na obrazovke.

## **ZOBRAZENIE REŽIMU NASTAVENÍ V ZARIADENÍ**

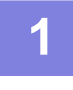

♤

### **1 Stlačte tlačidlo [Východzia obrazovka].**

Zobrazí sa domovská obrazovka.

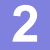

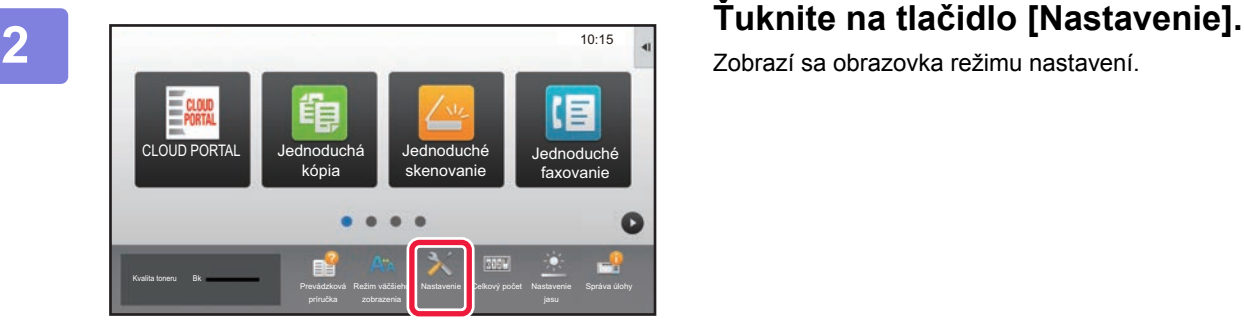

Zobrazí sa obrazovka režimu nastavení.

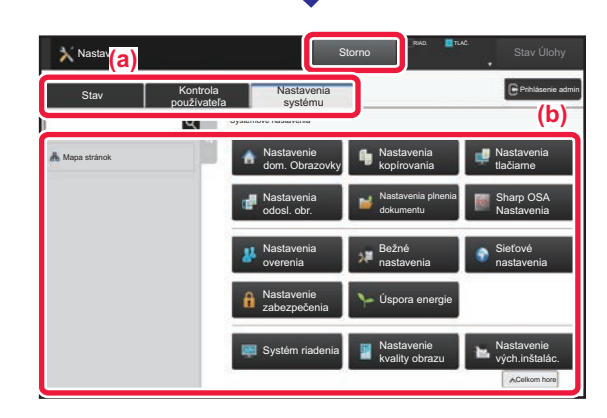

Na ponukovej karte (a) alebo v ponuke nastavení (b) klepnite na položku, ktorú chcete nastaviť.

- Režim nastavení ukončíte ťuknutím na tlačidlo [Storno].
- ► Režim nastavení pri prihlásení administrátora (strana [60\)](#page-59-1)

## **ČO PONÚKA REŽIM NASTAVENÍ**

V režime nastavení môžete robiť ďalej uvedené nastavenia.

Niektoré nastavenia sa možno nezobrazia na dotykovom paneli zariadenia ani vo webovom prehliadači v počítači. Iné nastavenia sa zas nemusia zobraziť z dôvodu technických špecifikácií zariadenia a nainštalovaných periférnych zariadení.

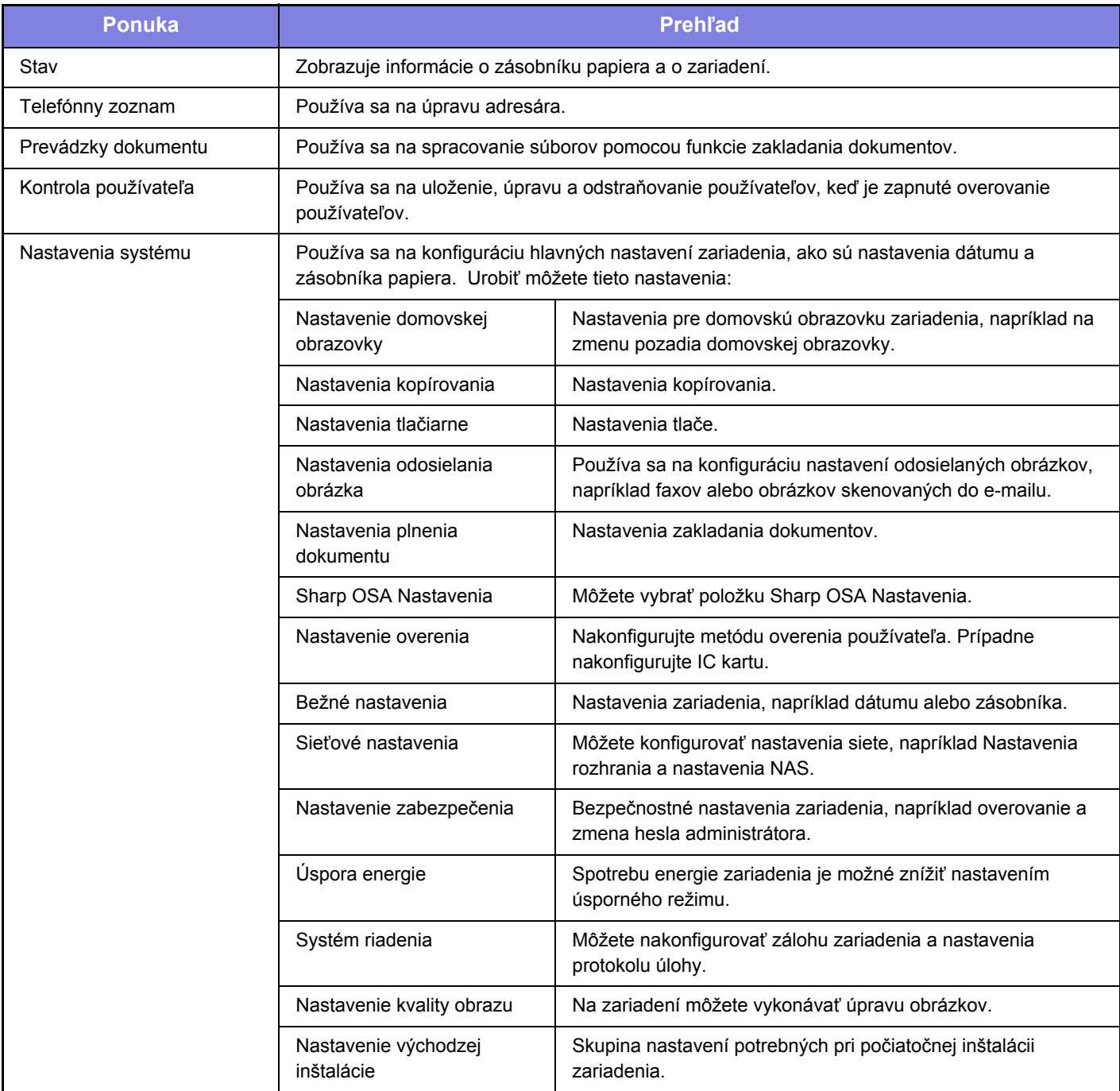

 $\overline{\mathbb{X}}$ 

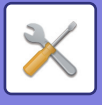

## <span id="page-59-1"></span><span id="page-59-0"></span>**Režim nastavení pri prihlásení administrátora**

Administrátor môže konfigurovať nastavenia, ktoré sú zložitejšie než nastavenia dostupné pre hosťa alebo používateľa. Keď je zapnuté overovanie používateľov, nastavenia môžu byť povolené aj bez zadania hesla administrátora. Závisí to od práv, ktoré má prihlásený používateľ. Pokiaľ ide o stav nastavení, obráťte sa na administrátora zariadenia.

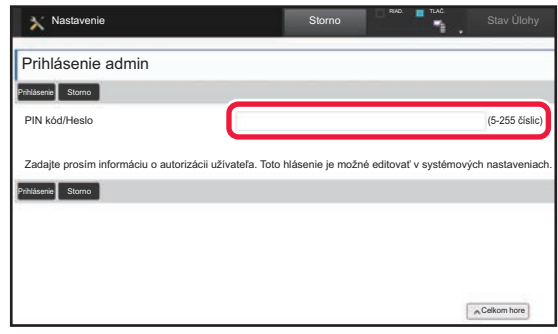

Keď v režime nastavení vyberiete položku, ktorá si vyžaduje prihlásenie administrátora, zobrazí sa okno na prihlásenie administrátora.

Zoznam položiek dostupných v režime nastavenia, keď je prihlásený administrátor, nájdete v tomto užívateľskom návode v časti REŽIM NASTAVENIA.

### **Informácie pre používateľa**

- Informácie o svojom operačnom systéme nájdete v príručke k operačnému systému alebo na stránkach online Pomocníka.
- Popisy obrazoviek a postupov v prostredí systému Windows sa primárne týkajú systému Windows 10®. Obrazovky sa môžu líšiť v závislosti od verzie operačného systému alebo softvérovej aplikácie.
- Vysvetlenia obrazoviek a postupov v prostredí macOS sú v prípade macOS založené na operačnom systéme macOS 10.12. Obrazovky sa môžu líšiť v závislosti od verzie operačného systému alebo softvérovej aplikácie.
- Kdekoľvek sa v tomto návode objaví reťazec MX-xxxx, nahraďte znaky xxxx názvom modelu svojho zariadenia.
- Táto príručka bola pripravovaná veľmi dôsledne. Ak máte akékoľvek pripomienky alebo otázky týkajúce sa príručky, kontaktujte predajcu alebo najbližšie servisné oddelenie spoločnosti SHARP.
- Tento produkt prešiel dôkladnou kontrolou a inšpekciou kvality. V prípade, že si všimnete akýkoľvek nedostatok alebo problém, hoci je to málo pravdepodobné, kontaktujte predajcu alebo najbližšie servisné oddelenie spoločnosti SHARP.
- Mimo zákonom stanovených prípadov nie je spoločnosť SHARP zodpovedná za poruchy, ktoré nastanú pri používaní produktu alebo jeho doplnkov, ani za poruchy spôsobené nesprávnou obsluhou produktu alebo jeho doplnkov, ani za iné chyby alebo škody, ktoré sa vyskytnú v dôsledku používania produktu.

### **Upozornenie**

- Reprodukcia, úprava alebo preklad obsahu tejto príručky bez predchádzajúceho písomného povolenia je zakázaný okrem prípadov, ktoré povoľujú autorské práva.
- Všetky informácie v tejto príručke sa môžu meniť bez predchádzajúceho upozornenia.

### **Obrázky, ovládací panel a dotykový panel zobrazené v tejto príručke**

Periférne zariadenia sú vo všeobecnosti voliteľné, niektoré modely však obsahujú určité periférne zariadenia ako štandardné vybavenie.

Vysvetlenia v tomto návode vychádzajú z toho, že v zariadení MX-B456W je nainštalovaný zásobník papiera.

Vo vysvetleniach sa predpokladá, že pre niektoré funkcie a postupy sú nainštalované iné zariadenia než tie, ktoré sú uvedené vyššie.

Obrazovky, správy a názvy tlačidiel na displeji zobrazené v príručke sa môžu líšiť od tých, ktoré vidíte v zariadení. Dôvodom sú priebežné zlepšenia a úpravy produktu.

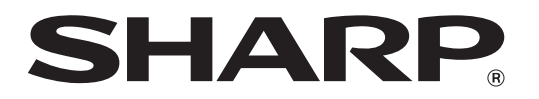

**SHARP CORPORATION**